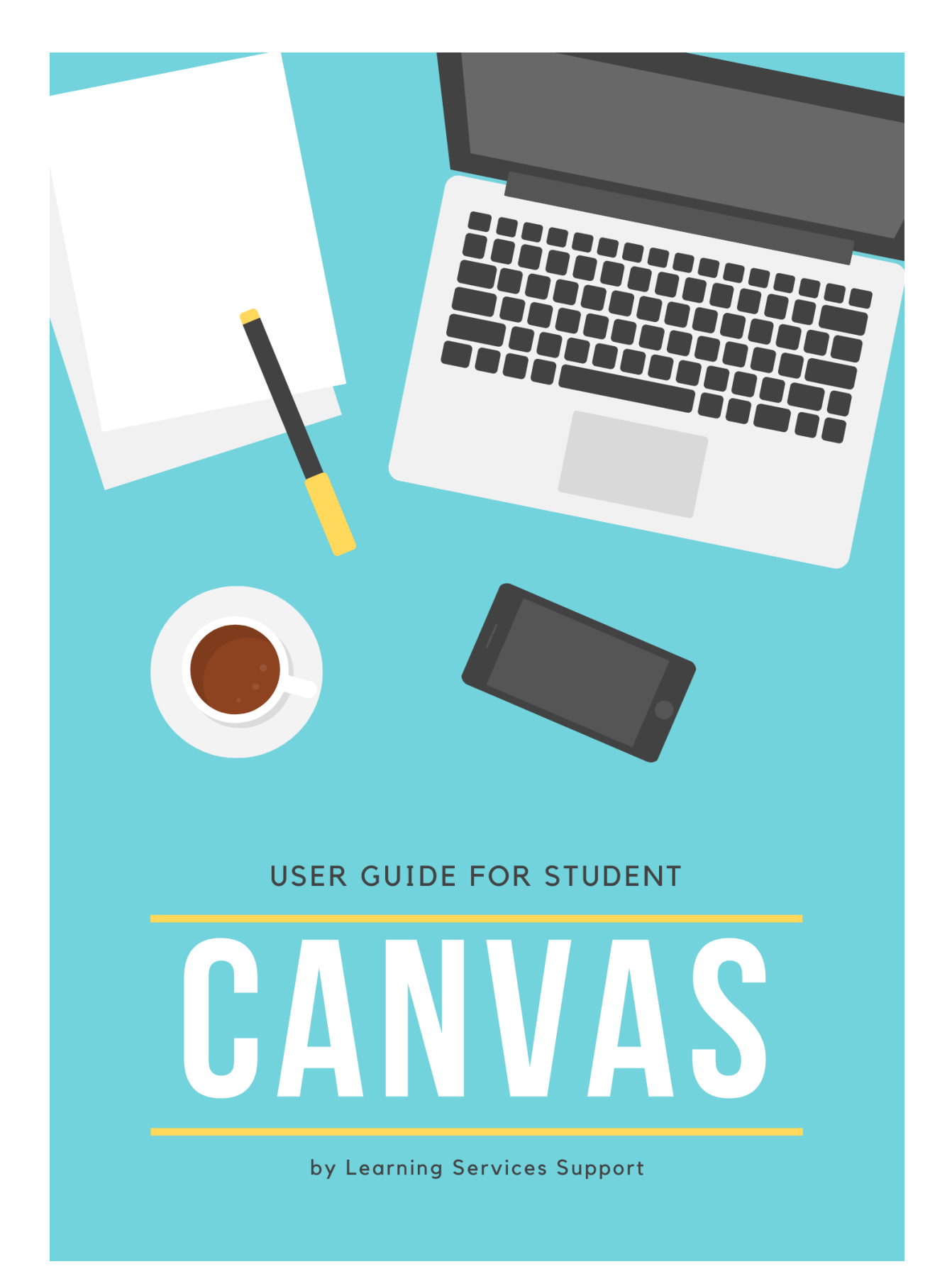

# **TABLE OF CONTENTS**

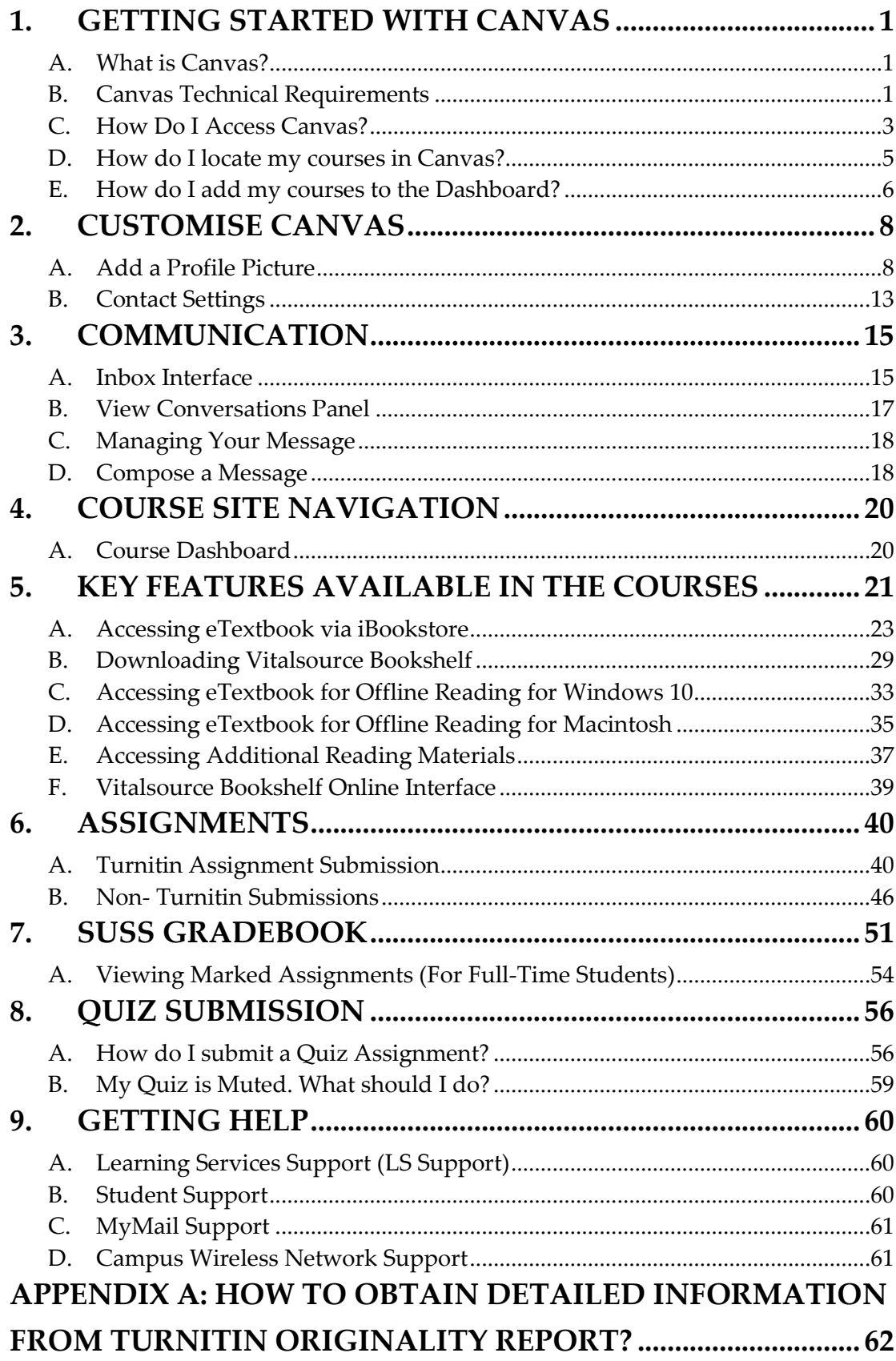

# **TABLE OF CONTENTS**

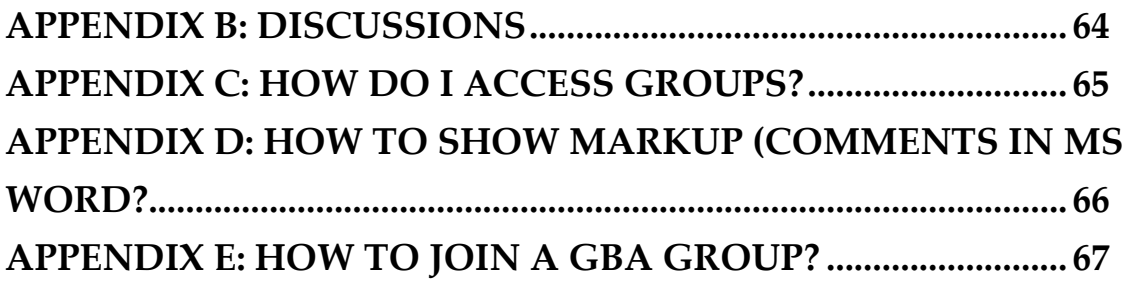

# <span id="page-3-0"></span>**1. Getting Started With Canvas**

# <span id="page-3-1"></span>**A. What is Canvas?**

Canvas is a learning management system adopted by SUSS and used by students throughout your entire study to:

- Access course-related materials such as classroom recordings and important announcements
- Participate in online discussion and quizzes
- Submit written assignments
- Obtain marked assignments and scores
- Attend online classes

# <span id="page-3-2"></span>**B. Canvas Technical Requirements**

For Canvas to work well for the user, the user computer must be correctly configured and installed with software that meets the following minimum technical requirements:

## **Operating Systems**

- $\bullet$
- Windows 10
- Mac OS X

### **Computer Specifications**

- Desktop or laptop with at least 4GB RAM and sound card
- Built-in Broadband Wired or Wireless Card
- Built-in Speakers & Mic with Webcam

## **Additional Software**

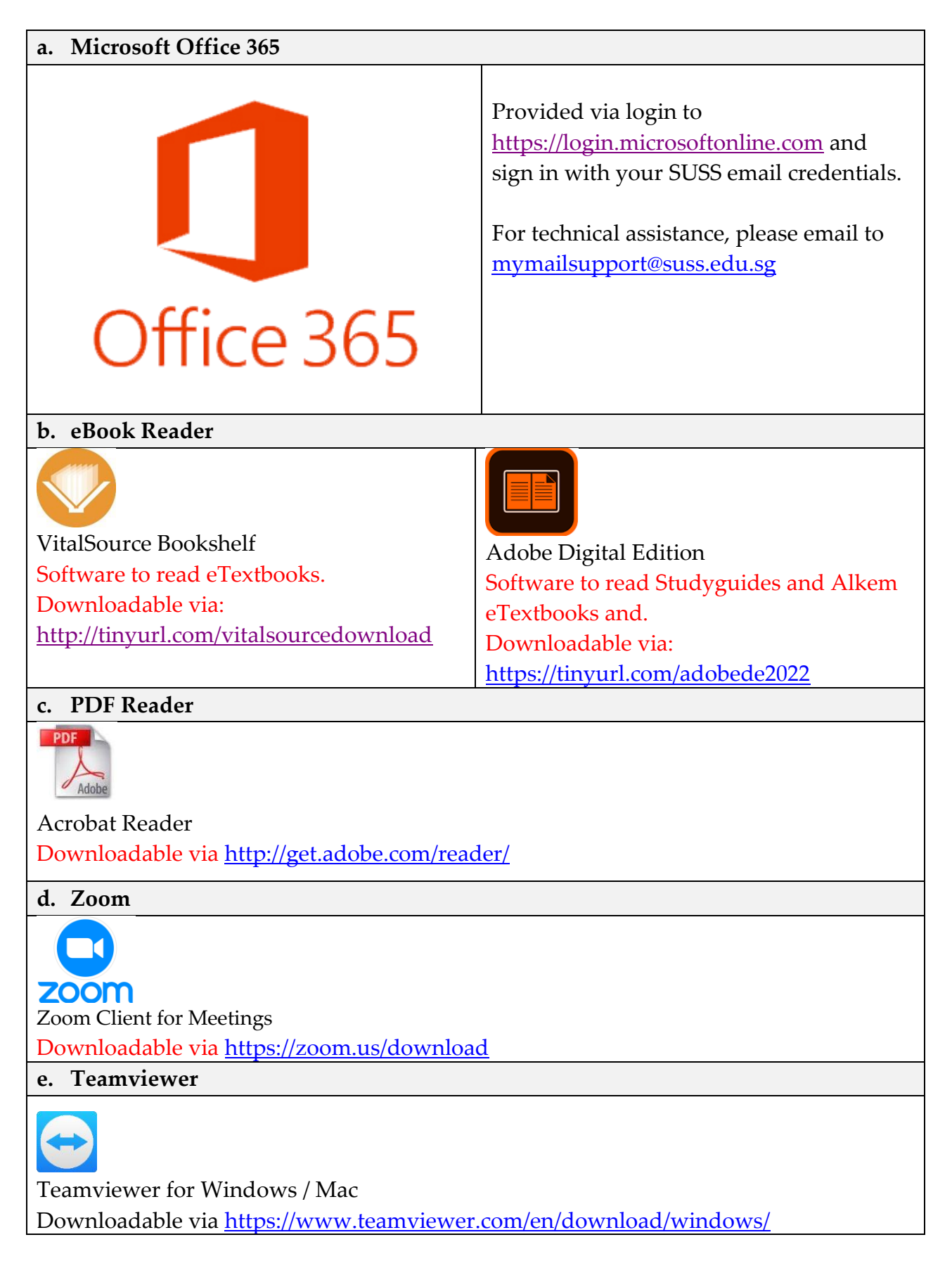

## <span id="page-5-0"></span>**C. How Do I Access Canvas?**

- **1.** Navigate to [https://canvas.suss.edu.sg](https://canvas.suss.edu.sg/) via Google Chrome browser.
- **2.** Key in your "**User ID**" and "**Password**"
- **3.** Click on "**Log In**".

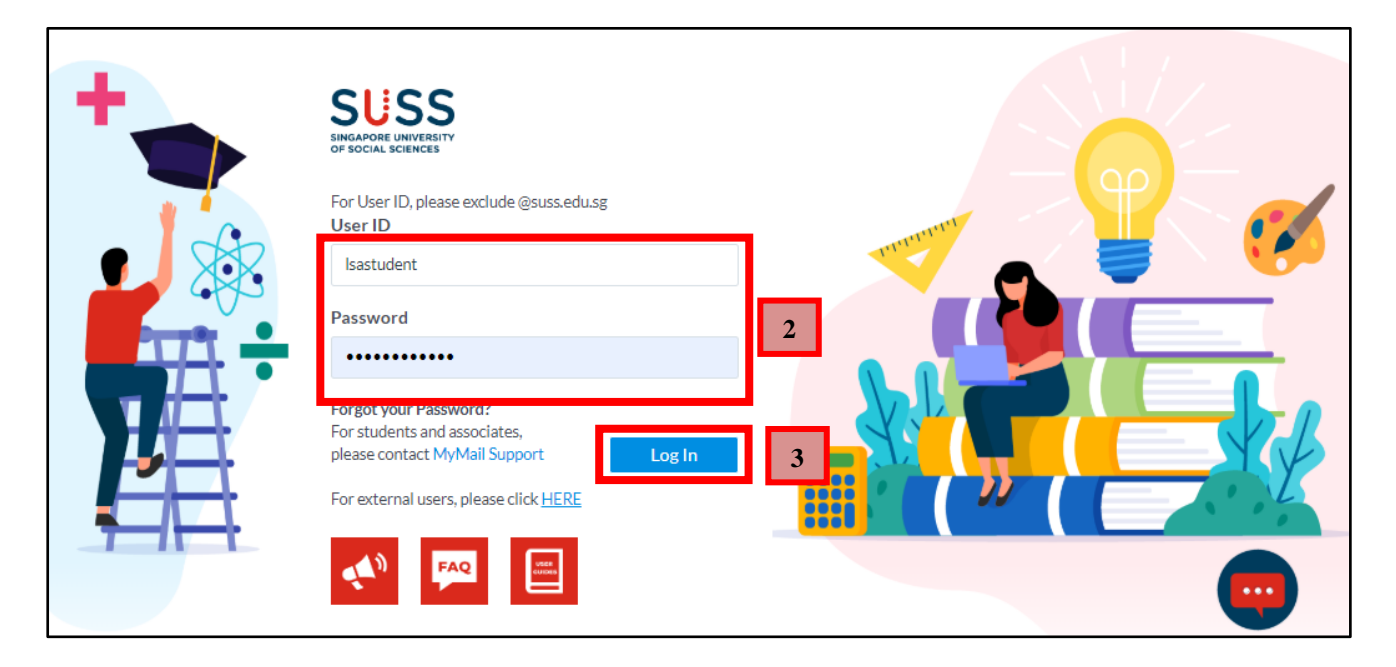

**4.** With the successful login, you will be brought to the Dashboard of Canvas.

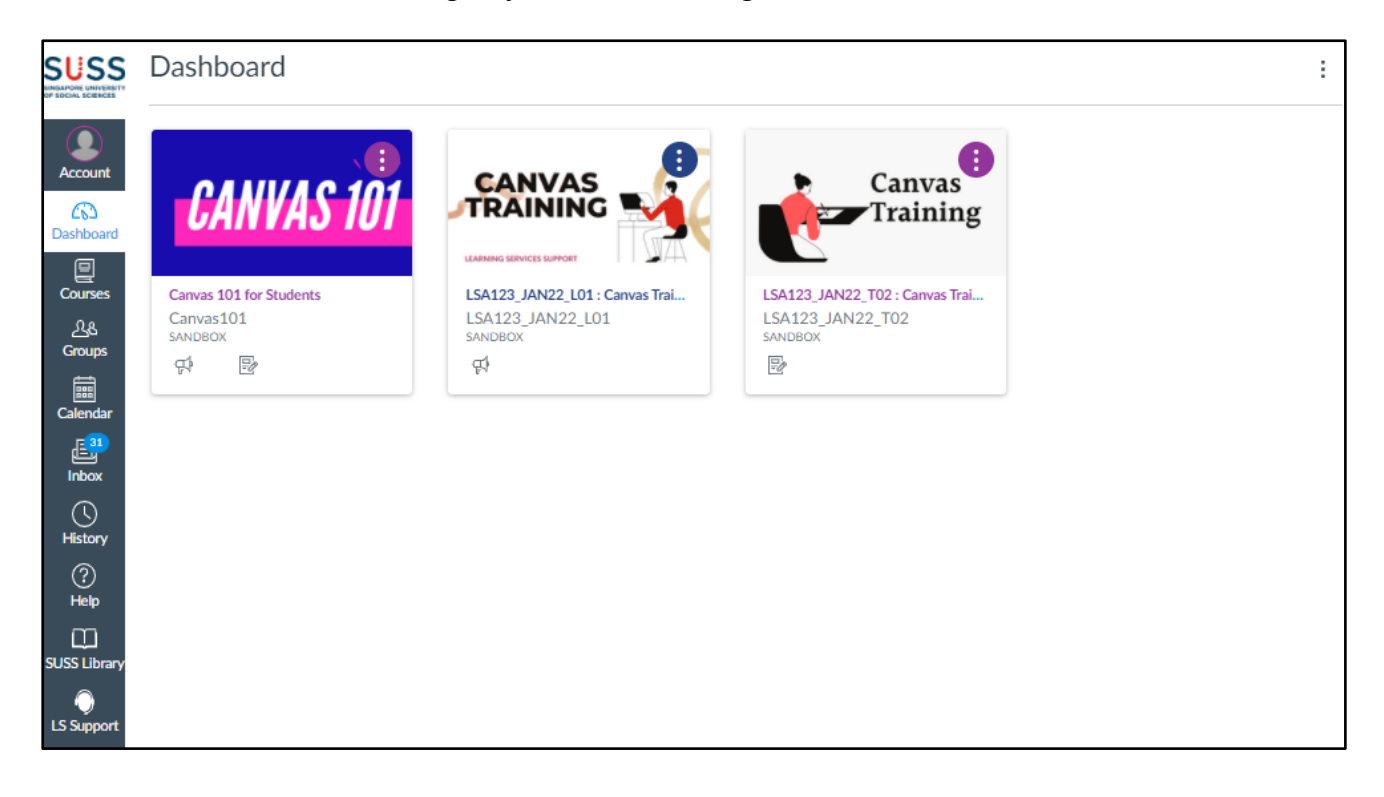

- **5.** If your courses do not display the tiles above, click on the gear icon<sup> $\left| \cdot \right|$ </sup>.
- **6.** Click on "**Card View**". Your course tiles will now appear.

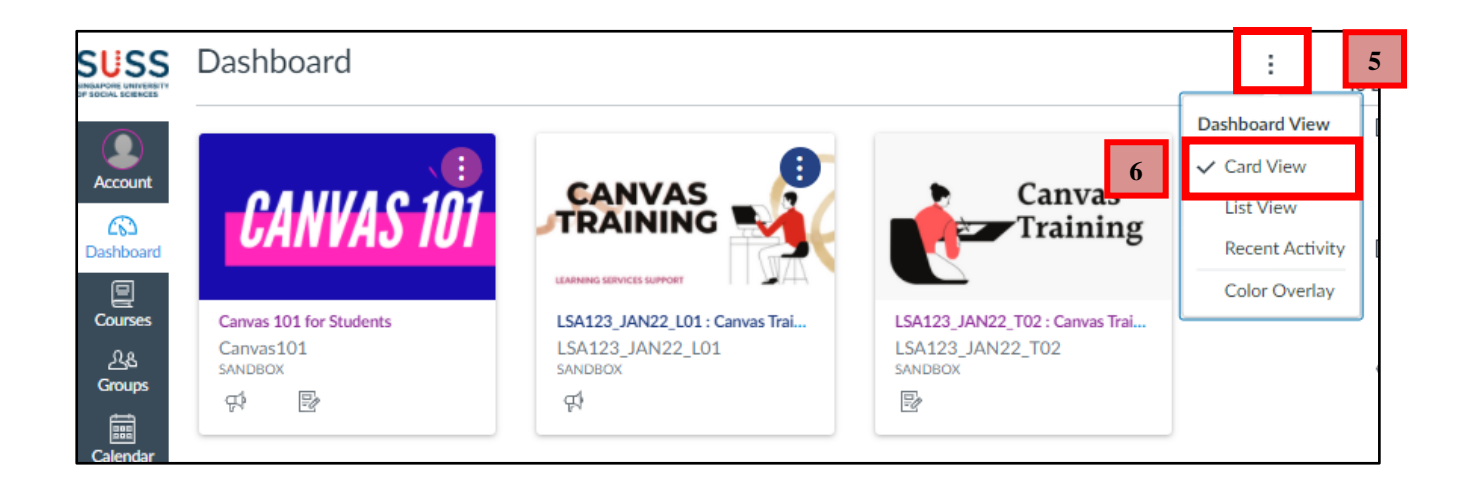

## <span id="page-7-0"></span>**D. How do I locate my courses in Canvas?**

There are two methods to locate your courses in Canvas.

**1.** The first method is via Canvas Dashboard.

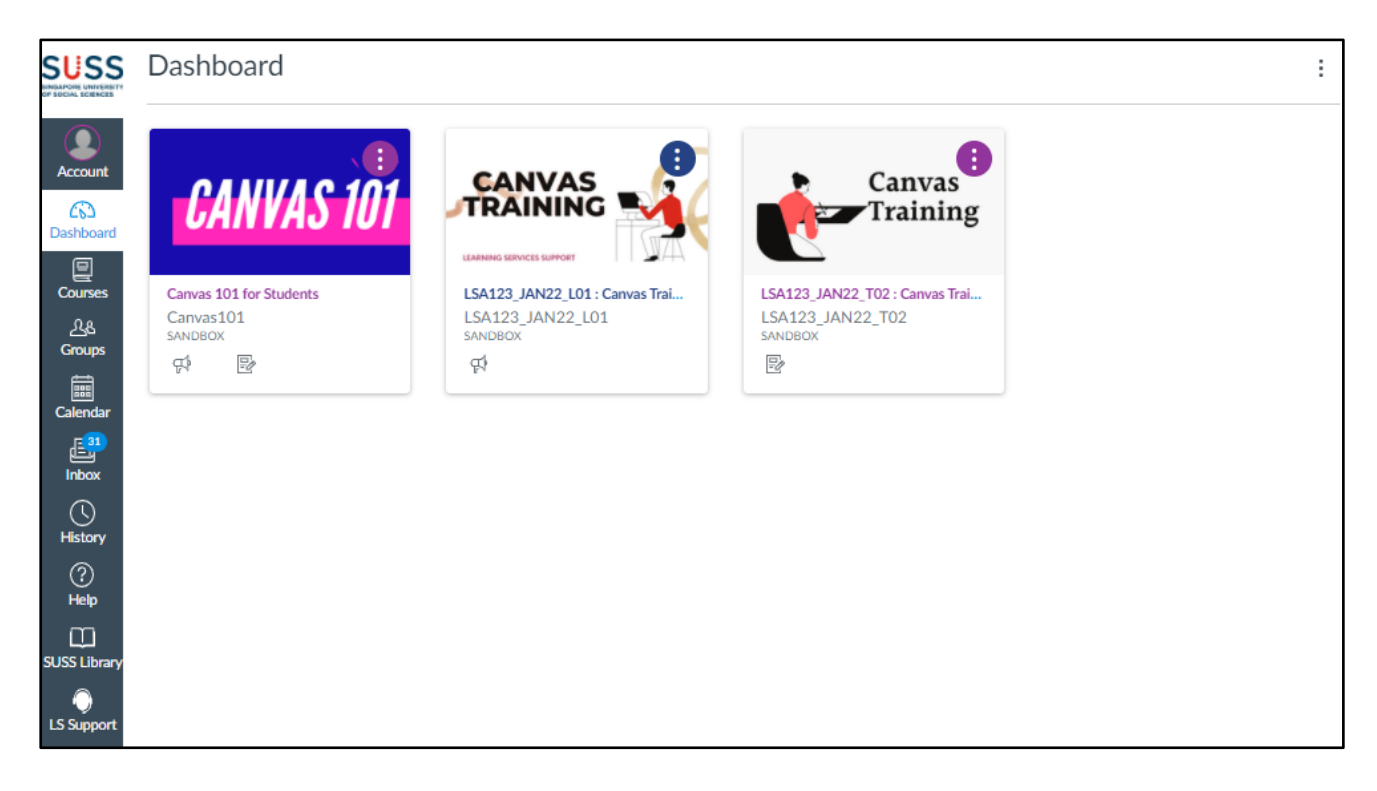

- **2.** For the second method, click on "**Courses.**"
- **3.** Click on "**All Courses**". All your courses are now displayed.

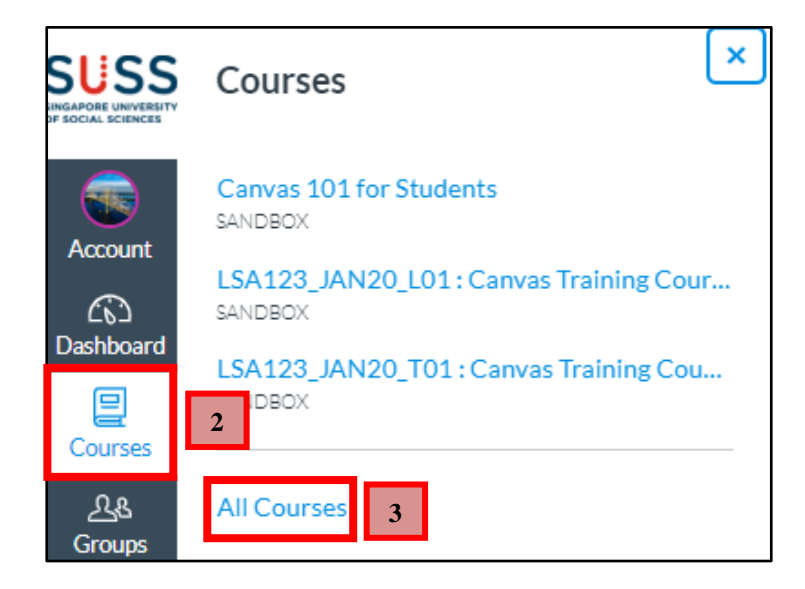

## <span id="page-8-0"></span>**E. How do I add my courses to the Dashboard?**

- **1.** Click on "**Courses**"
- **2.** Click on "**All Courses**".

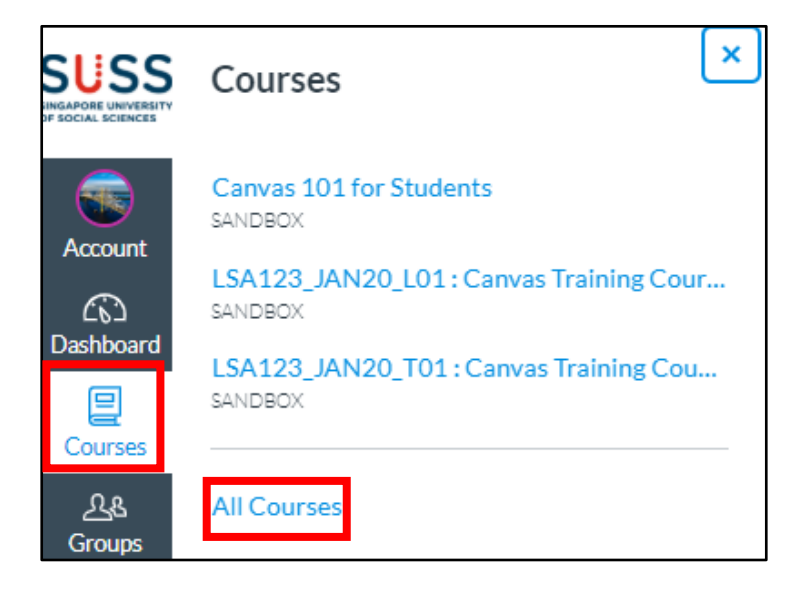

**3.** Click on " $\hat{x}$ " to change it to " $\star$ ". Your courses are now appearing in the Dashboard.

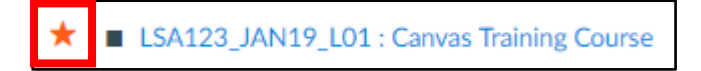

## **F. Password Reset**

**1.** Click on "**MyMail Support**" to request the password reset via email.

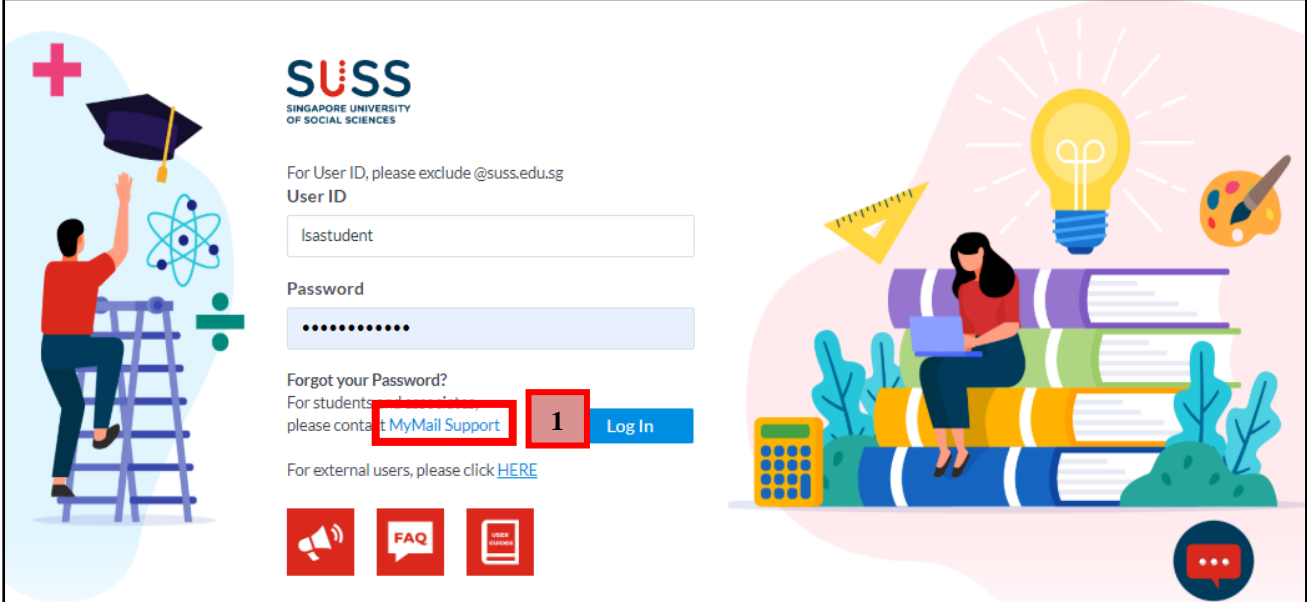

# <span id="page-10-0"></span>**2. Customise Canvas**

Profile and User Settings let you control your personal information in Canvas. You can control this information in the Global Navigation Panel.

To access Profile:

- **1.** Click on "**Account**".
- **2.** Click on "**Settings**".

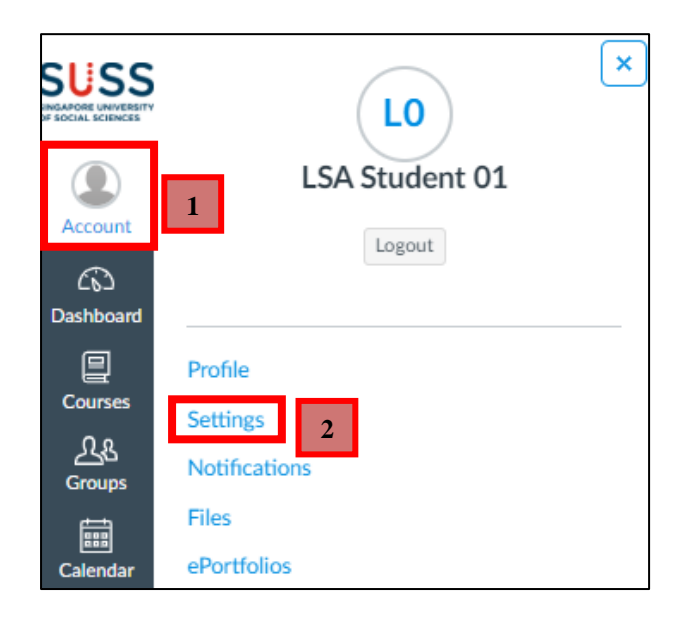

# <span id="page-10-1"></span>**A. Add a Profile Picture**

There are two ways you can select a profile picture to use throughout Canvas:

- i. Upload a picture from your computer
- ii. Take a picture using your computer's camera
- **1.** Click on the Profile Picture icon. A dialogue box will open.

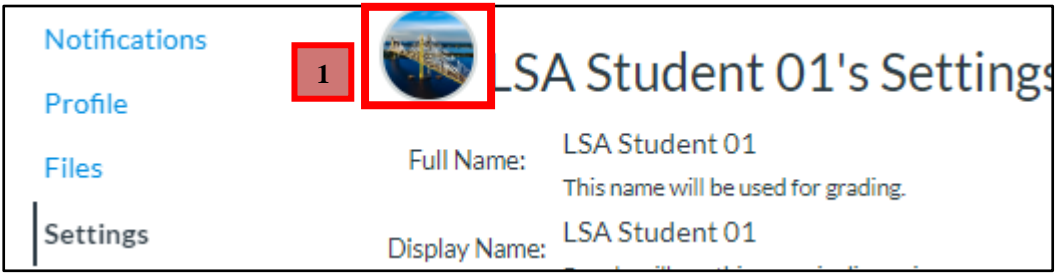

- *i. Upload a Picture*
- **1.** Click on "**Upload a Picture**".
- **2.** Click on "**choose a picture**".

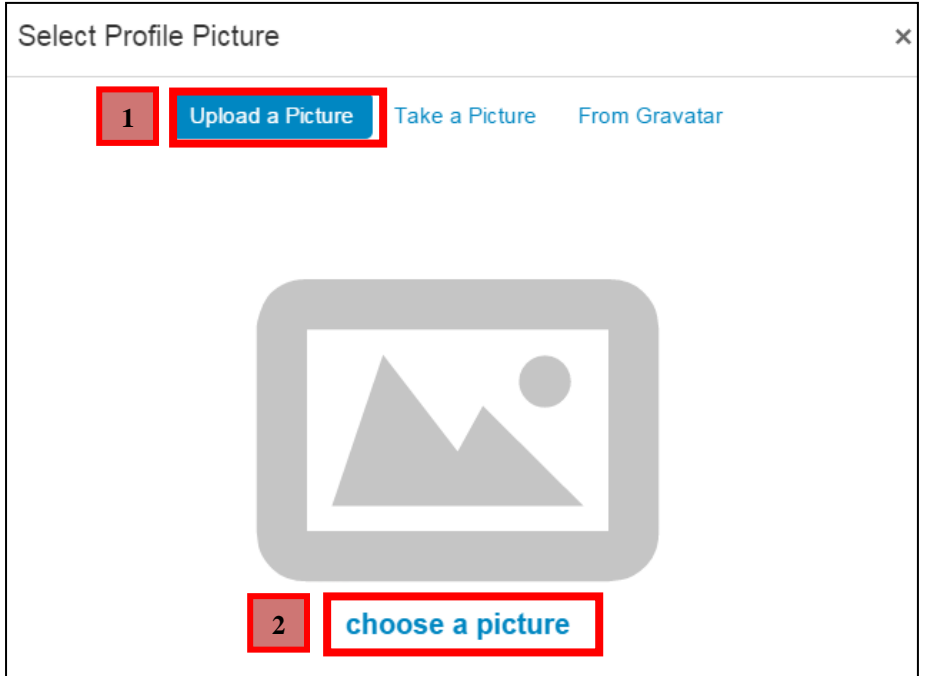

**3.** Select the file from your computer. Next, click on "**Open**".

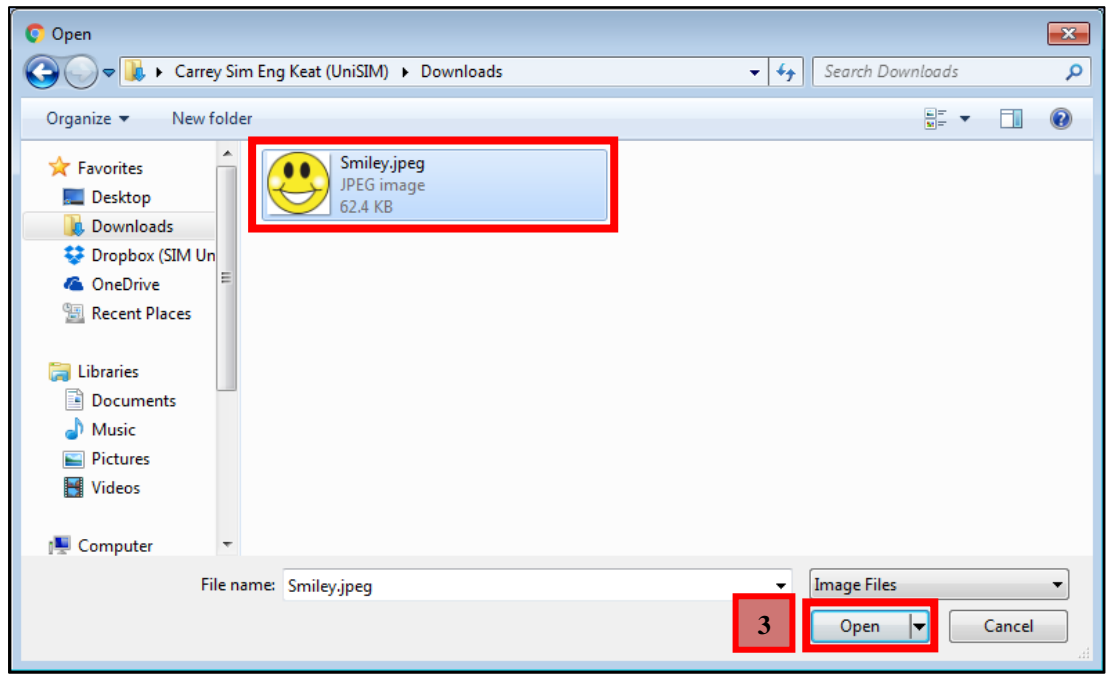

- **4.** Drag the selection box to crop or resize your picture.
- **5.** Click on "**Save**" to upload your profile picture.

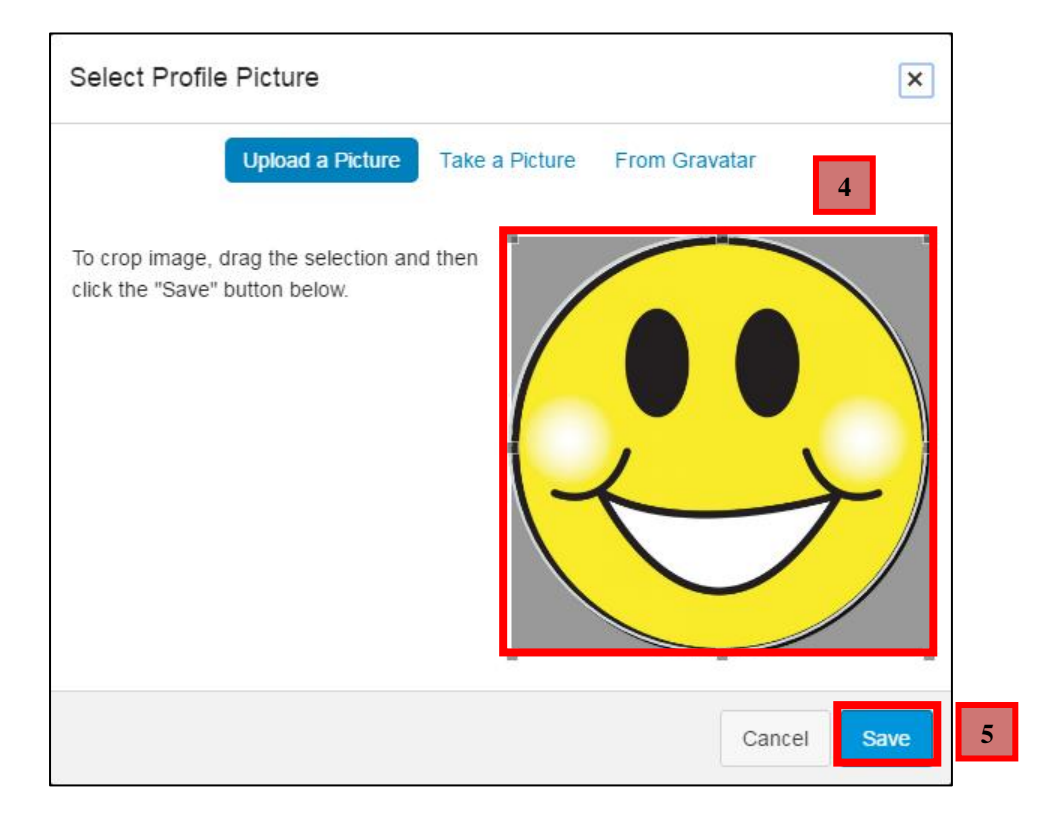

**6.** The profile picture is as shown below.

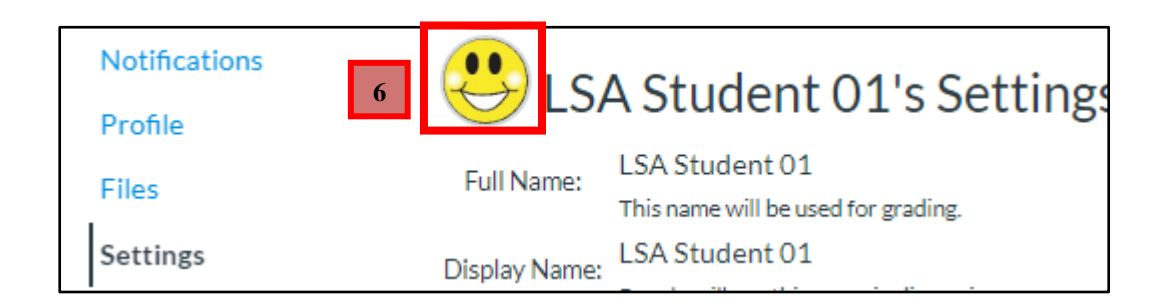

- *ii. Take a Picture*
- **1.** Click on "**Take a Picture**".
- **2.** Click on "**Take Picture**".

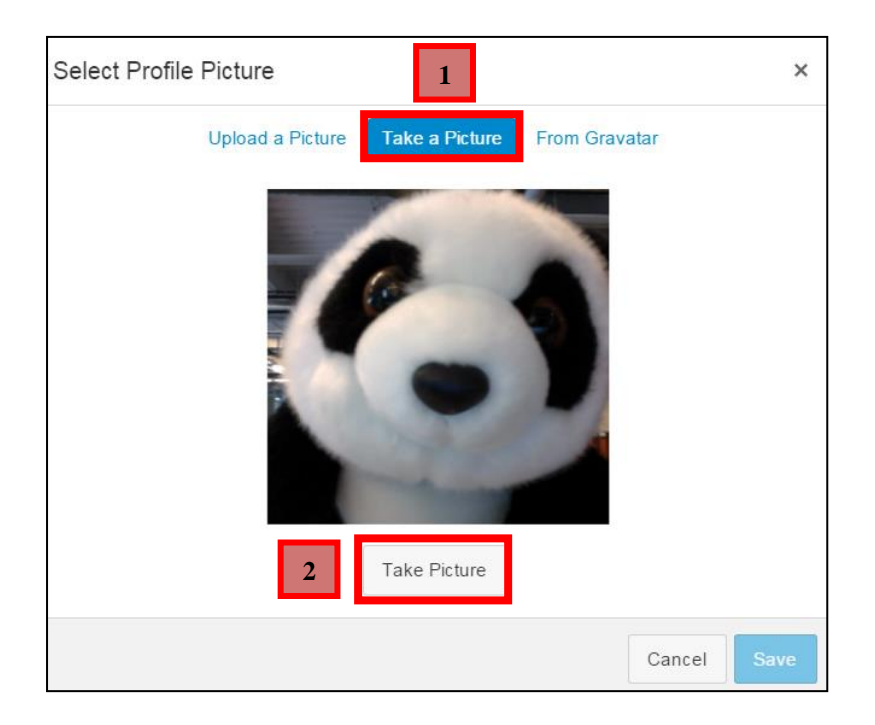

- **3.** Click on "**Retry**" to take another picture.
- **4.** When you are satisfied with your picture, click on "**Save**".

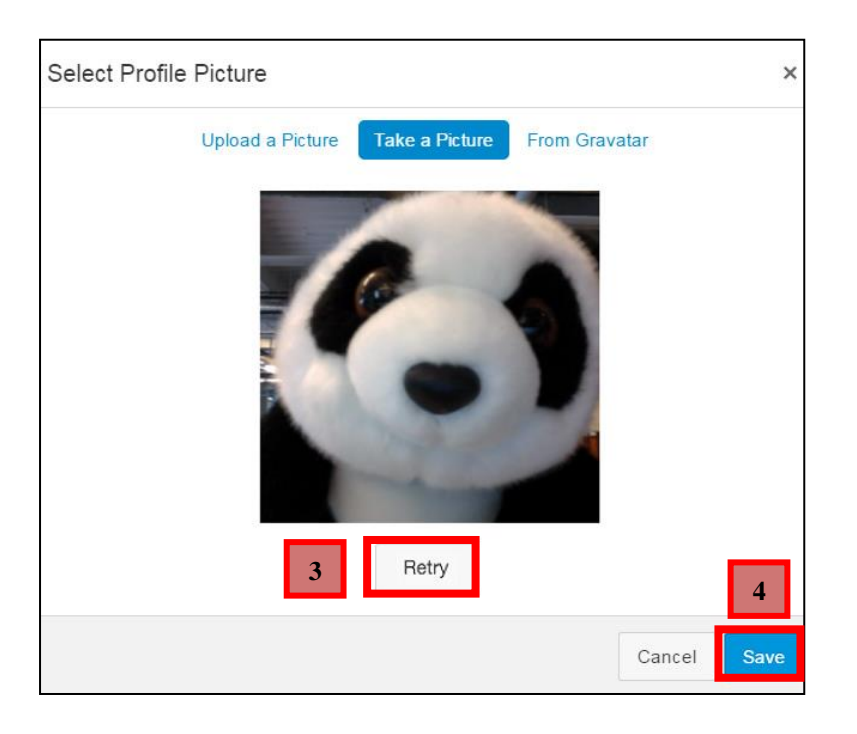

**5.** The profile picture is as shown below.

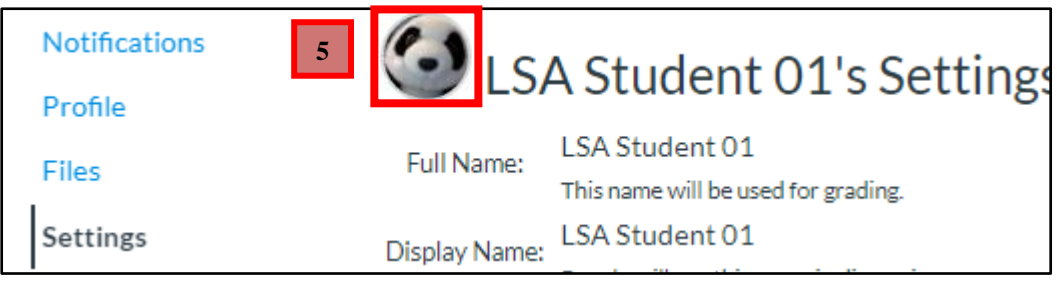

# <span id="page-15-0"></span>**B. Contact Settings**

Before you can set your notification preferences, you need to set how you want to be notified.

- *i. Email Addresses*
- **1.** Your account will already display the default SUSS email associated with your account. However, if you want to add another email address, click on "**Add Email Address**".

**Note**: Please do NOT delete the SUSS email address and ensure that the default email address is set to the SUSS email address to prevent issues accessing the SUSS system.

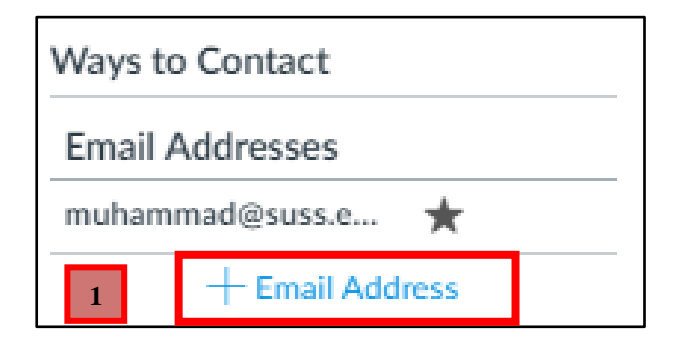

- **2.** Type in the email address you want to add in the text field.
- **3.** Click on "**Register Email**".

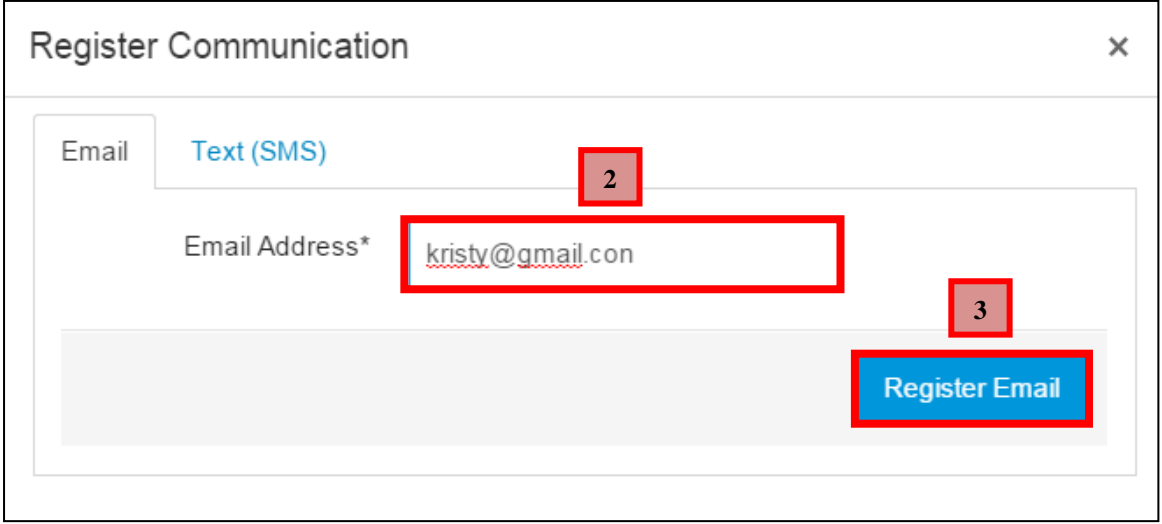

**4.** A confirmation link will be sent to your email. Click on the link in that email to finish registering.

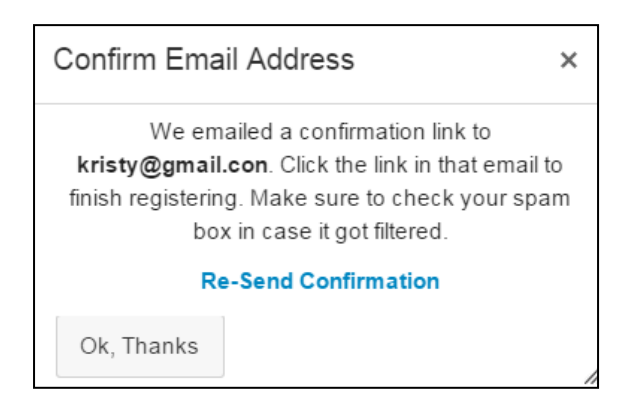

**As part of the Personal Data Protection Plan (PDPA), please note that by entering your private email address (substitute with mobile number) into Canvas, you agree to be contacted via Canvas.**

# <span id="page-17-0"></span>**3. Communication**

The Inbox store all messages and conversations you have with instructors and other students on Canvas.

## <span id="page-17-1"></span>**A. Inbox Interface**

**1.** Click on "**Inbox**.

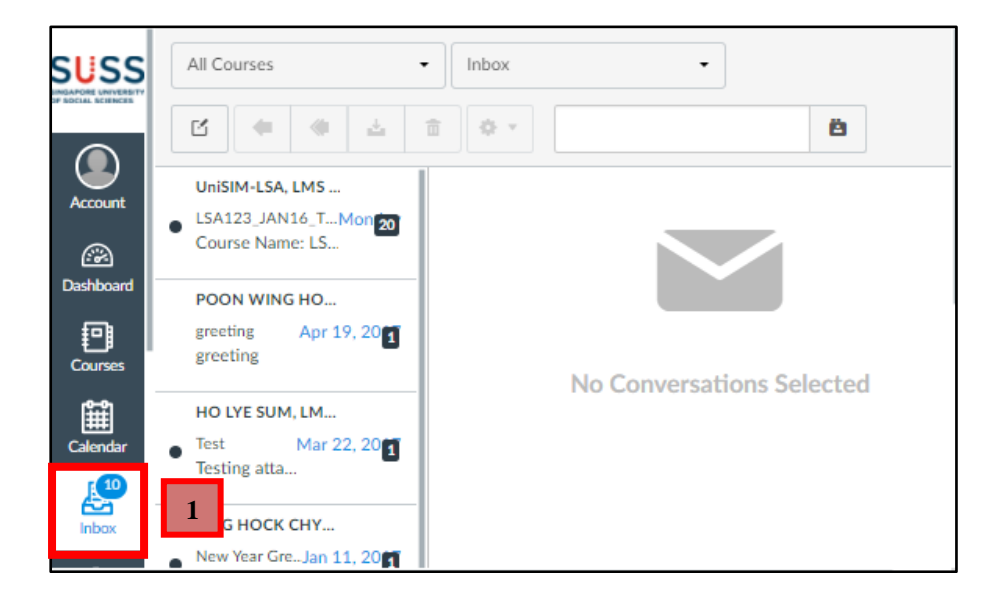

- **2.** Click on "**All Courses**" to filter your message by course.
- **3.** Click on "**Inbox**" to filter your message by type.
- **4.** Search your inbox by typing a name, course or group into the Search box.

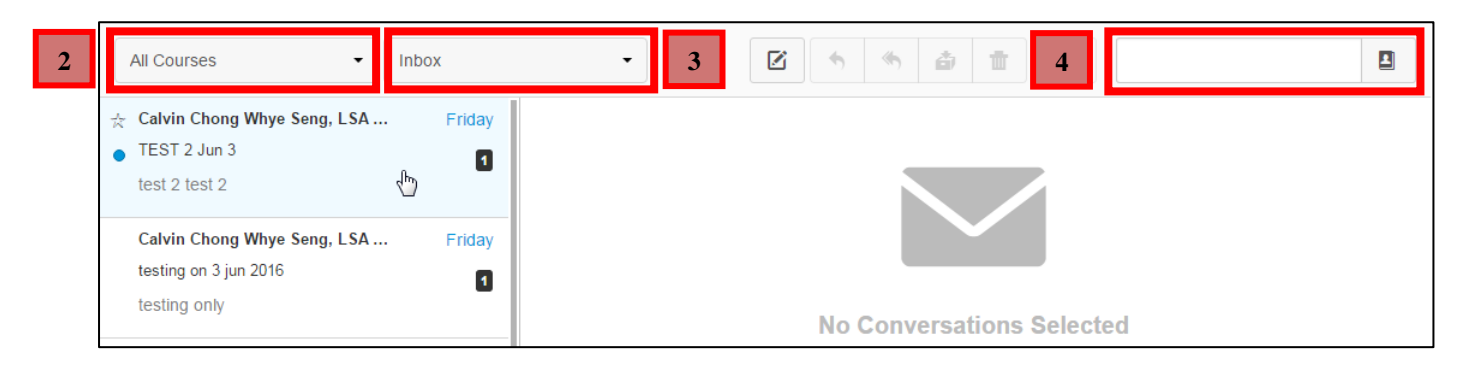

**5**

- **5.** The left section displays message in your inbox.
- **6.** The right section displays the messages you had with a user, group, or course in a message.

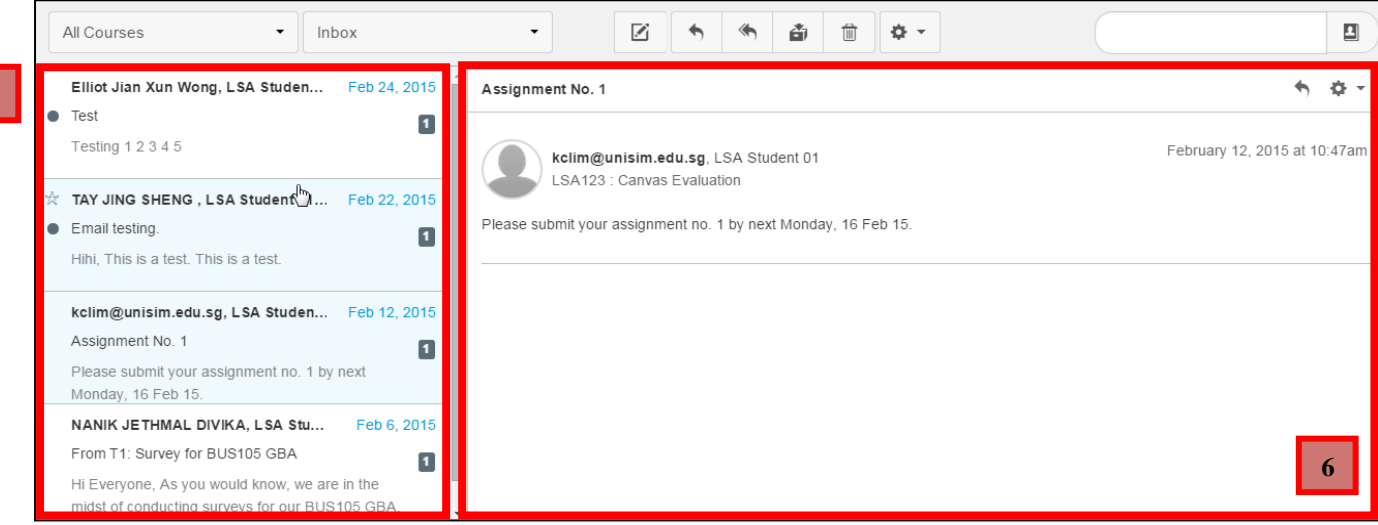

**2**

## <span id="page-19-0"></span>**B. View Conversations Panel**

- **1.** The Conversation Inbox is organised chronologically from newest to oldest, with the newest conversations appearing on top and the older conversations at the bottom.
- **2.** Click on the " $\bullet$ " icon to mark a conversation as read or unread at the left of the conversation.
- **3.** To star a conversation, mouse over the conversation and click on the " the left of the conversation.

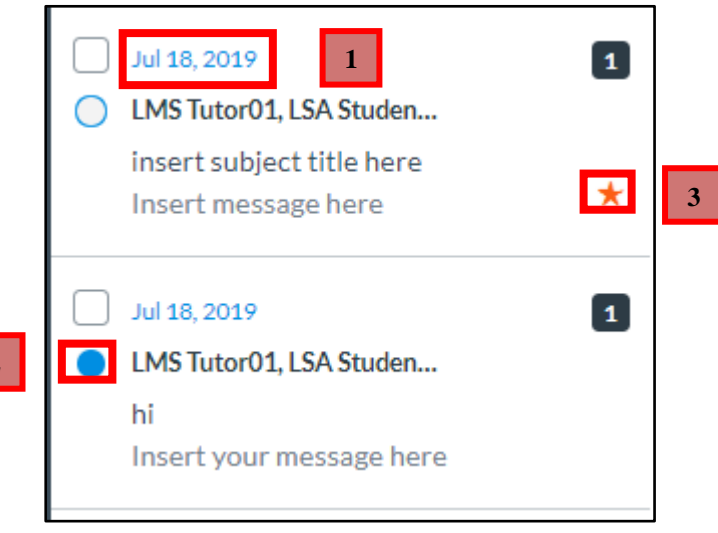

# <span id="page-20-0"></span>**C. Managing Your Message**

Managing your messages can be done through the buttons on the top menu.

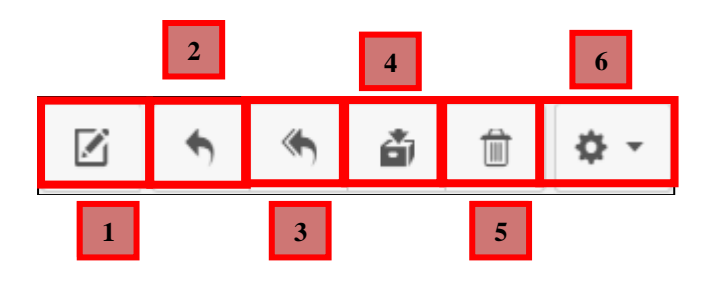

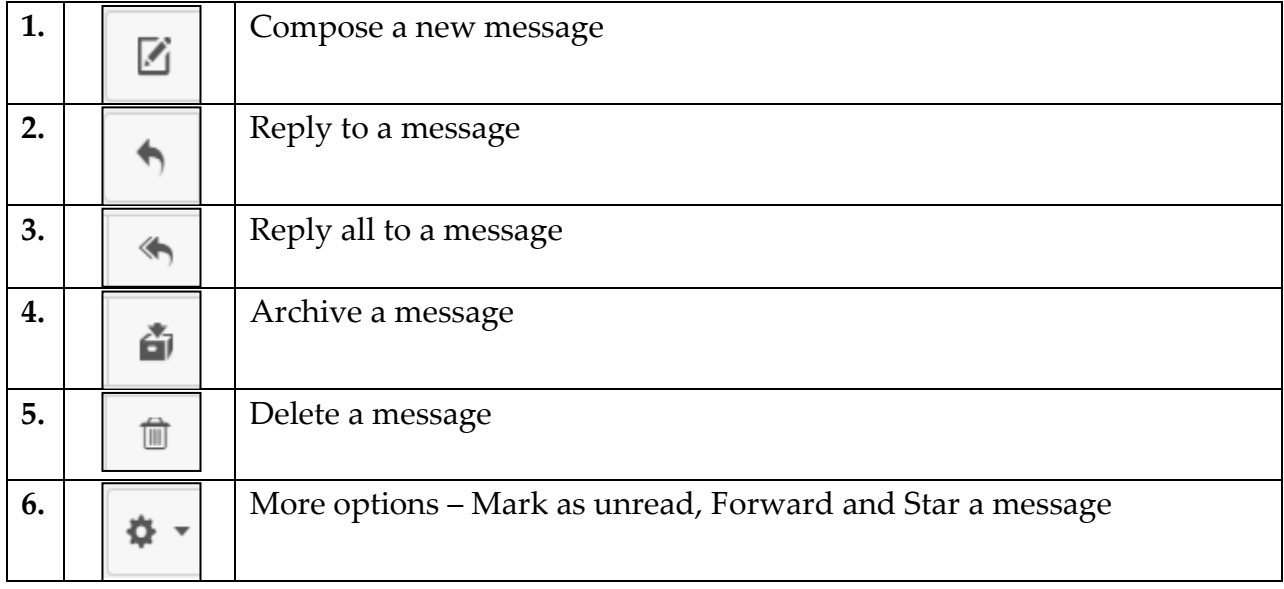

# <span id="page-20-1"></span>**D. Compose a Message**

**1.** Click on the  $\mathbb{Z}$  icon to compose a new message.

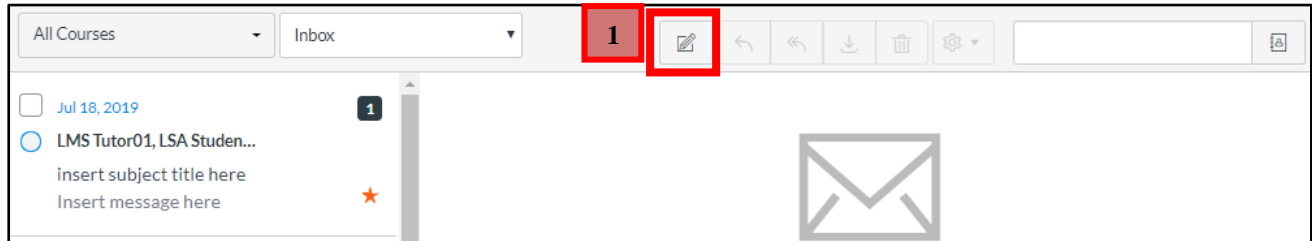

- **2.** Select the course where you want to send your message.
- **3.** Type a recipient's name in the Email Information section.
- **4.** Type a subject in the Email Information section.
- **5.** Type a message in the Email Information section.
- **6.** Click on the  $\frac{1}{2}$  icon to attach any email attachments.
- **7.** Click on "**Send**" to send your email.

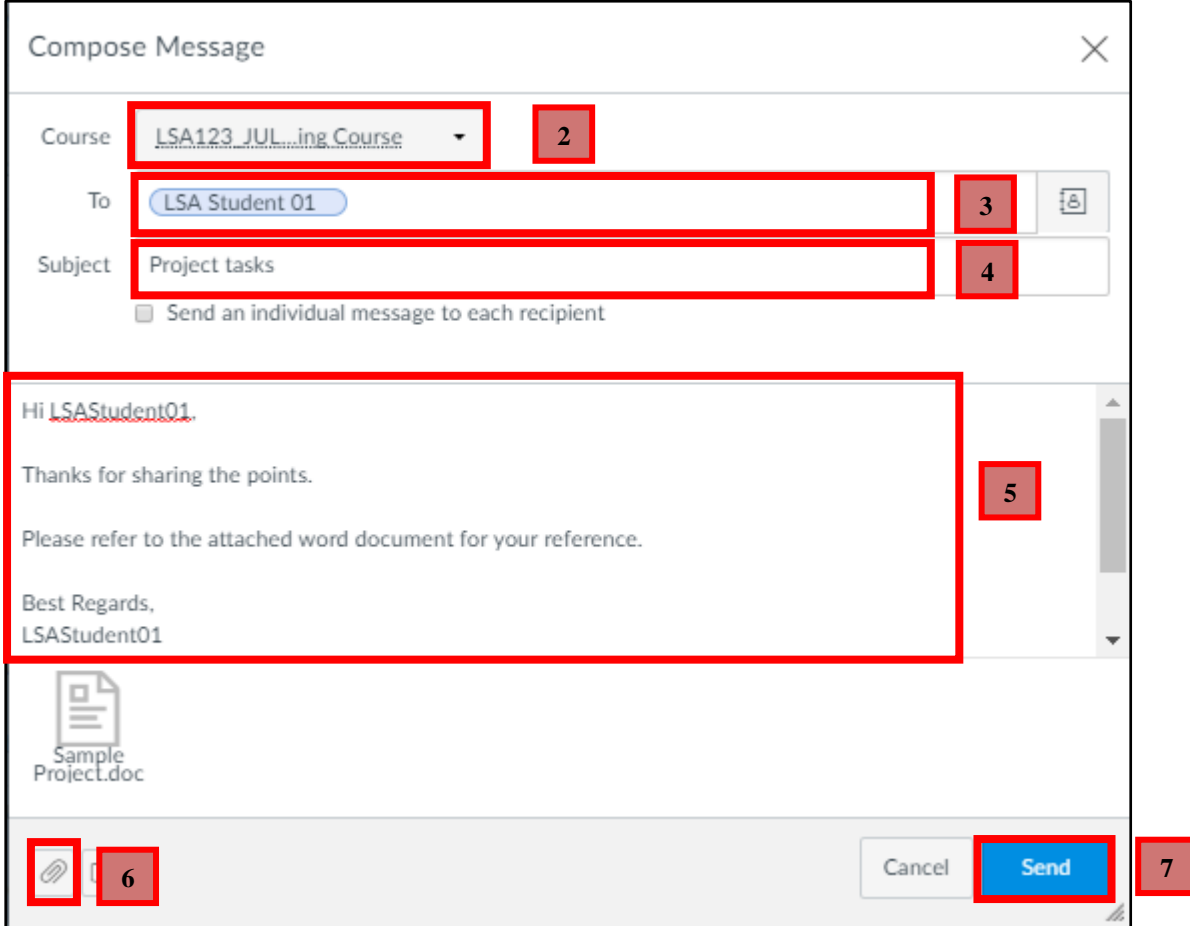

# <span id="page-22-0"></span>**4. Course Site Navigation**

After logging into Canvas, you can view your current and future enrollment courses in Canvas.

# <span id="page-22-1"></span>**A. Course Dashboard**

Course Dashboard helps you manage your course. You can also customise several areas to create a specific workflow for your students.

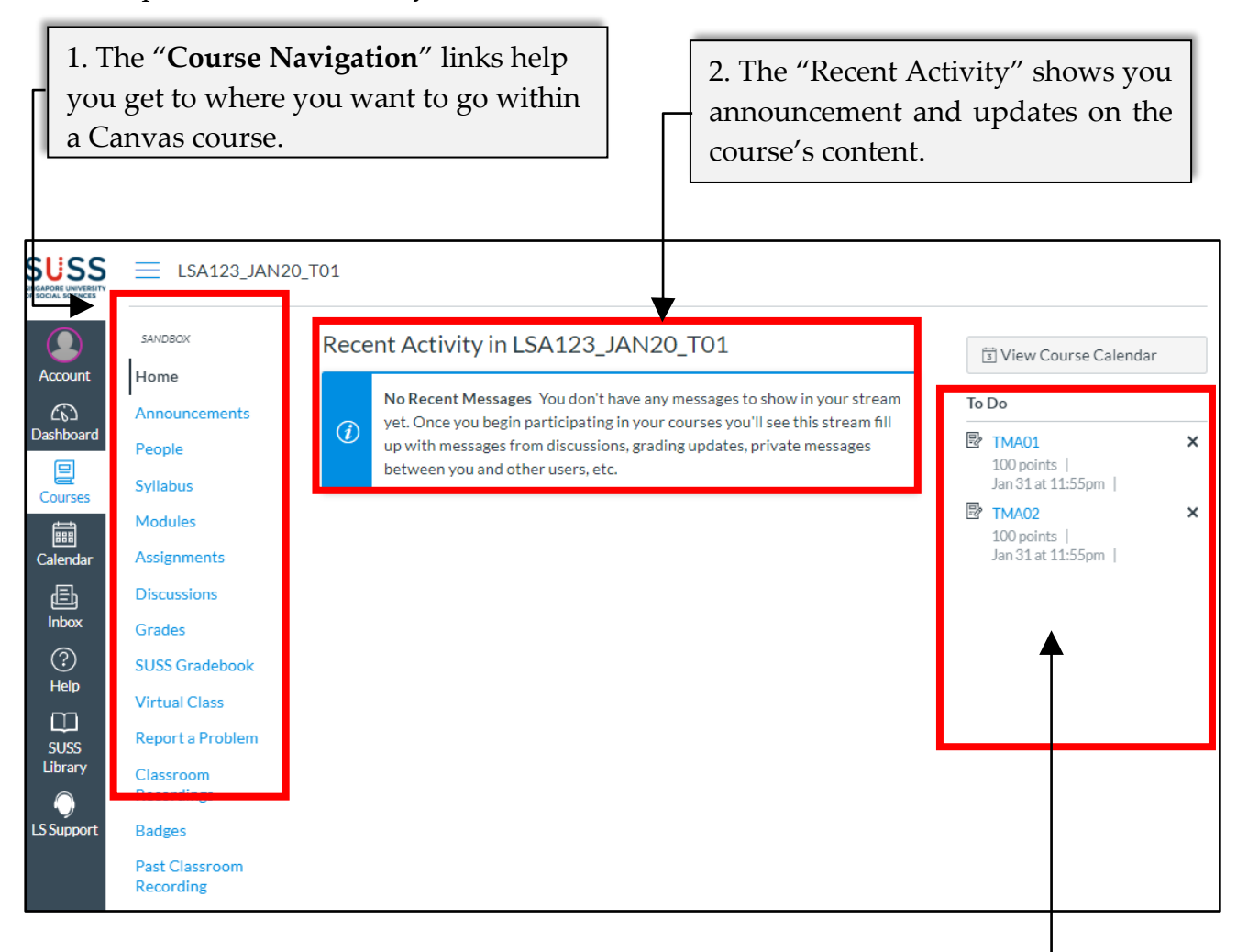

3. The "**Sidebar**" helps you see what you need to do next in your course. The top of the sidebar contains links for managing your course

# <span id="page-23-0"></span>**5. Key Features Available in the Courses**

You will be enrolled on two course sites for each course that you have been offered: the L-Course and T-Course.

## **L-Course**

The L-Course facilitates the distribution of resources and information relevant to all students enrolled in the course.

## **T-Course**

The T-course is a classroom-sized group that divides the students enrolled in a course into multiple smaller groups. Each T-group will have its course instructor to facilitate the course and grade the students' assignments.

The L-Course and T-Course is categorised into 3 categories.

For example,

**a. L01** and **T01** is reserved for part-time students.

**b. LG01** and **TG01** is reserved for full-time students.

**c. LV01** and **TV01** is reserved for online courses taken by both part-time and fulltime students.

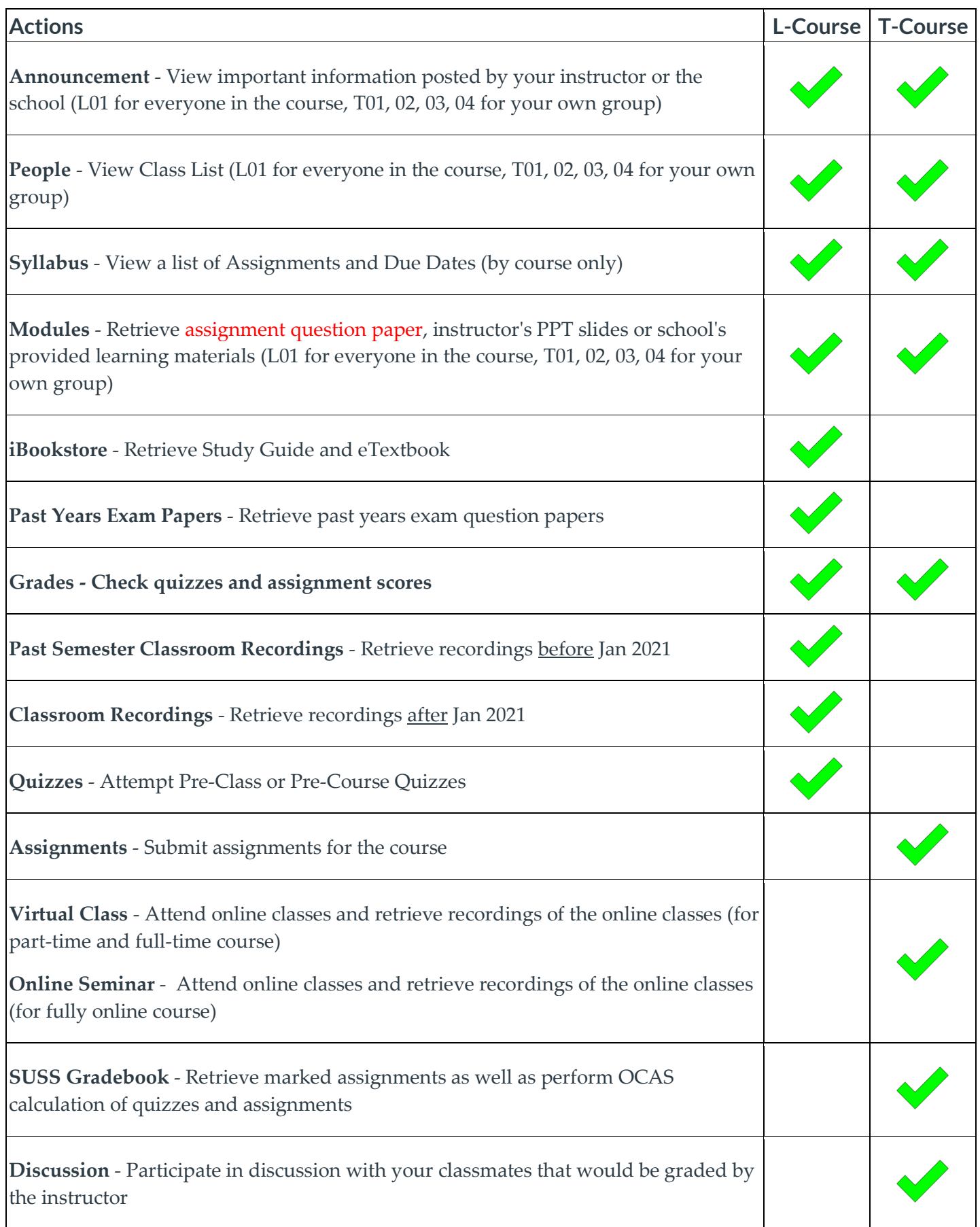

## <span id="page-25-0"></span>**A. Accessing eTextbook via iBookstore**

The iBookstore is integrated to Canvas and enables students to access the study guide and etextbook of the course on multiple devices such as your personal computer and mobile devices. Students may download and keep their recommended eTextbooks for a period of eight years.

- **1.** From the Dashboard, click on "**Courses**".
- **2.** Click on the course's L Group. For example: **LSA123\_JUL18\_L01**

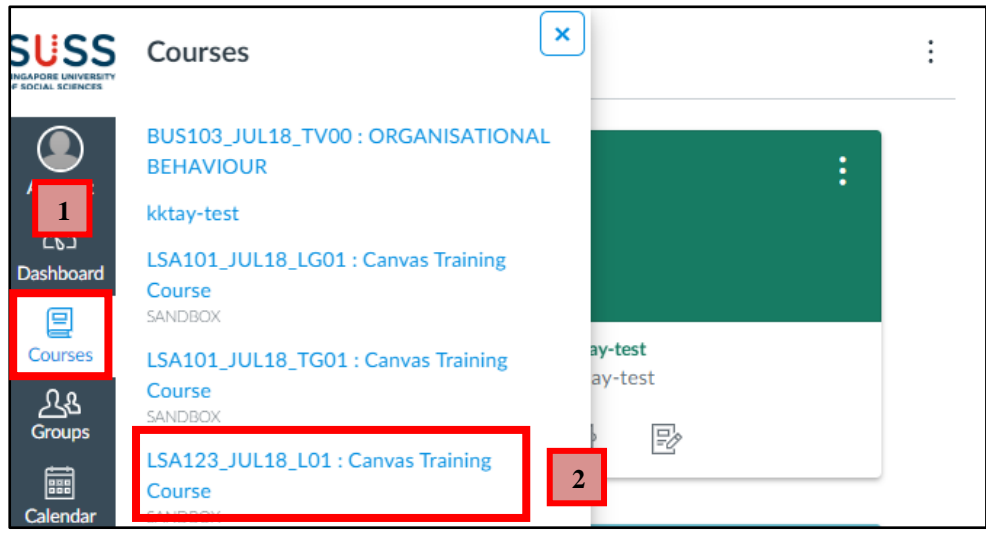

- **3.** Click on "**iBookstore**".
- **4.** Scroll down and click on "**Launch eTextbook for the course**".

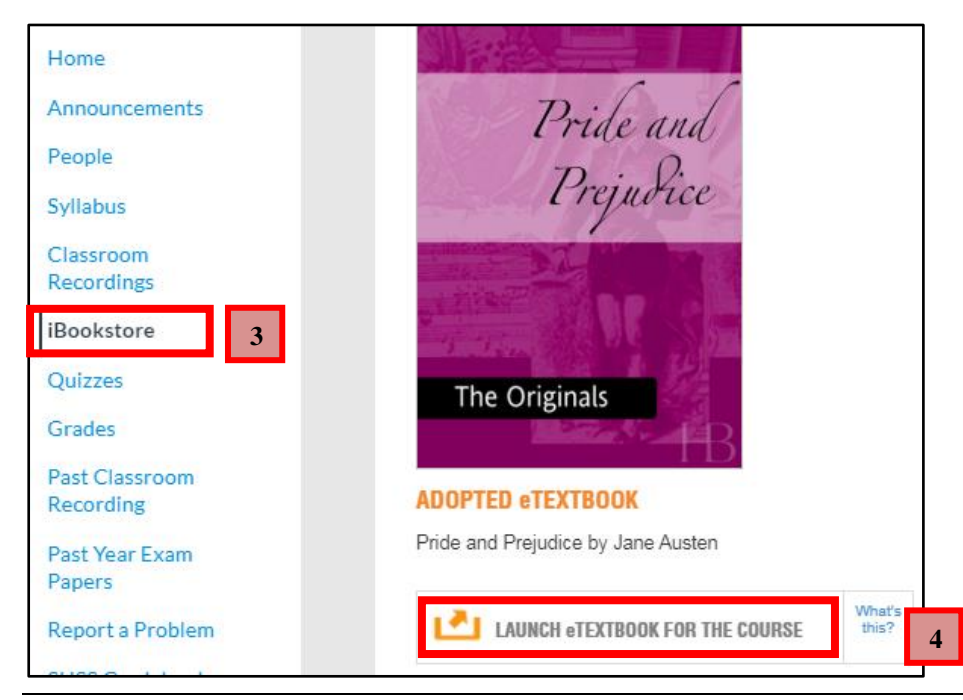

© 2022 Singapore University of Social Sciences. All rights reserved. Page 23 Updated on January 2022 by Learning Systems and Applications Department

- **5.** Enter your SUSS email address.
- **6.** Click on "**Continue**".
- **7.** If you clicked on "**No thanks, I'll skip this step**", go to [page 38](#page-27-0) to register your Vitalsource Bookshelf account.

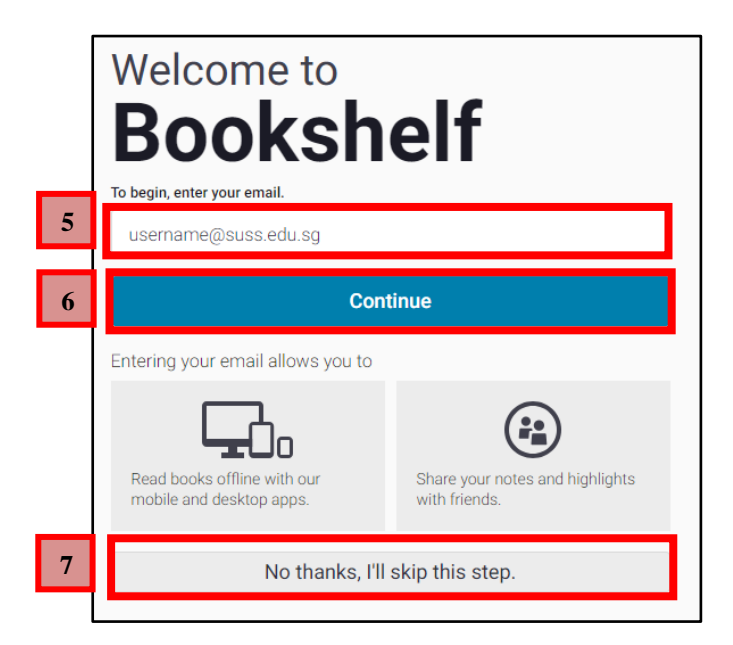

- **8.** Enter your credentials under the fields below.
- **9.** Click on "**Finish**"

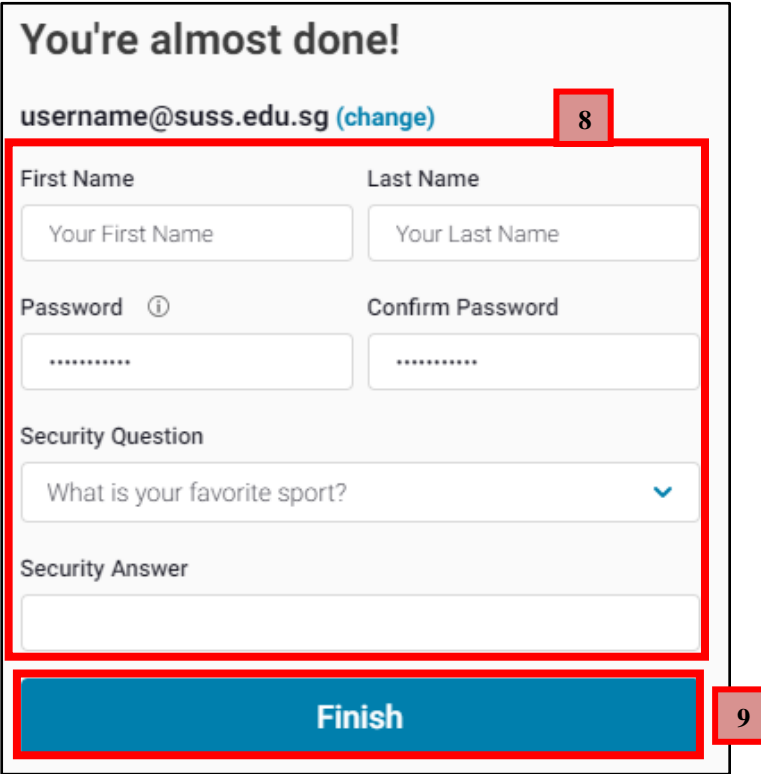

**10.** You are now able to access the eTextbook

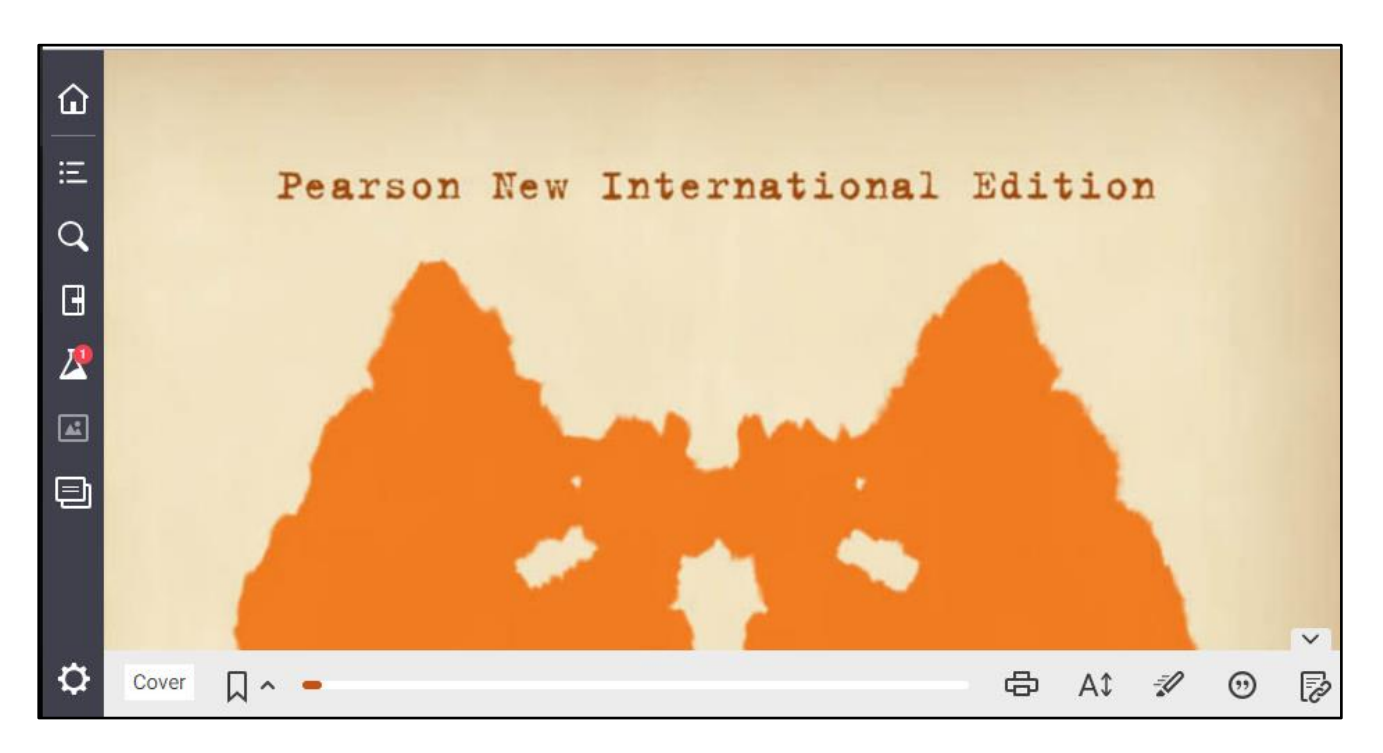

## <span id="page-27-0"></span>**Vitalsource Account Registration**

1. If you have skipped your Vitalsource account registration, on your eTextbook page, click on the "**Home**" icon.

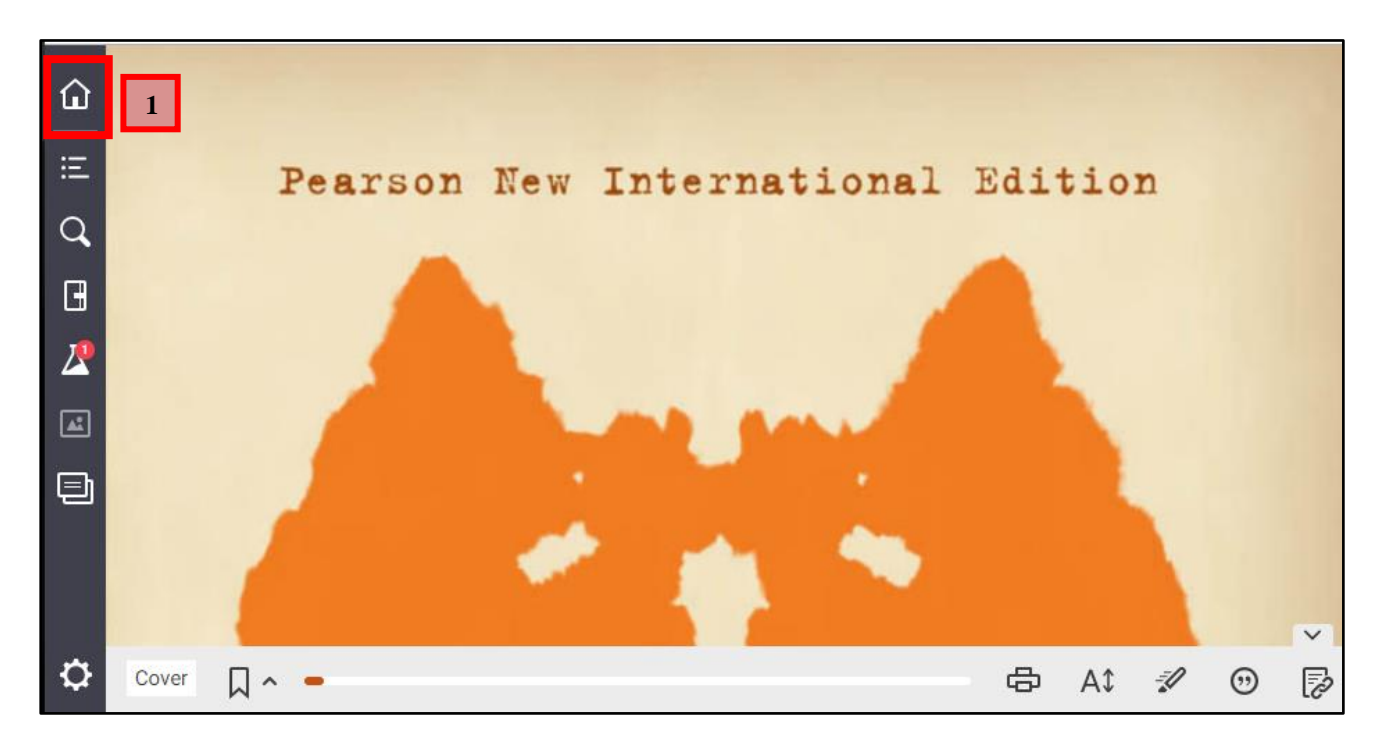

- **1.** Click on the "**Profile**" icon.
- **2.** Click on the "**Complete Your Account**".

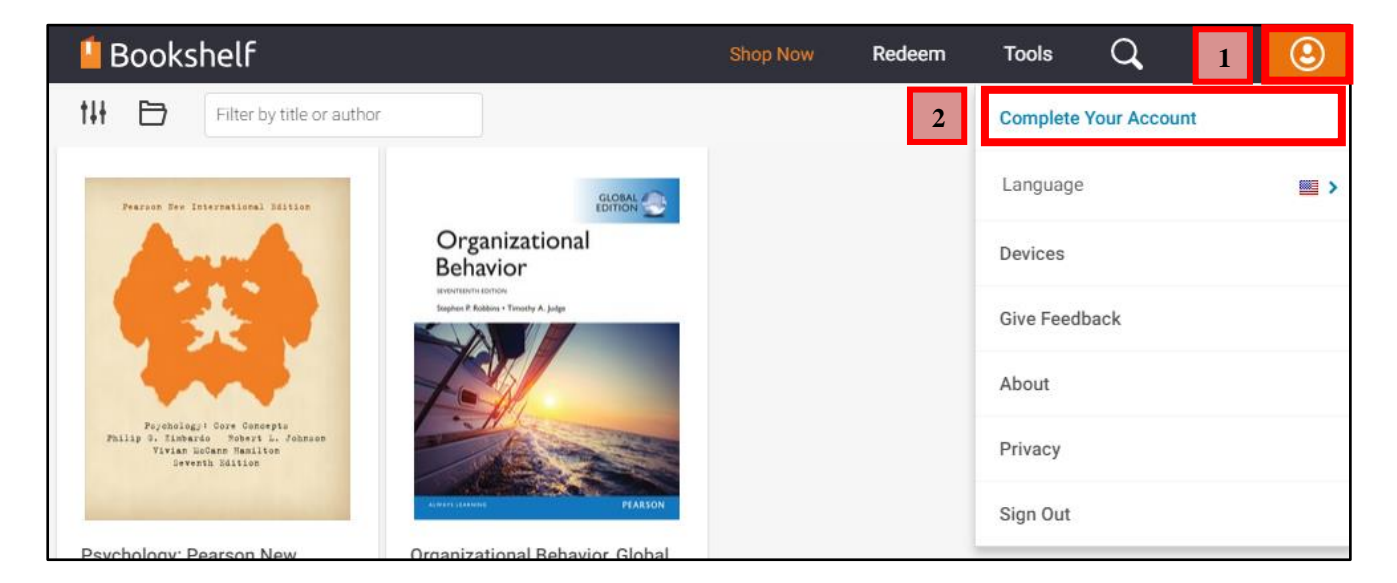

- **3.** Enter your email address.
- **4.** Click on "**Continue**".

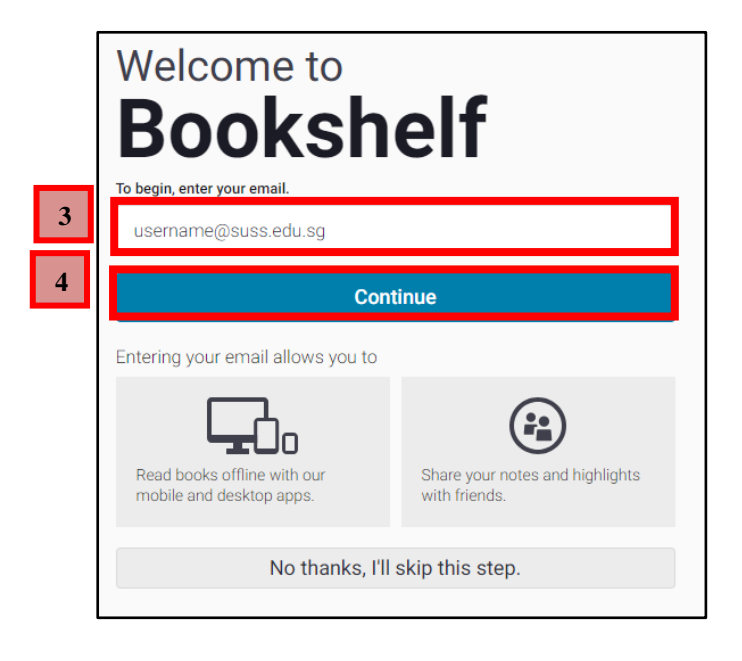

- **5.** Enter your credentials under the fields below.
- **6.** Click on "**Finish**"

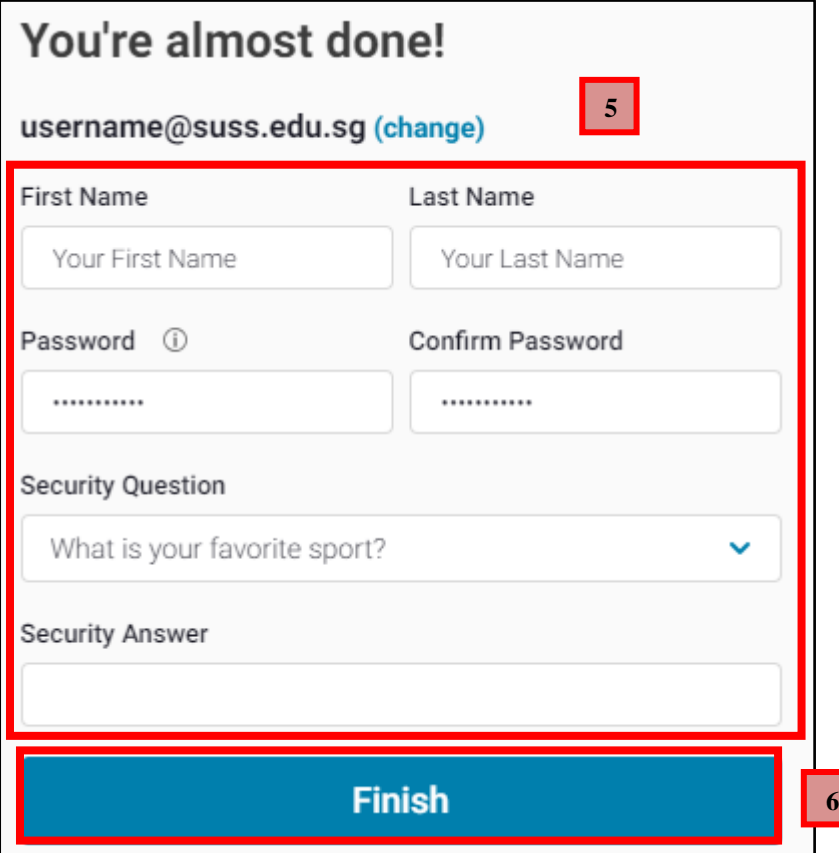

## **VitalSource Online Interface**

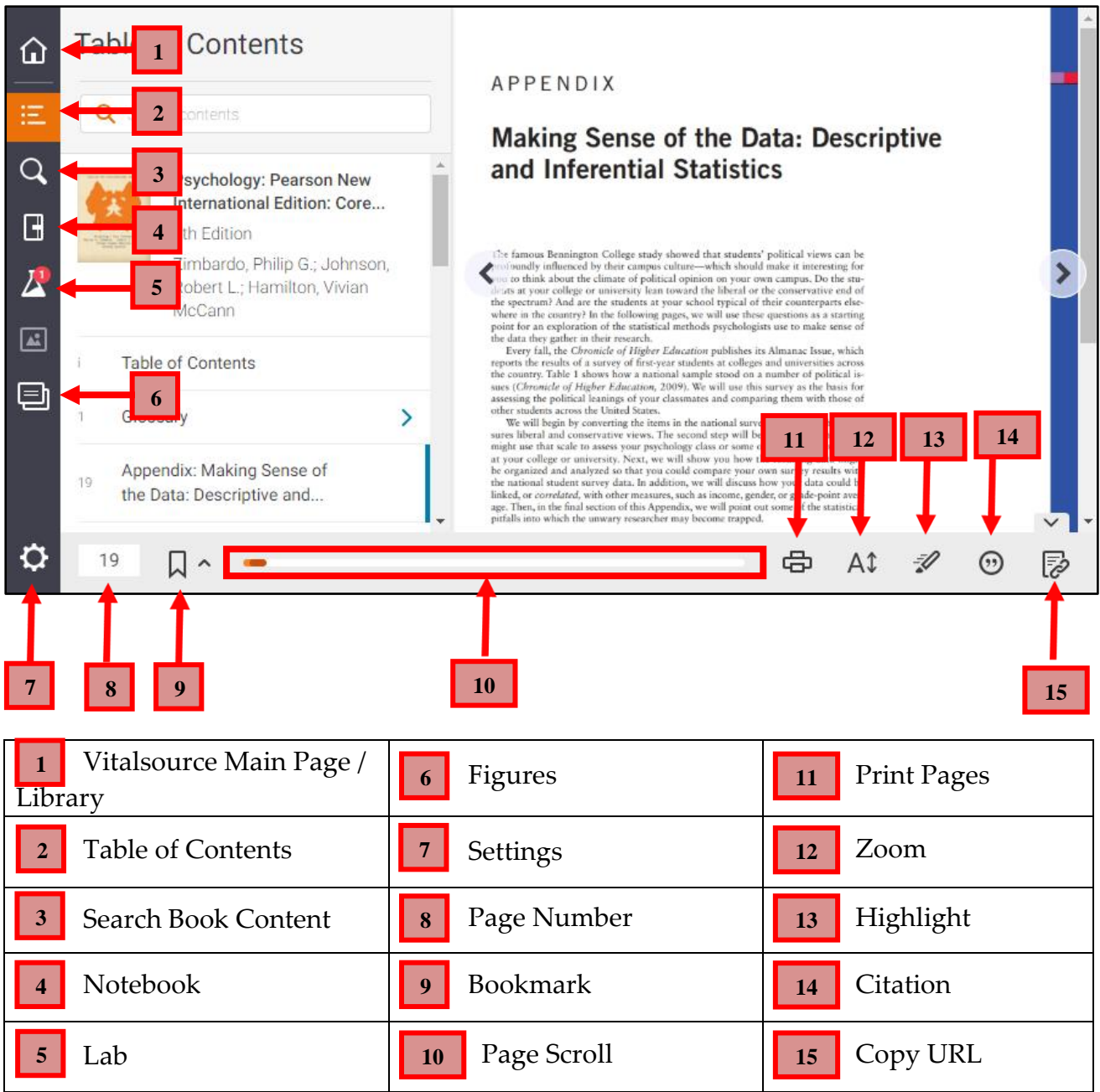

For more information on the VitalSource Online, refer to the link below: <https://support.vitalsource.com/hc/categories/200136253-Bookshelf-Online>

# <span id="page-31-0"></span>**B. Downloading Vitalsource Bookshelf**

To access the eTextbook for offline reading, you will need to download the Vitalsource Bookshelf application. To download the Bookshelf app, go to **[vitalsource.com/download](https://support.vitalsource.com/hc/en-us/articles/201344733) on your Google** Select the download based on your computer's operating system.

## **Windows 10**

**1.** From the download page, click on "**Download Now**".

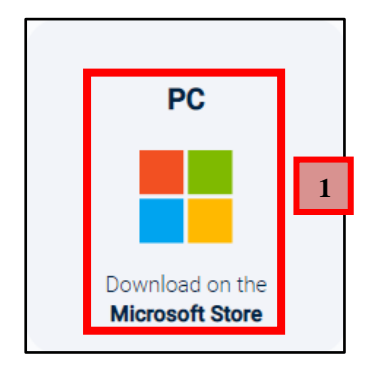

**2.** Click on "**Get**".

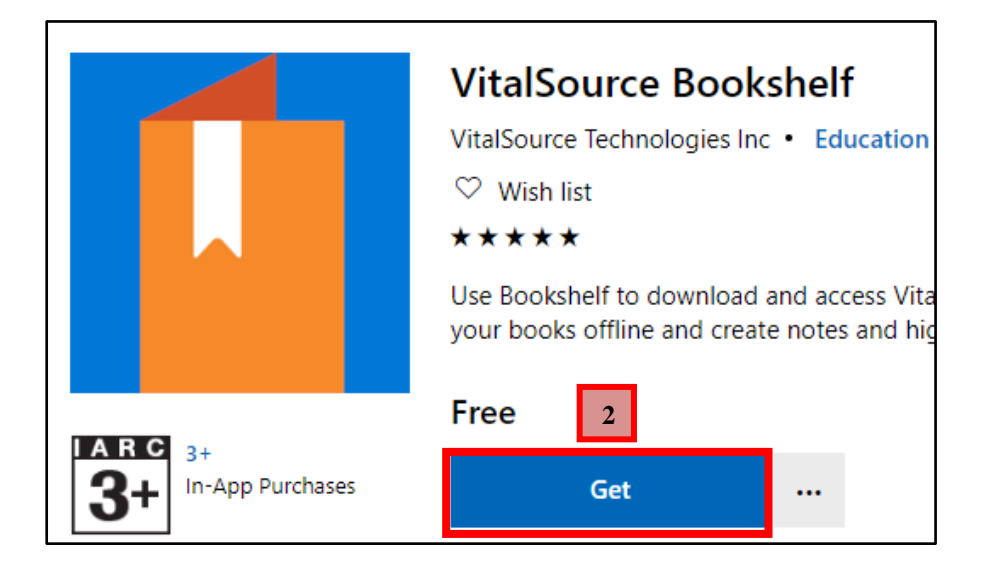

**3.** Click on "**Open Microsoft Store**".

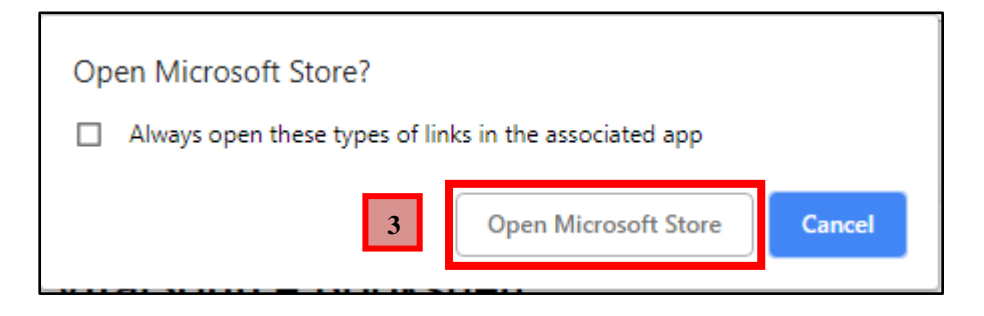

© 2022 Singapore University of Social Sciences. All rights reserved. Page 29 Updated on January 2022 by Learning Systems and Applications Department

**4.** Under the Microsoft Store, click on "**Get**".

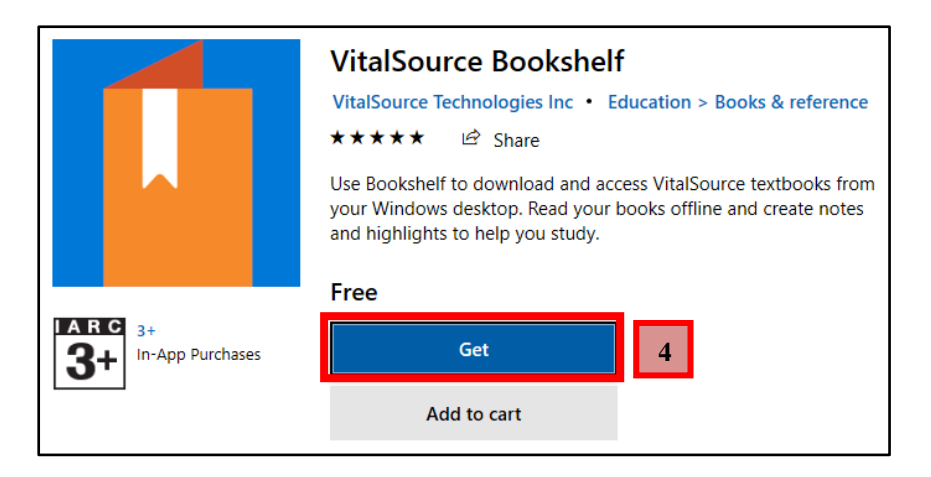

- **5.** Key in your Microsoft Store email account.
- **6.** Click on "**Next**".

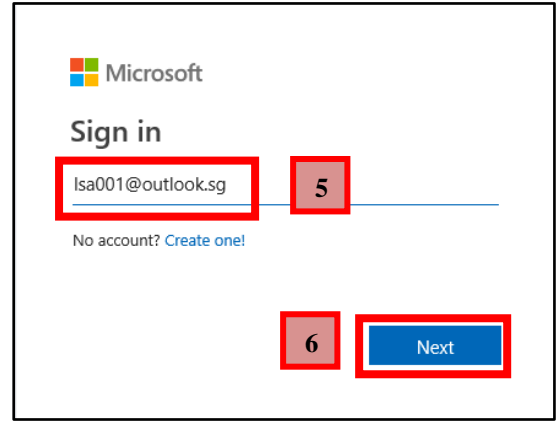

- **7.** Key in your Microsoft Store password.
- **8.** Click on "**Sign in**".

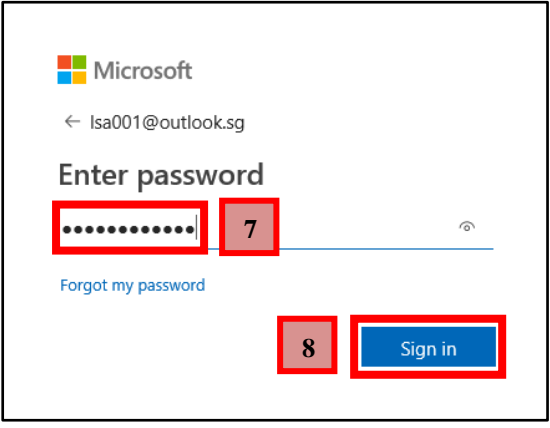

**9.** Click on "**Next**" to start downloading the Vitalsource Bookshelf.

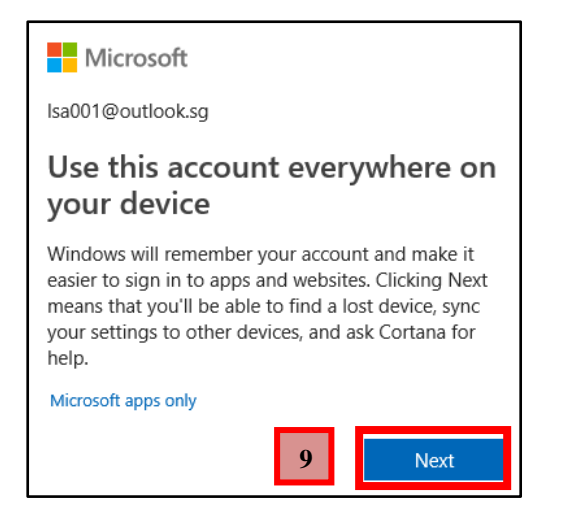

**10.** The Vitalsource Bookshelf is now downloading.

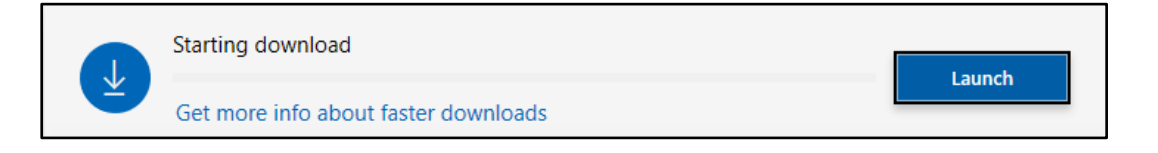

**11.** The Vitalsource Bookshelf has been downloaded and installed on your computer. Click on "**Launch**" to start the Vitalsource Bookshelf.

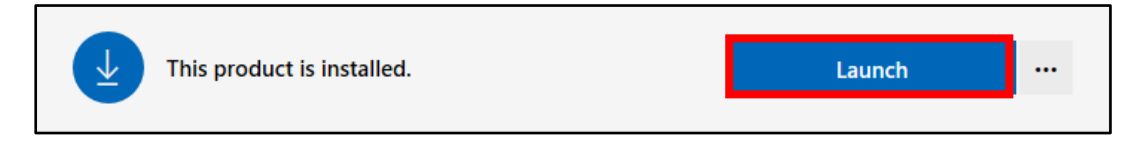

## **Macintosh**

**1.** From the download page, click on the **Mac Apple** tile.

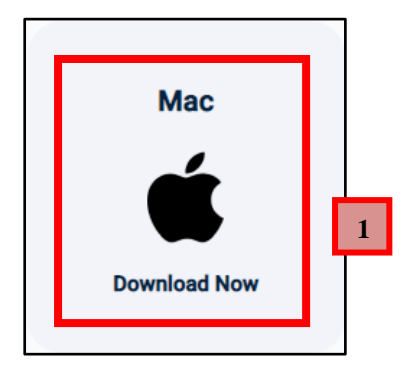

**2.** Once the download is complete, click on the installer.

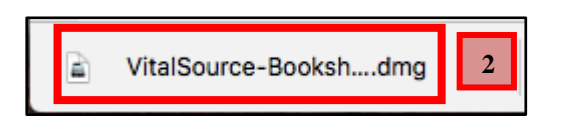

**3.** When the installer appears, click on "**Vitalsource Bookshelf**" on the left and drag it to "**Applications.**"

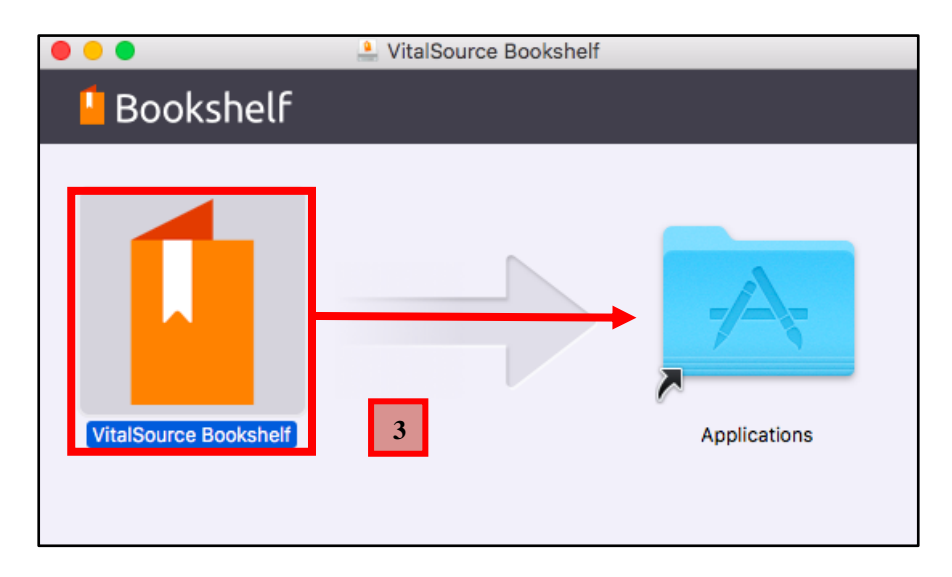

**4.** Once the copying is complete, your Vitalsource Bookshelf is now installed on your Macintosh.

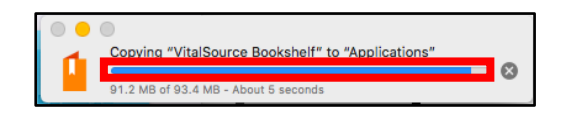

# <span id="page-35-0"></span>**C. Accessing eTextbook for Offline Reading for Windows 10**

**1.** Launch your Vitalsource Bookshelf.

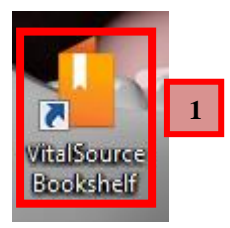

- **2.** Sign in using your Vitalsource account username and password.
- **3.** Click on "**Sign-in**".

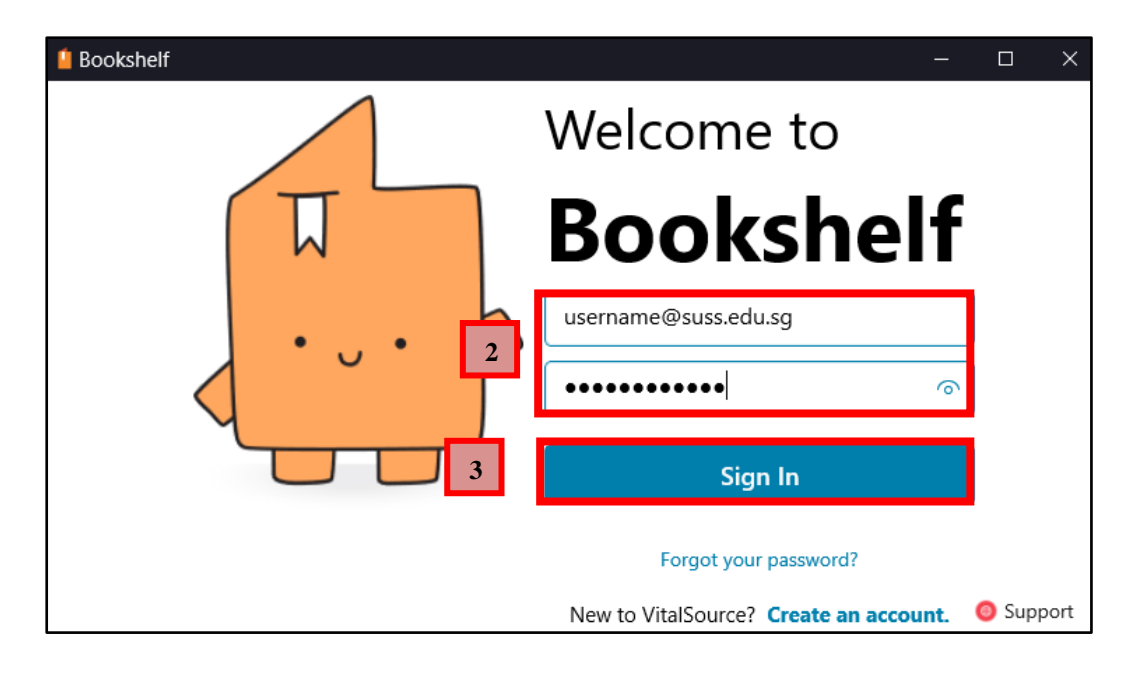

**4.** Your redeemed eTextbooks can be located under "**My Books**".

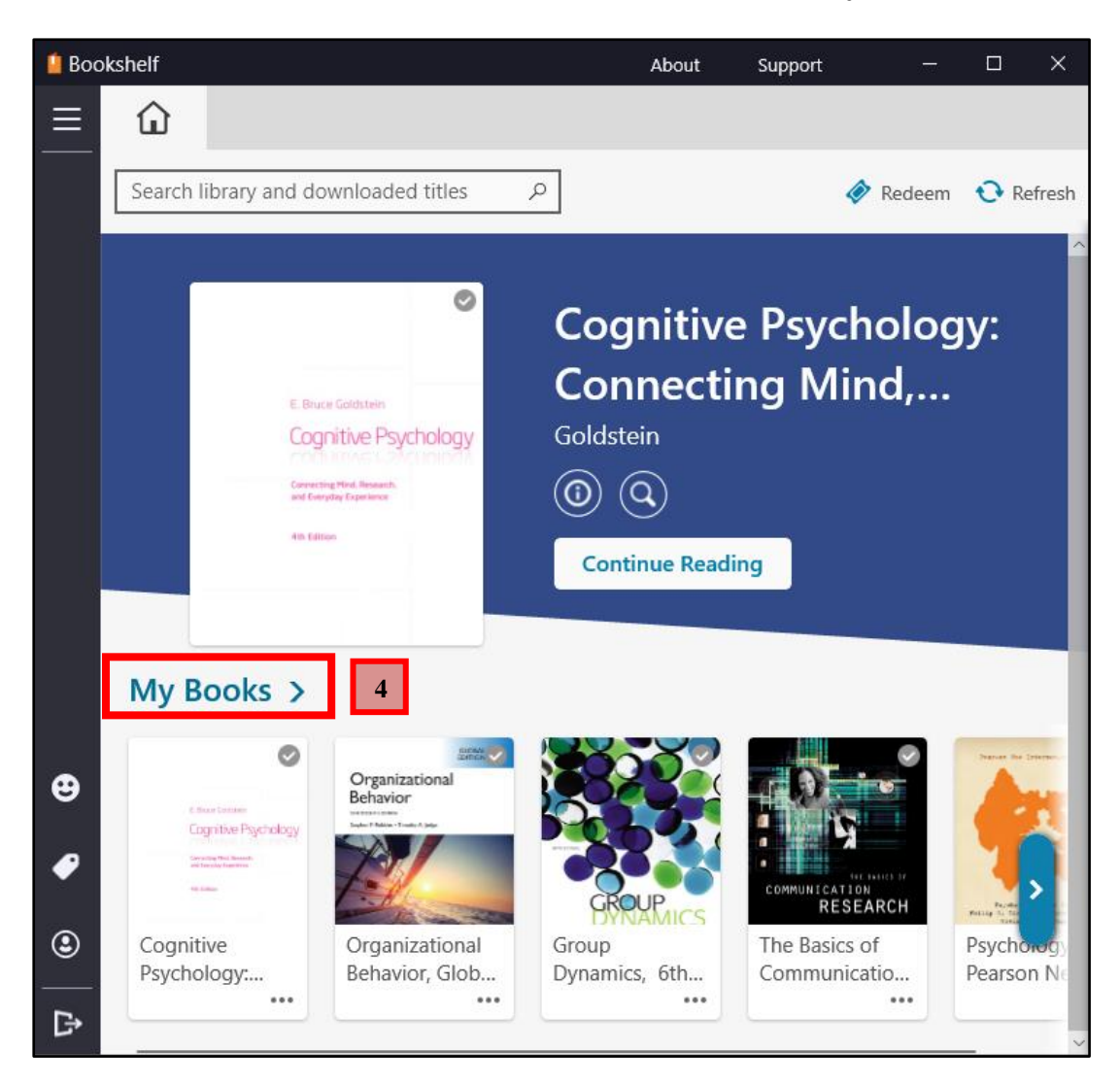

# <span id="page-37-0"></span>**D. Accessing eTextbook for Offline Reading for Macintosh**

**1.** Launch your Vitalsource Bookshelf.

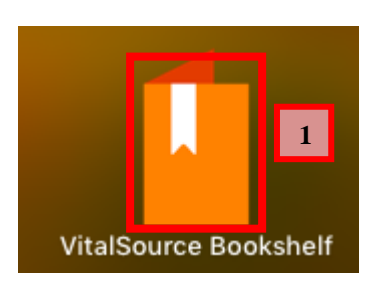

- **2.** Sign in using your Vitalsource account username and password.
- **3.** Click on "**Sign-in**".

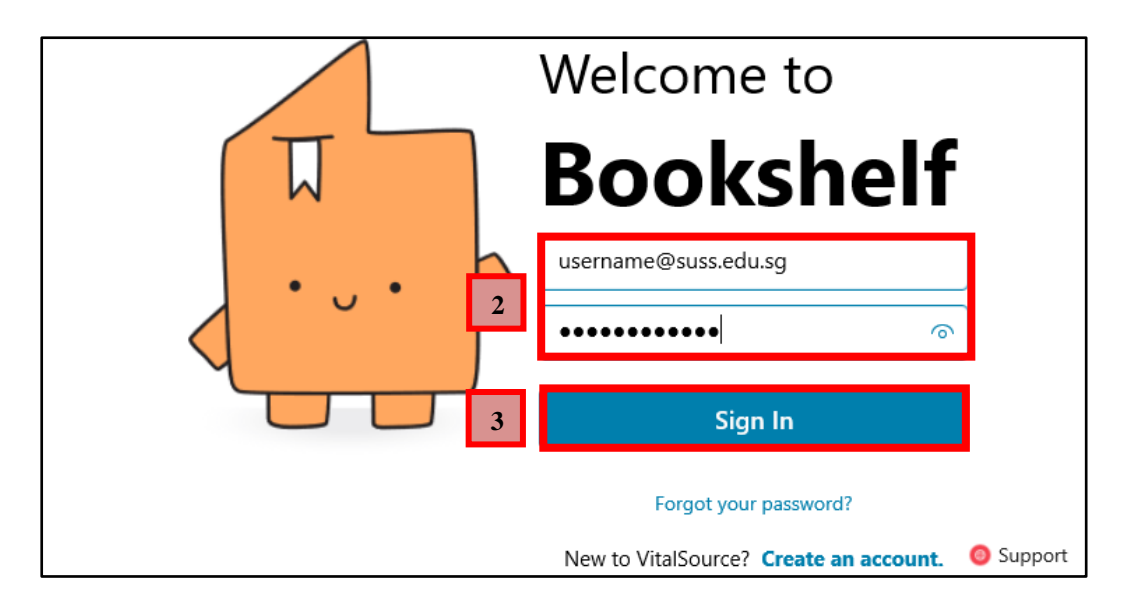

**4.** Your redeemed eTextbooks can be located under "**Library**".

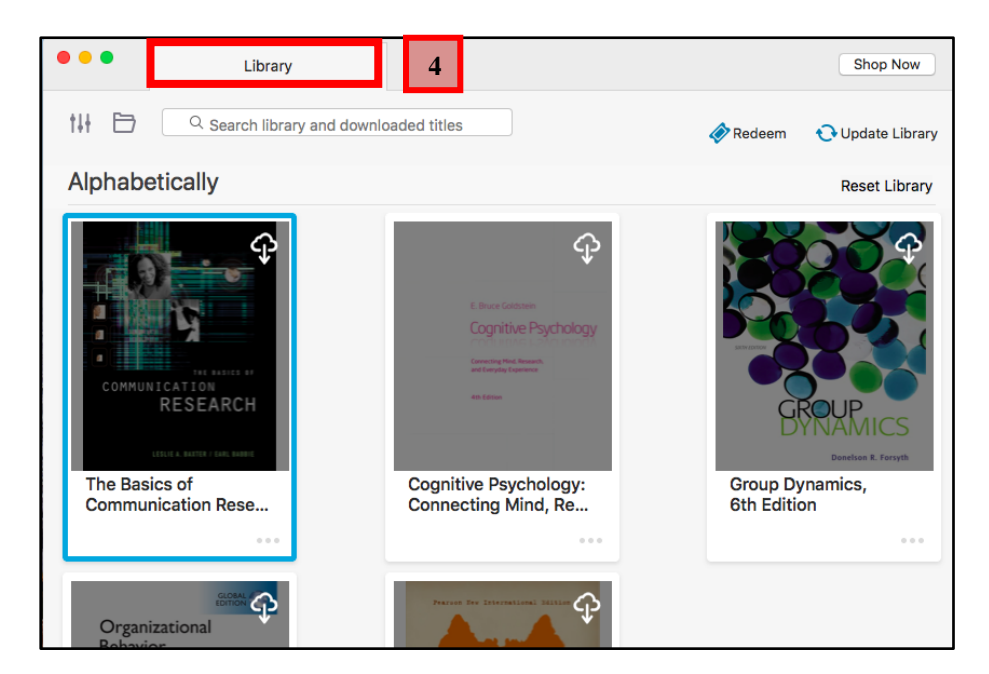

# <span id="page-39-0"></span>**E. Accessing Additional Reading Materials**

There are also additional reading materials that you can access for your own reading interest. These materials may not be related to your course. Additional Readings contains a wide collection of reference books, ranging from management skills to counselling and even media related topics. Students may download and keep these complimentary online resources for a period of one year.

#### **1.** Under "**iBookstore**", Click on "**LAUNCH PAGE FOR ADDITIONAL READING**"

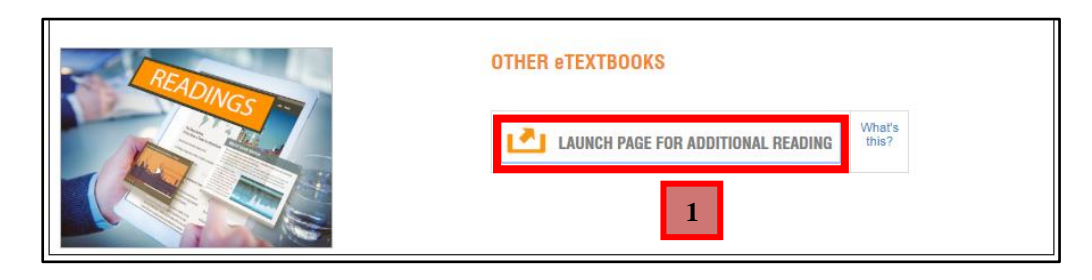

**2.** Click on "**Select to activate**" under the textbook that you would like to redeem.

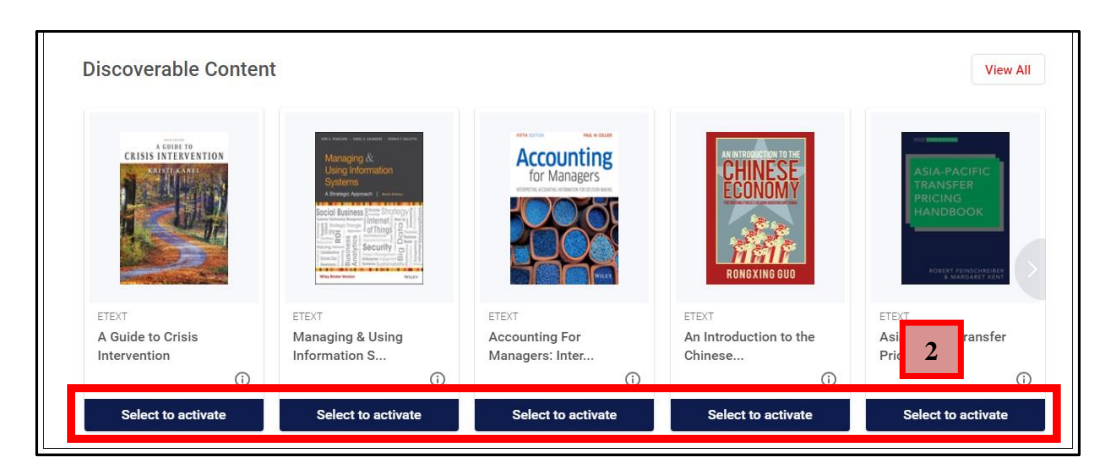

**3.** Your selected textbook will appear at the top of the page. Click on "**Launch**" to open the book.

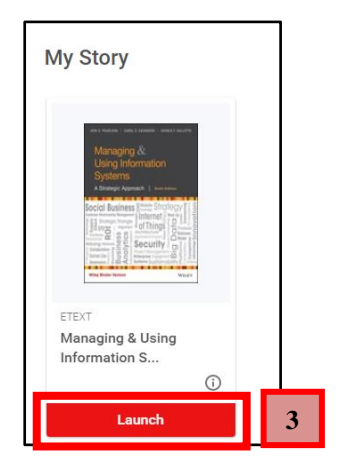

**4.** Enter your SUSS email, click on "**Continue**" and follow the on-screen instructions until you reach the Terms and Privacy page.

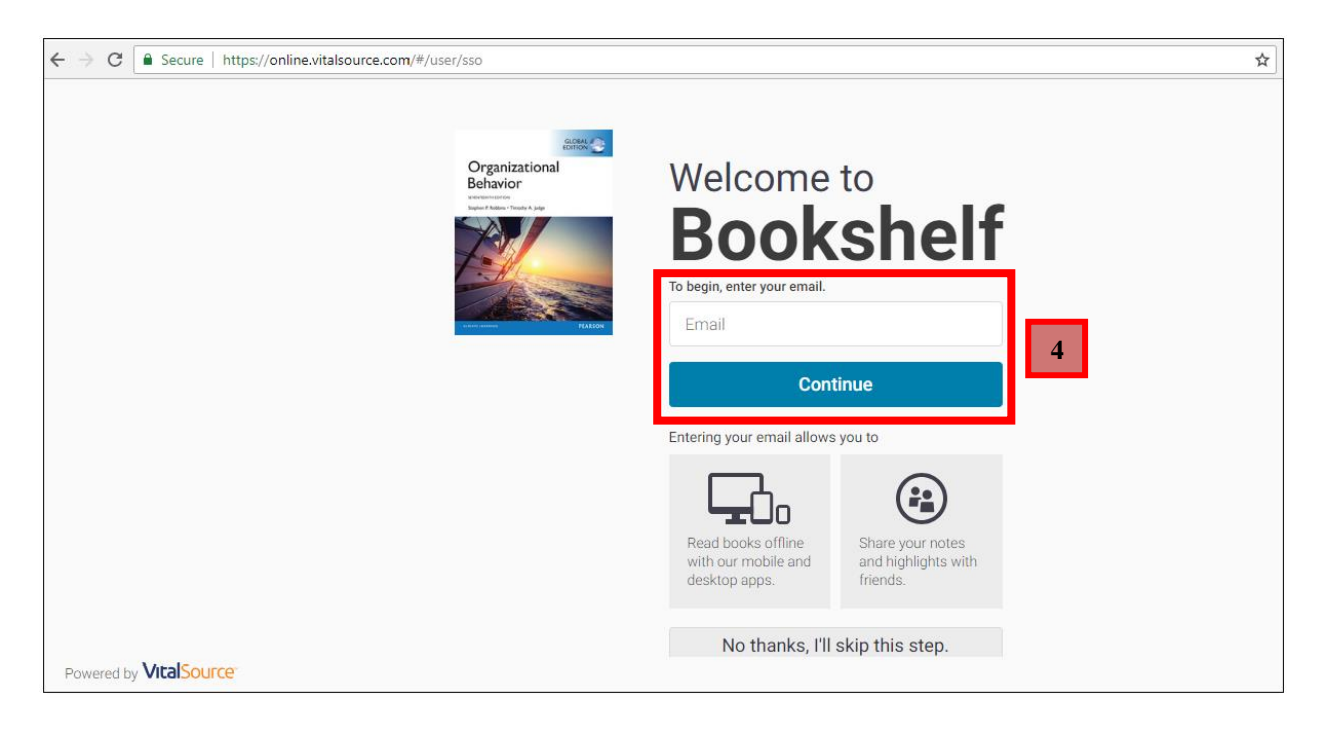

- **5.** Click on "I agree to the Terms of Use and Privacy Policy" checkbox after reading the Terms and Privacy.
- **6.** Click on "**Accept**".

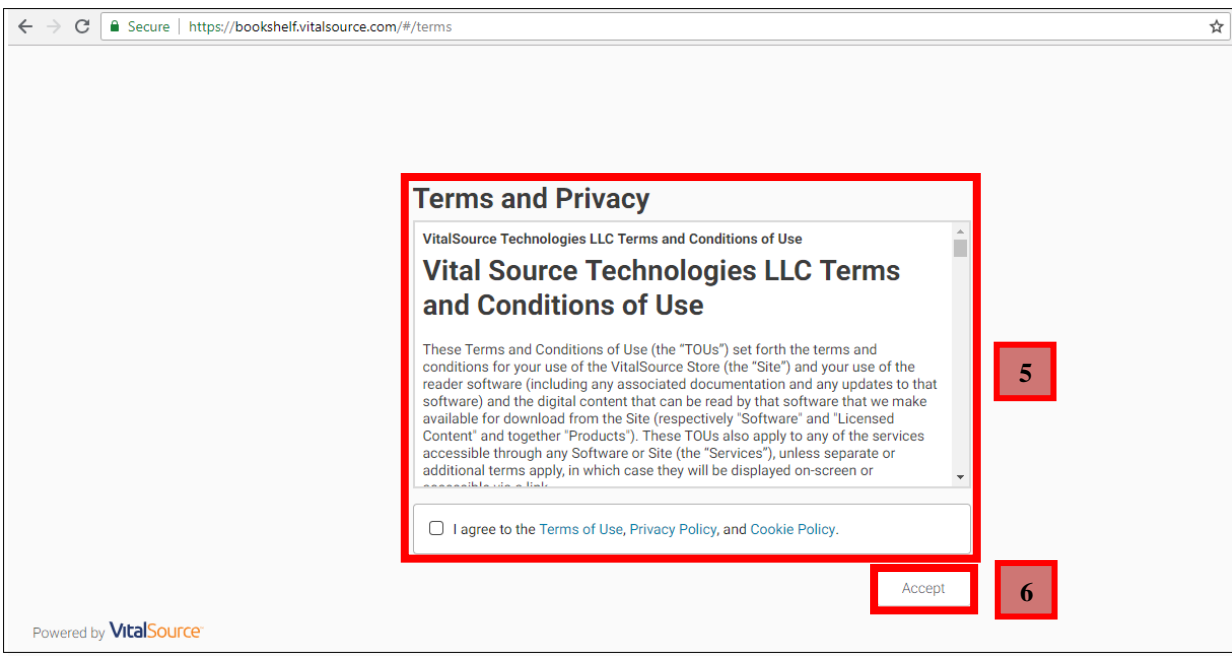

**7.** Click on "**x**" to start using the Additional Reading Material.

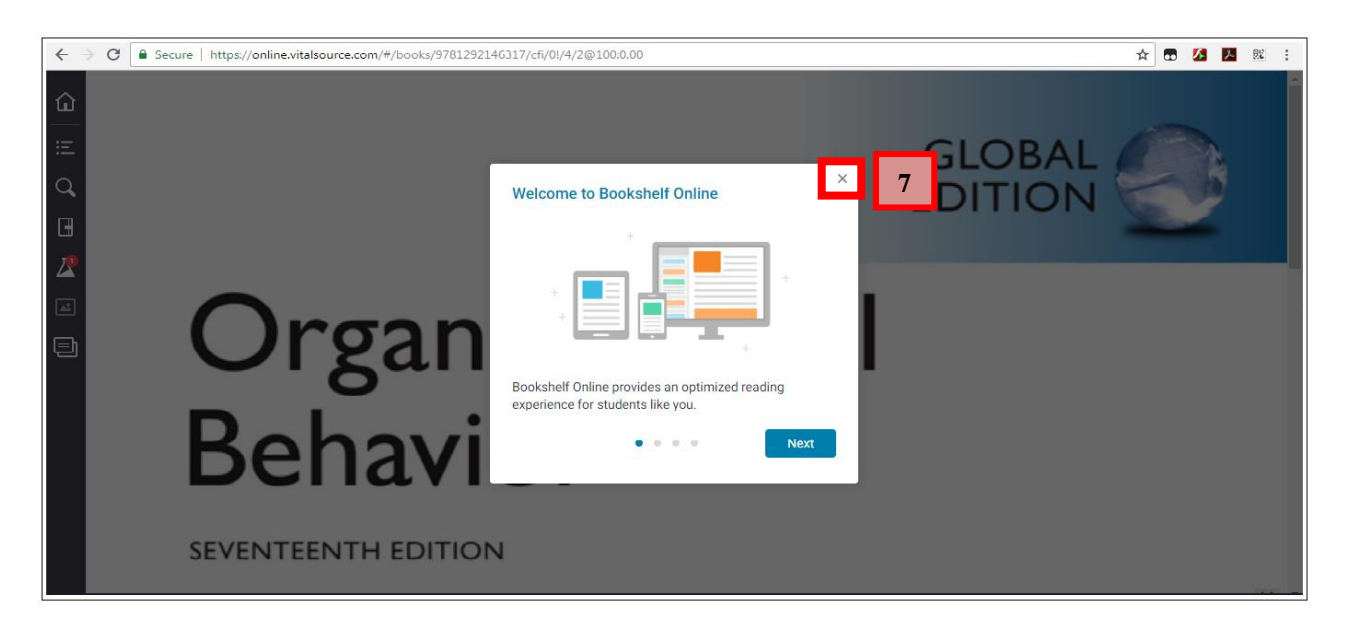

## <span id="page-41-0"></span>**F. Vitalsource Bookshelf Online Interface**

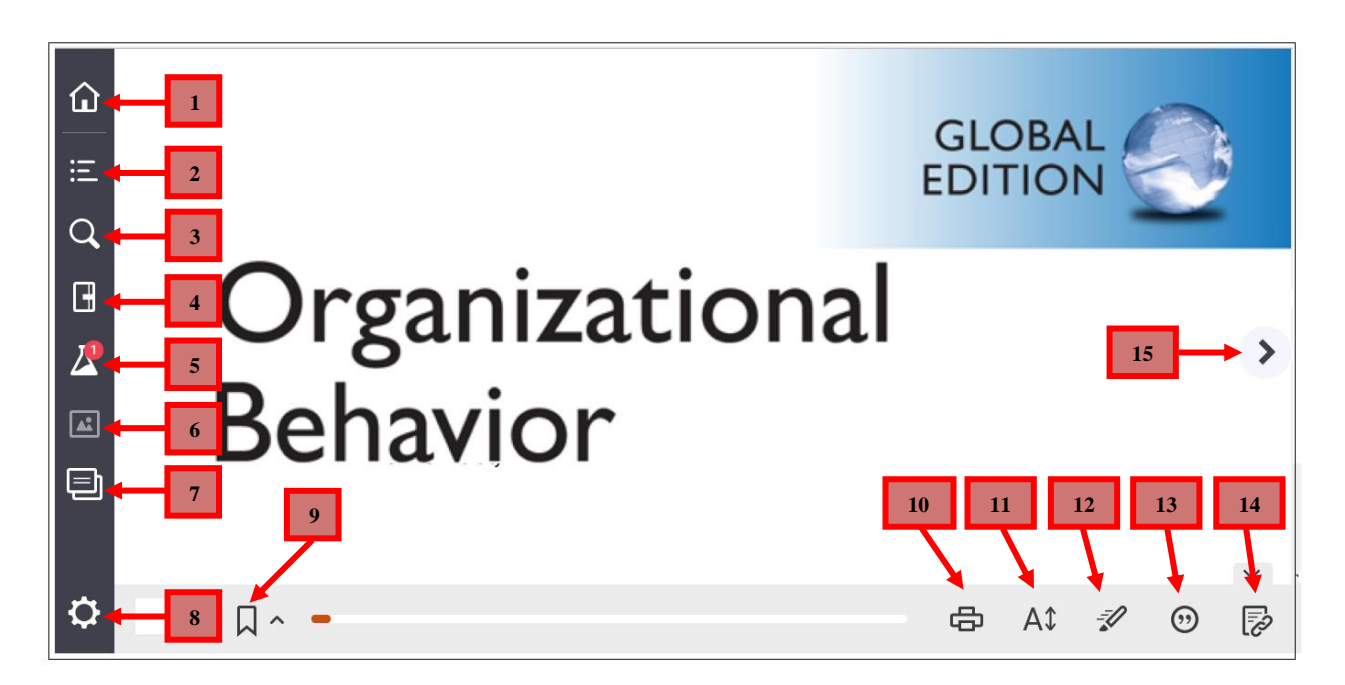

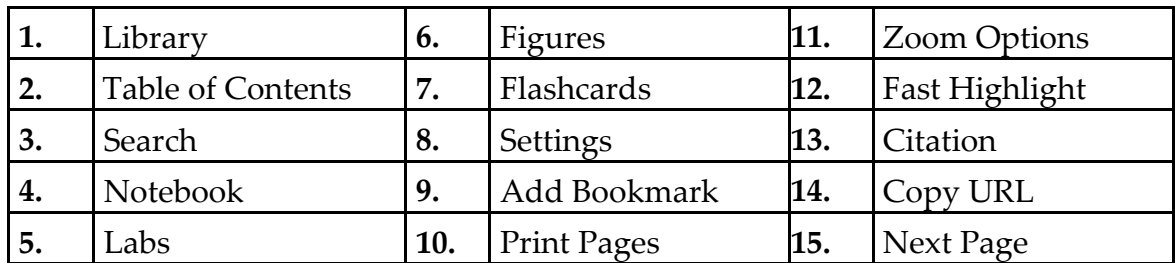

For more information on eTextbooks, go to [https://learningservices.suss.edu.sg/etextbook\\_faq.html](https://learningservices.suss.edu.sg/etextbook_faq.html)

© 2022 Singapore University of Social Sciences. All rights reserved. Page 39 Updated on January 2022 by Learning Systems and Applications Department

# <span id="page-42-0"></span>**6. Assignments**

Assignments include Tutor-marked Assignment (TMA), Group-Based Assignment (GBA) and ECA (such as Turnitin and videos).

## <span id="page-42-1"></span>**A. Turnitin Assignment Submission**

## **Where do I submit my assignment?**

- For Online courses, submit your assignments in Assignments > Group-Based Assignment > GBA.
- For Part-Time students, submit your "Assignments" via the T-group course site. You will then be directed to the submission page.
- For Full-Time students, submit your "Assignments" via the TG-group course site. You will then be directed to the submission page.

## **How do I name my Assignment file?**

 Name your document file **strictly** to this format – CourseID\_AssignmentID\_StudentUserID\_FullName. Student User ID refers to the front part of your SUSS email. For an example, **LSA123**\_ **TMA01 \_Sally001\_TanMeiMeiSally** (omit D/O, S/O). Do

### **What do I need to take note for PDPA?**

• In accordance to the Personal Data Protection Act (PDPA), please DO NOT include personal particulars such as NRIC, home address and mobile number in your assignment document.

## **What is the 'grace period' and 'Mark Deduction Schemes' for each assignment submission?**

not leave any spaces in between the Student User ID and Full Name.

Refer to the Student Handbook for more information.

### **What must I do after submitting my file?**

 You must verify that your assignment is submitted successfully in Canvas by obtaining a digital receipt of your submission.

### **What is TMA?**

• TMA refers to tutor-marked assignment

### **What is GBA?**

 GBA refers to Group Based Assignment. Each and every students will be assigned to a group. Usually, the group leader will submit the assignment on behalf of the group. For Part-Time and Full-Time students, the same method is used to submit a GBA and a TMA.

#### **How many documents will I be able to submit through Turnitin?**

• One single document.

#### **What document format is accepted for TMA submission?**

- Microsoft Word Document (.docx)
- Your word document must contain at least 20 words.

#### **What is the file size limit for my TMA?**

- 40 MB
- Please refer to the link <https://tinyurl.com/tmaimage> on how you can compress images in your document file.

#### **How to I submit my TMA(Turnitin Submission)?**

To submit TMA:-

- **1.** Click on "**Courses**".
- **2.** For Part-Time, click on the desired T group. For Full-Time students, click on the desired TG group. For Online Courses, click on the desired TV-group.

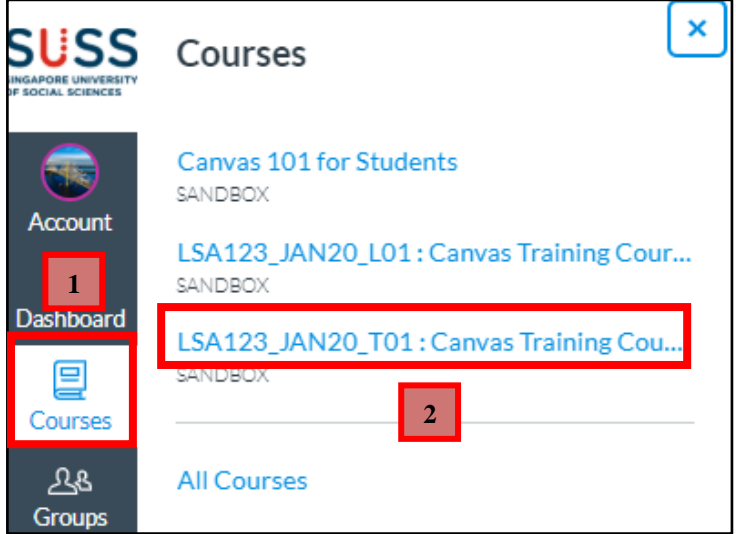

- **3.** Click on "**Assignments**".
- **4.** Click on the name of the assignment. For example; "**TMA01".**

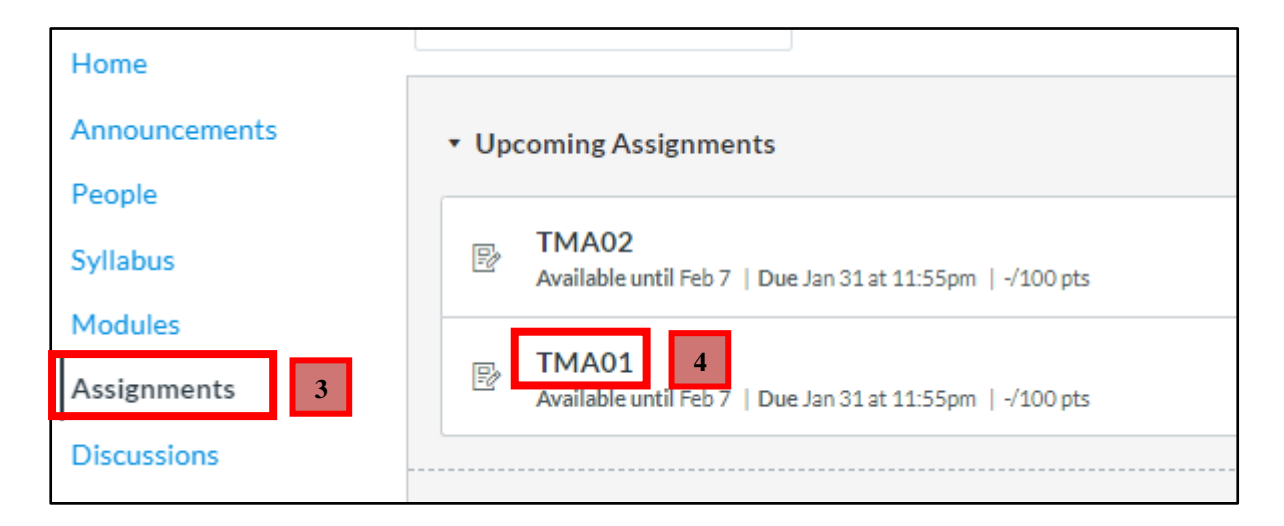

**5.** Click on **"Load TMA01 in a new window".**

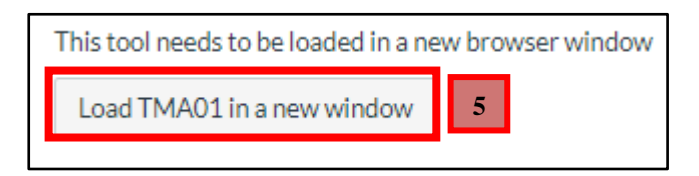

**6.** For first time users, you will be prompted to accept the Turnitin User Agreement. Click on "**I Agree**" to proceed.

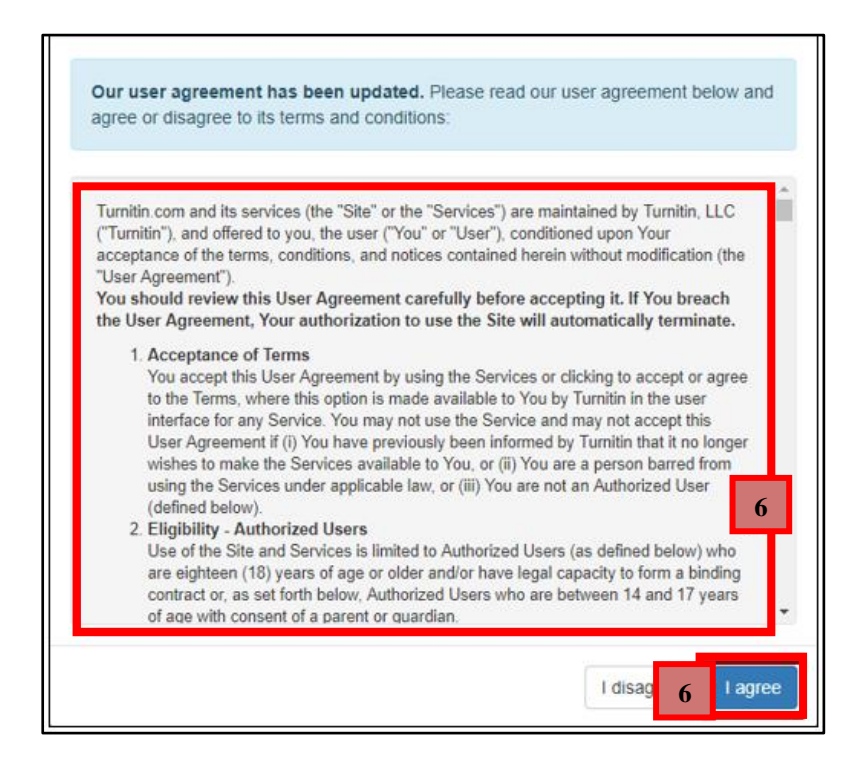

**7.** Click on "**Upload Submission**".

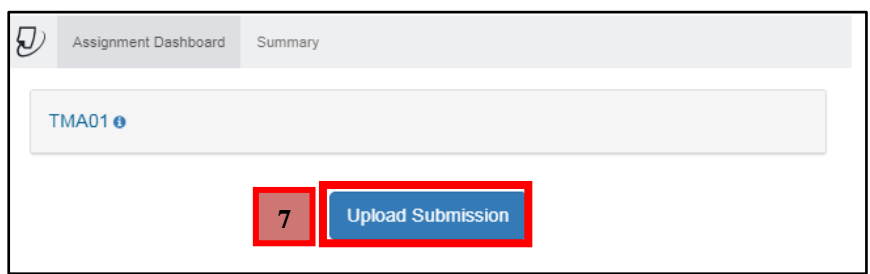

## **8.** Click on "**Choose File**".

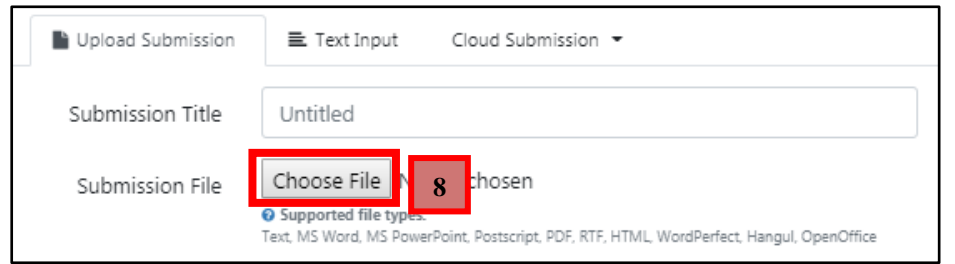

**9.** Select the file and click on "**Choose File**".

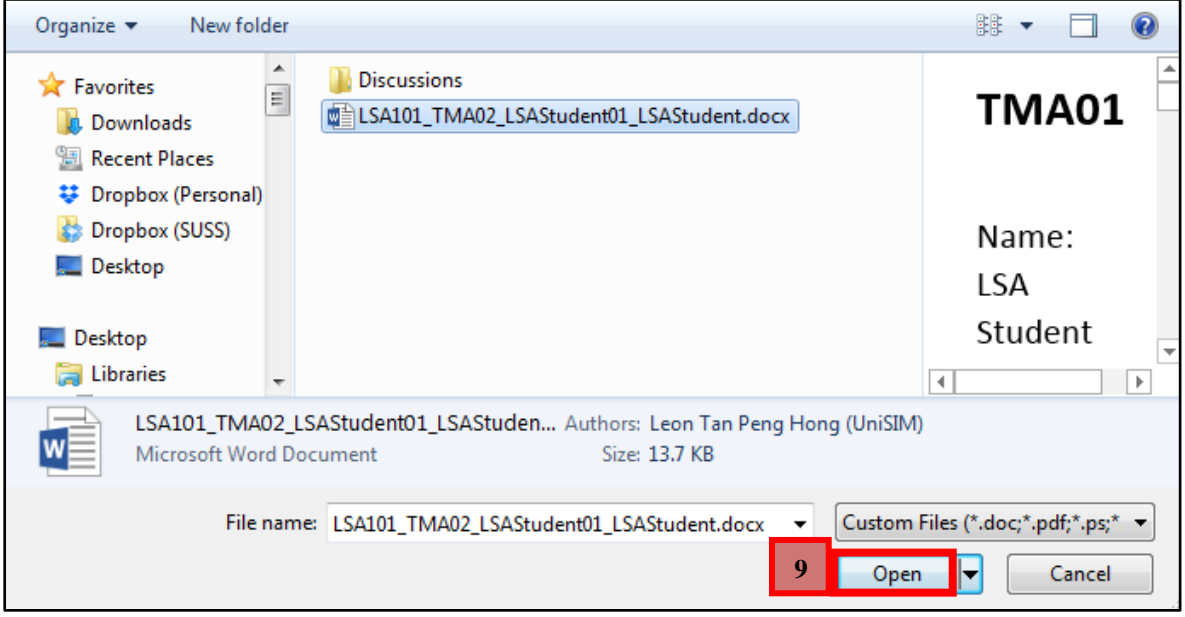

- **10.** The submission title will be auto-populated based on your file name.
- **11.** Click on "**Upload and Review**" to upload the file.

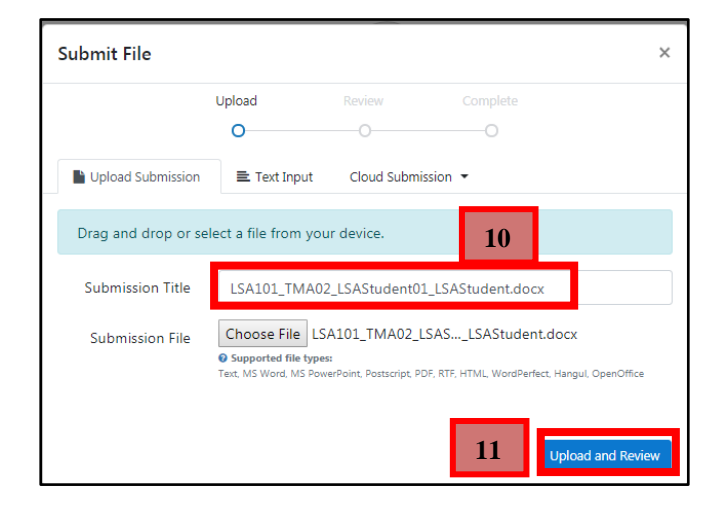

**12.** Click on "**Submit to Turnitin**" to submit your assignment.

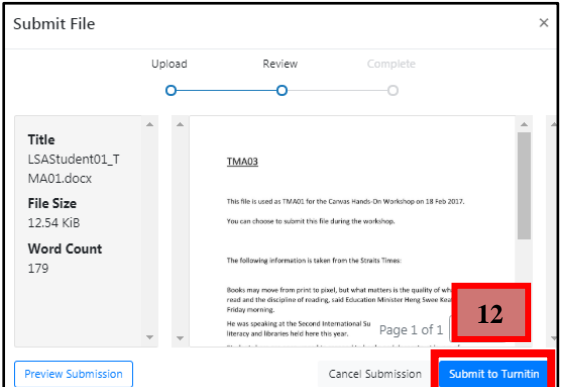

- **13.** Upon the **successful submission** of your TMA, the digital receipt and the originality report will be generated. To download the digital receipt, click on the  $\equiv$  icon.
- **14.** To download the submitted file, click on the icon.
- **15.** To resubmit the assignment file, click on the **1** icon.
- **16.** To view the originality report, click on the **permit 100%** percentage icon.

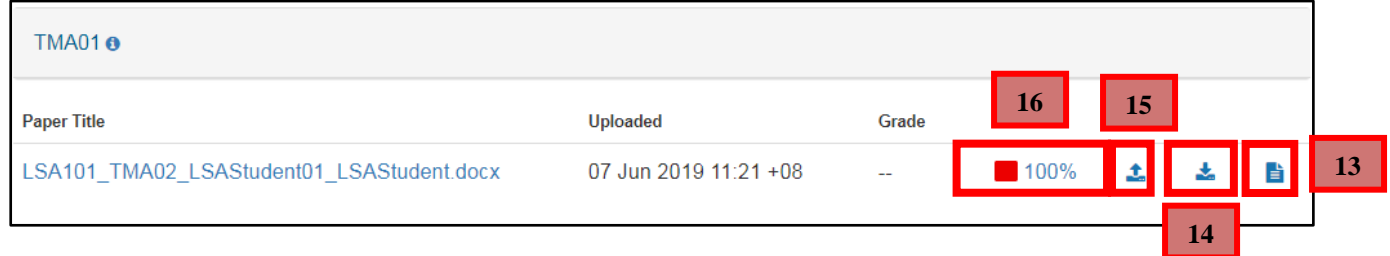

• Please take down the Submission ID for your reference. The Submission ID must be provided upon request by LS Support Officer in the event of submission error.

# <span id="page-48-0"></span>**B. Non- Turnitin Submissions**

Non-Turnitin submission can be submitted by various files types such as PowerPoint, MP3 and ZIP file. In this example, we will be using PowerPoint to submit ECA.

## **Where do I submit my assignment?**

- For Online courses, submit your assignments in Assignments > Group-Based Assignment > GBA.
- For Part-Time students, submit your "Assignments" via the T-group course site. You will then be directed to the submission page.
- For Full-Time students, submit your "Assignments" via the TG-group course site. You will then be directed to the submission page.

## **How do I name my Assignment file?**

 Name your document file **strictly** to this format – CourseID\_AssignmentID\_StudentUserID\_FullName. Student User ID refers to the front part of your SUSS email.

For an example, **LSA123**\_ **TMA01 \_Sally001\_TanMeiMeiSally** (omit D/O, S/O). Do not leave any spaces in between the Student User ID and Full Name.

## **What do I need to take note for PDPA?**

• In accordance to the Personal Data Protection Act (PDPA), please DO NOT include personal particulars such as NRIC, home address and mobile number in your assignment document.

## **What is the 'grace period' and 'Mark Deduction Schemes' for each assignment submission?**

• Refer to the Student Handbook for more information.

### **What must I do after submitting my file?**

 Check that you are able to see the "Submission Details" located on the top right side of the submission page.

## **What is TMA?**

• TMA refers to tutor-marked assignment

### **What is GBA?**

 GBA refers to Group Based Assignment. Each and every students will be assigned to a group. Usually, the group leader will submit the assignment on behalf of the group. For Part-Time and Full-Time students, the same method is used to submit a GBA and a TMA.

#### **How many documents will I be able to submit through Non-Turnitin?**

• One single document.

#### **How to I submit my TMA (Non-Turnitin Submission)?**

- **1.** Click on "**Courses**".
- **2.** For Part-Time, click on the desired T group. For Full-Time students, click on the desired TG group. For Online Courses, click on the desired TV-group.

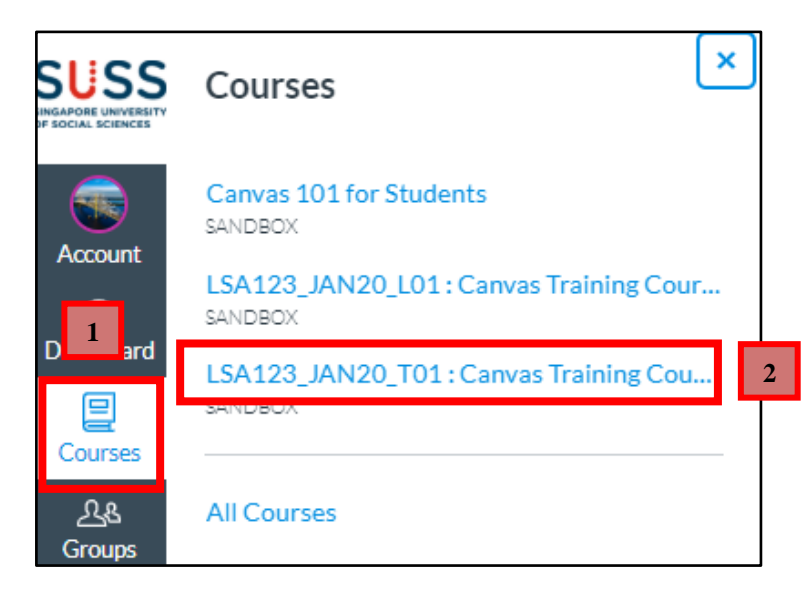

- **3.** Click on "**Assignments**".
- **4.** Click on the name of the assignment. For example; "**TMA02".**

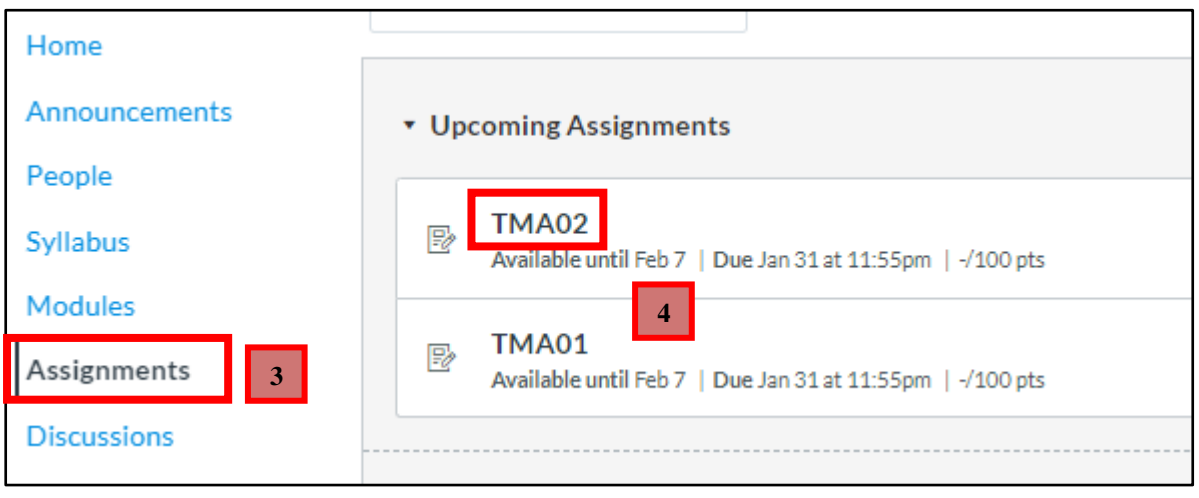

**5.** Click on "**Submit Assignment**".

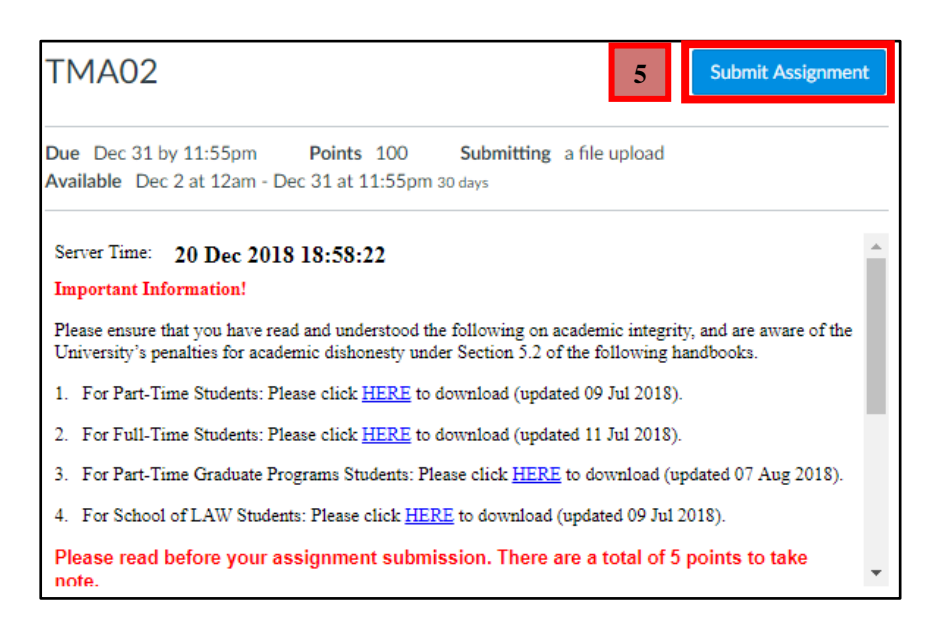

### **6.** Click on "**Choose File**".

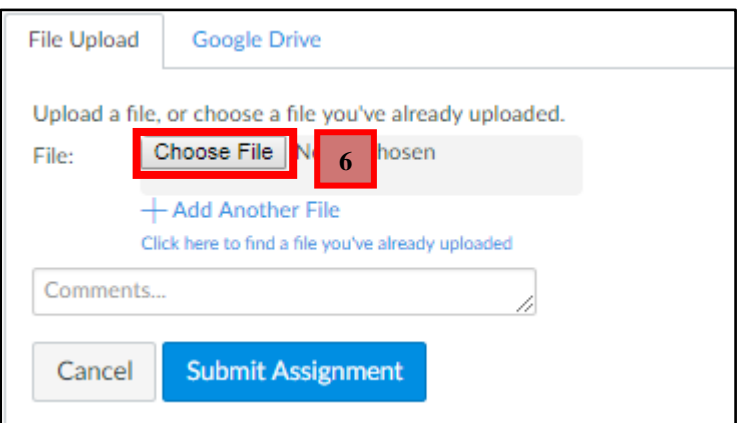

**7.** Locate your TMA Word document from your computer and click on "**Open**".

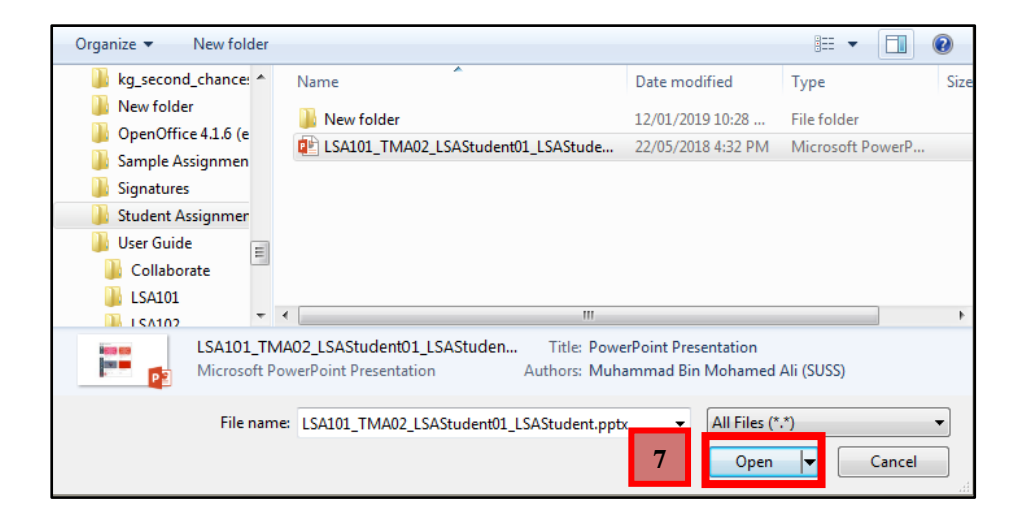

**8.** Once you have attached your ECA\_PPT, click on "**Submit Assignment**".

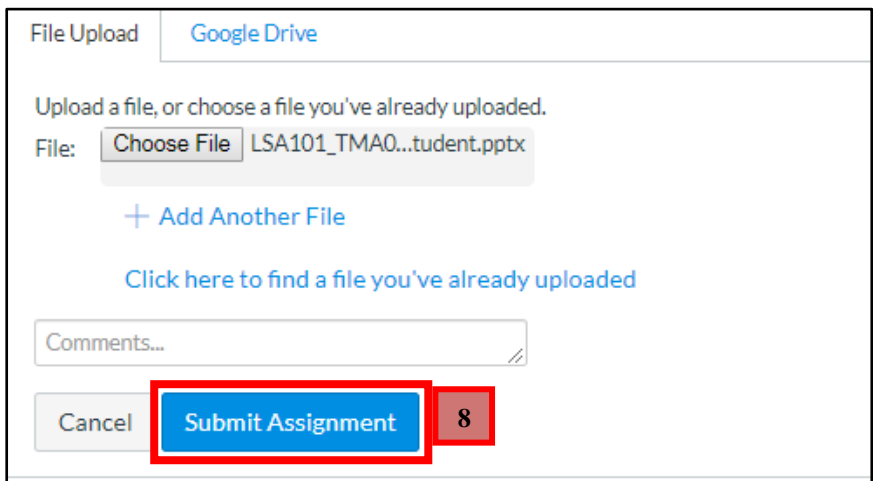

## **How do I check if my Non-Turnitin Submission is successful?**

**1.** Click on "**Submission Details**" to check if your submission is successful.

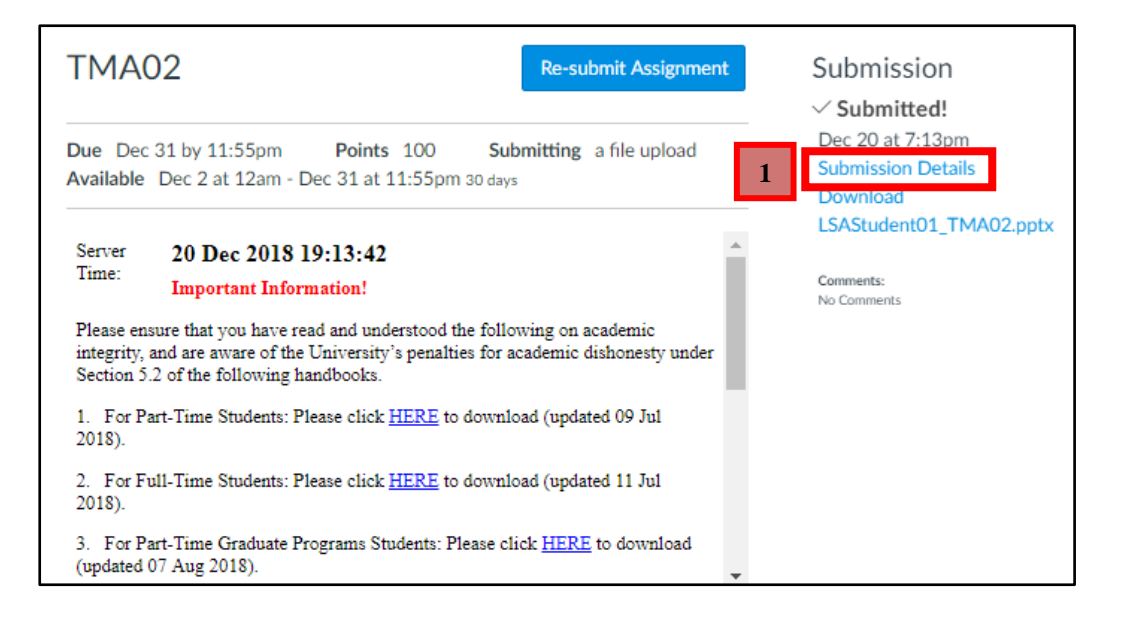

**2.** Once you have submitted your assignment, you can view your submission details.

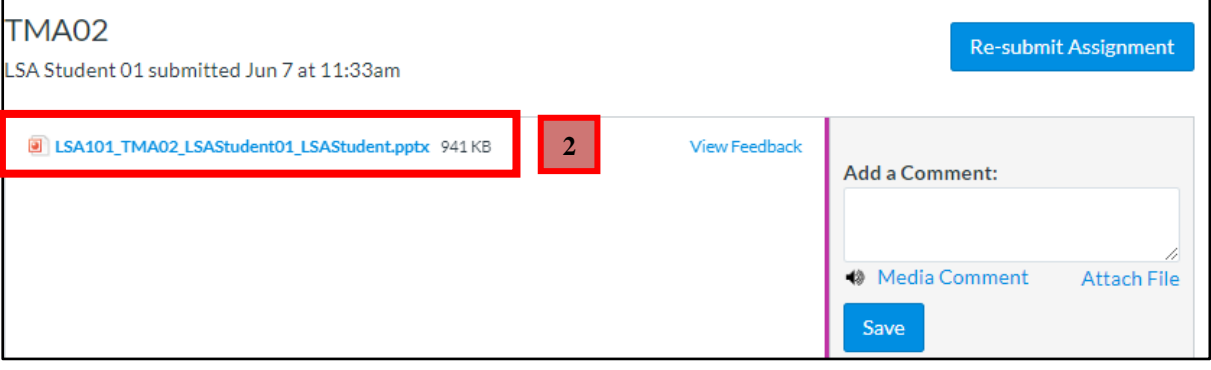

# <span id="page-53-0"></span>**7. SUSS Gradebook**

The SUSS Gradebook allows you to view your grades, retrieve your marked assignments and where the OCAS calculator is located.

- **1.** To access the SUSS Gradebook, click on "**Courses**".
- **2.** For Part-Time, click on the desired T group. For Full-Time students, click on the desired TG group. For Online Courses, click on the desired TV-group.

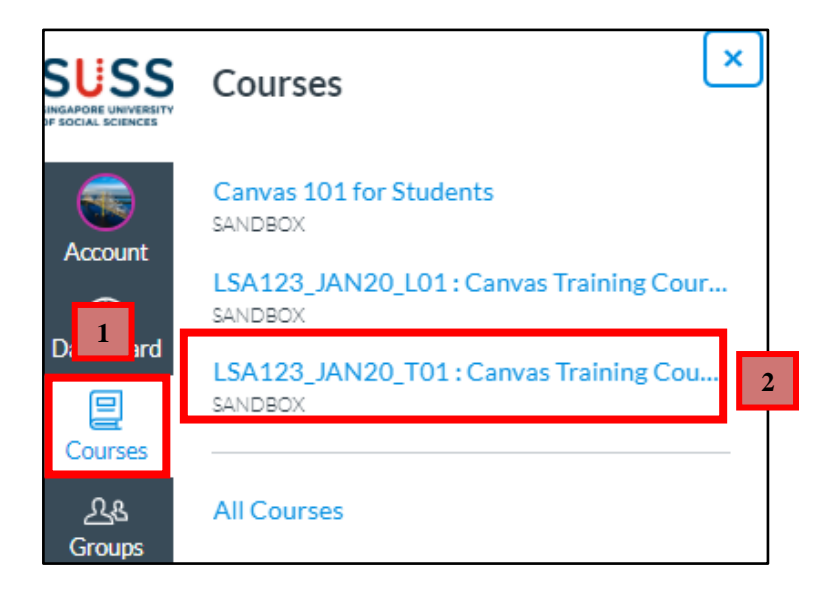

## **3.** Click on "**SUSS Gradebook**"

**4.** The colour codes tell you the status of the assignment due date. Each colour represents the following:

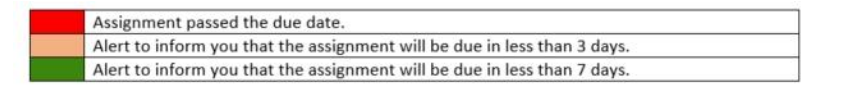

- **5.** Your assignment grades are located under "Your Grade". This is your final score that includes any mark deduction after it is applied.
- **6.** If your assignment incurs any mark deduction penalty, the penalty appears under the "Mark Deduction".
- **7.** Your marked assignment paper is located under "**Marked Paper**". Click on the paper icon to download your marked assignment.

To retrieve the marked paper for full-time students, go to [page 54](#page-56-0)

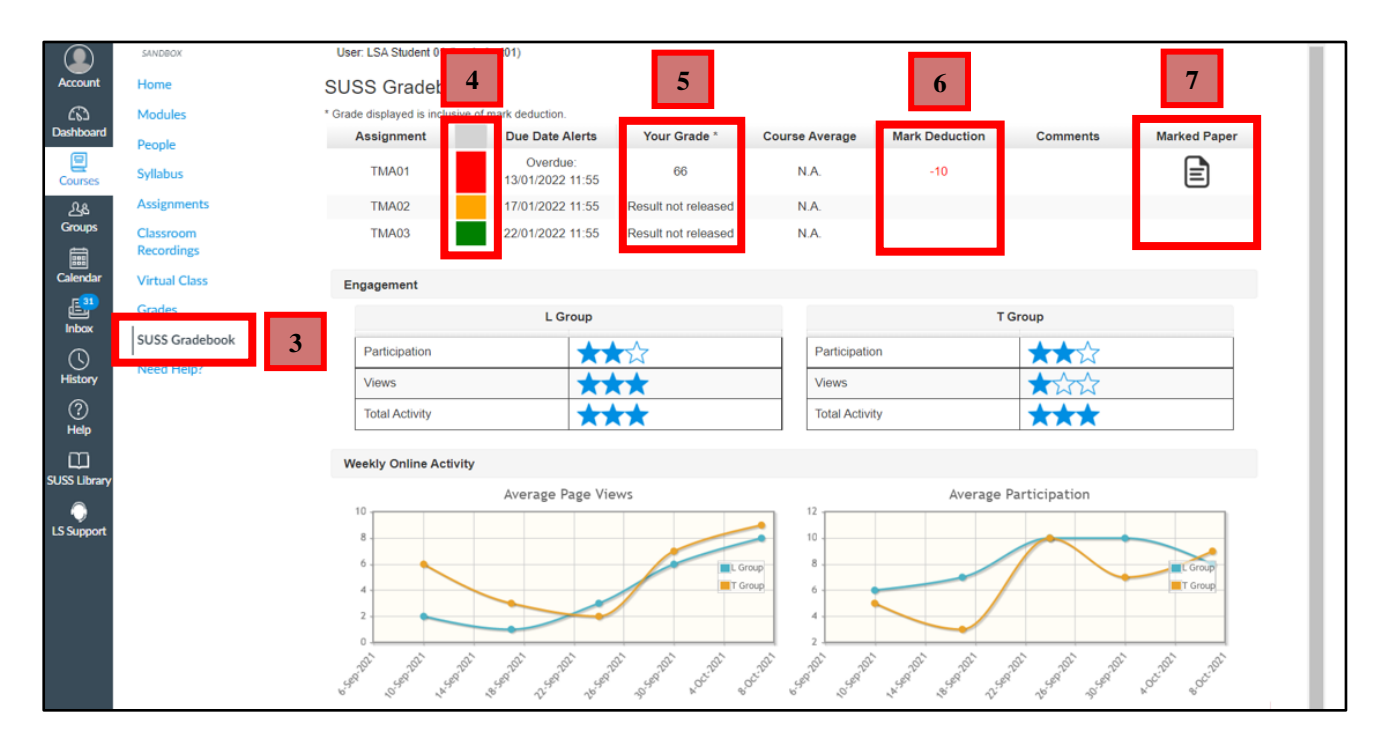

## **8.** The OCAS Calculator will tabulate all your assignment grades and calculate your unmoderated OCAS score.

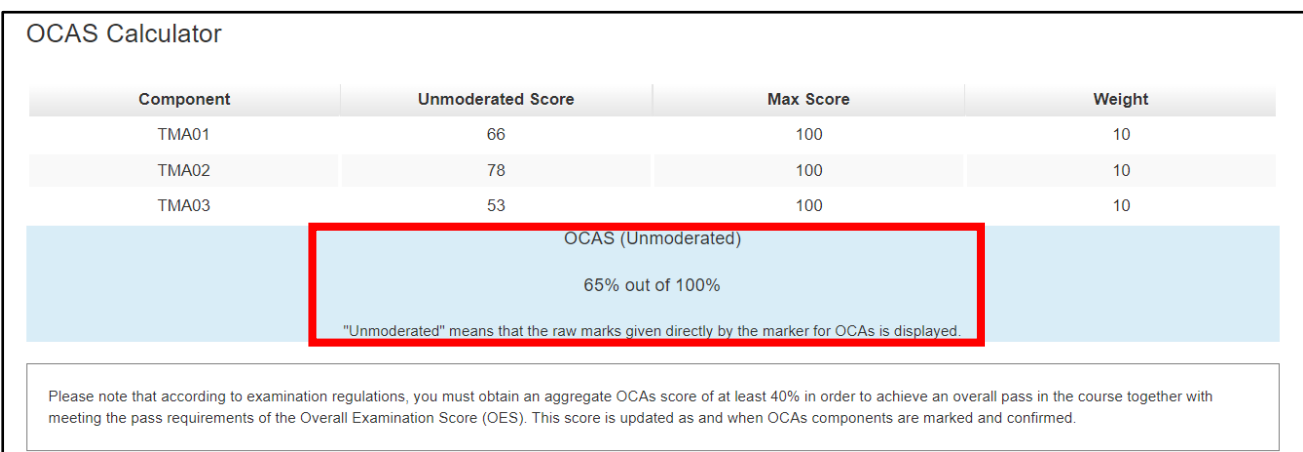

# <span id="page-56-0"></span>**A. Viewing Marked Assignments (For Full-Time Students)**

For Part Time students and Fully Online courses, go to [page 51](#page-53-0)

- **1.** Click on "**Courses**".
- **2.** Click on the desired TG group.

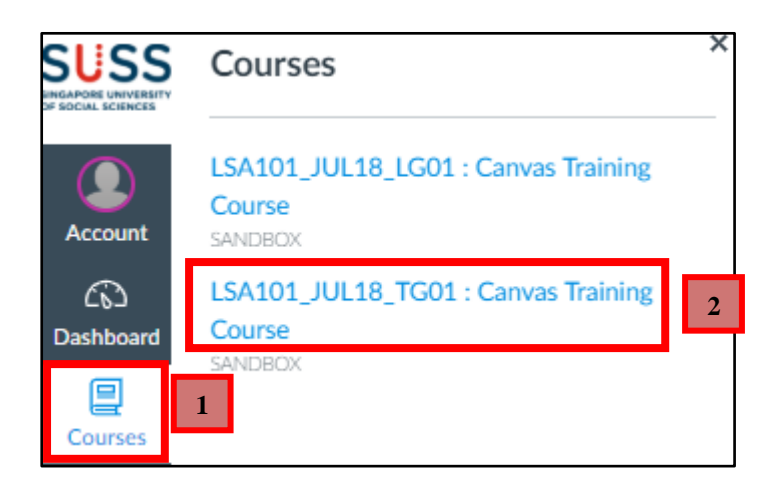

- **3.** Click on "**Grades**".
- **4.** Click on the assignment name. For example, "**TMA01**".

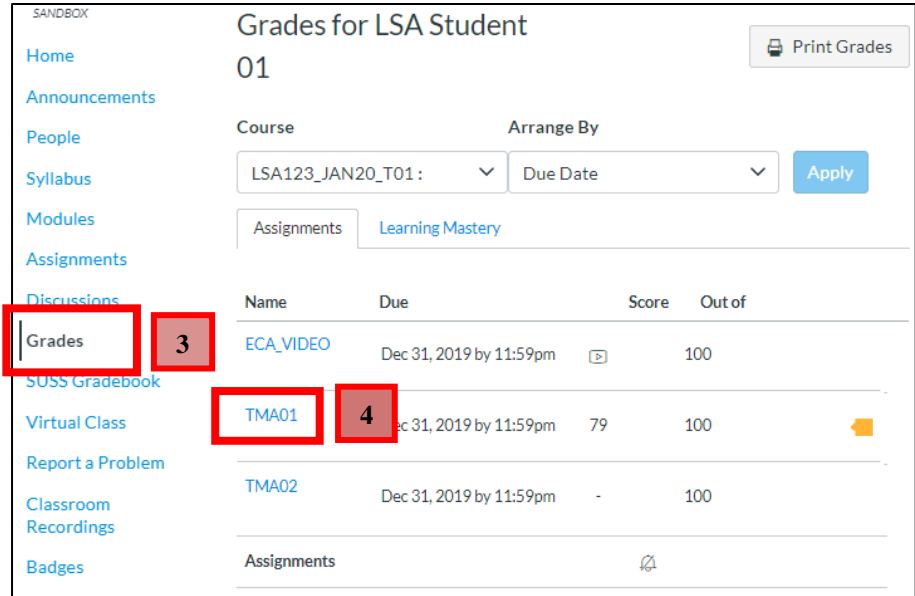

**5.** Click on "**View Feedback**".

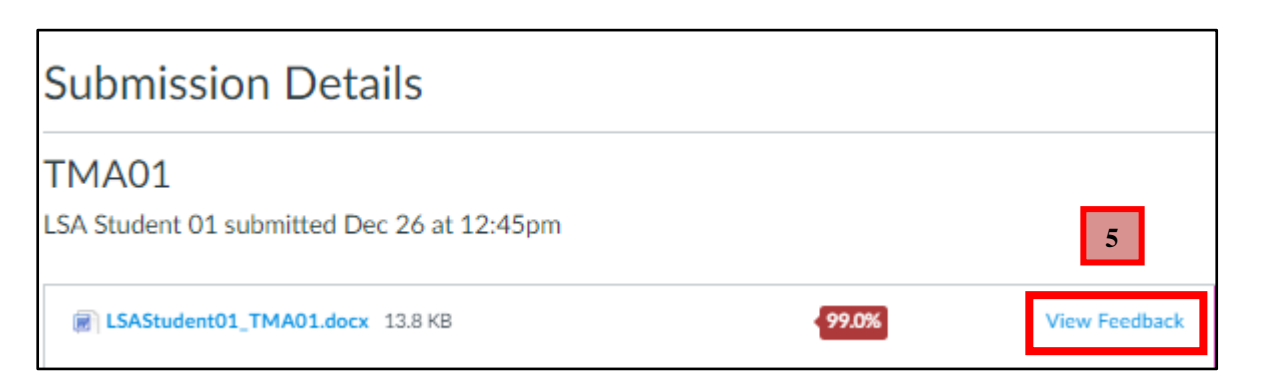

- **6.** The lecturer's feedback is located on the left section of the feedback page.
- **7.** To download the assignment with the lecturer's feedback, Click on the download icon  $\mathbb{Z}$

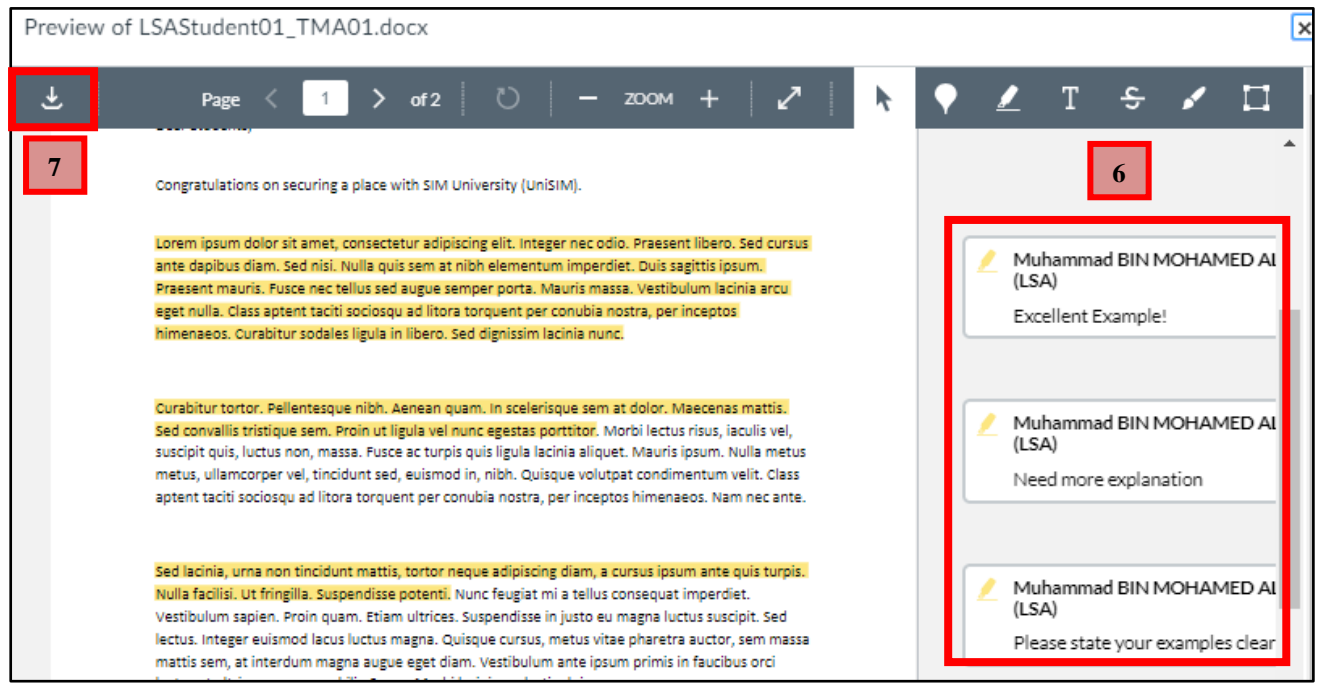

# <span id="page-58-0"></span>**8. Quiz Submission**

<span id="page-58-1"></span>Quizzes are administered in Canvas and the attained grades are computed electronically.

# **A. How do I submit a Quiz Assignment?**

- **1.** Click on "**Courses**".
- **2.** For Part-Time, click on the desired L group. For Full-Time students, click on the desired LG group. For Online Courses, click on the desired TV-group.

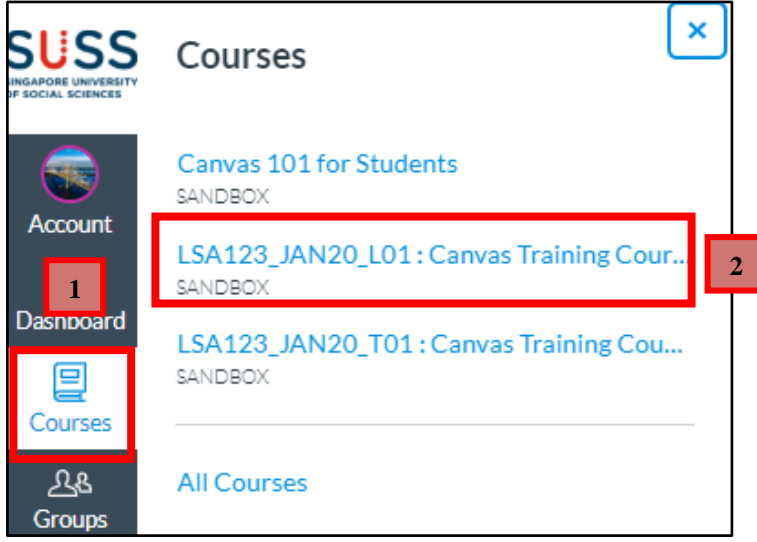

- **3.** Click on "**Quizzes**".
- **4.** Click on the quiz title. For example, "**PCQ01**".

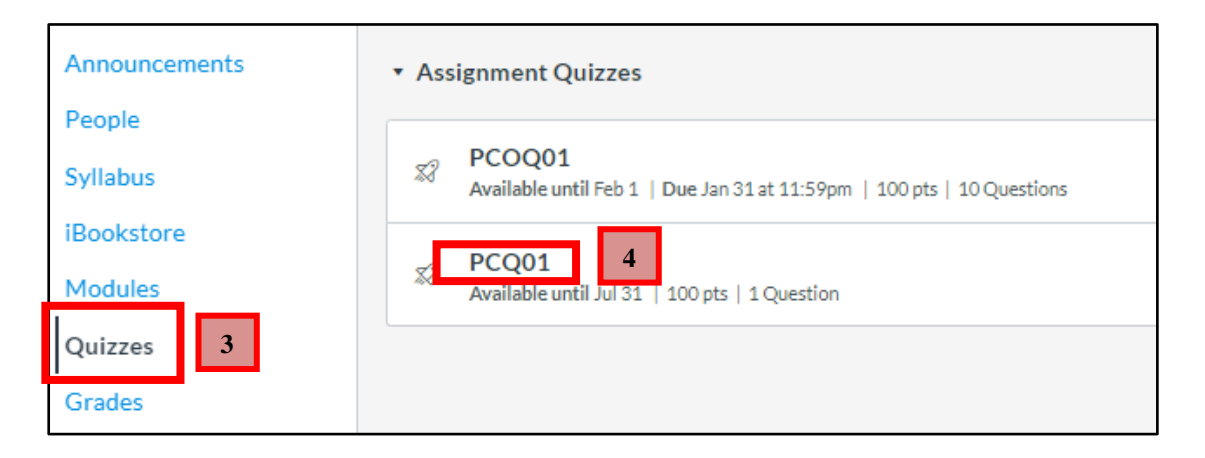

## **5. Read the QUIZ INSTRUCTIONS carefully before starting the quiz**.

**6.** Click on "**Take the Quiz**" to proceed.

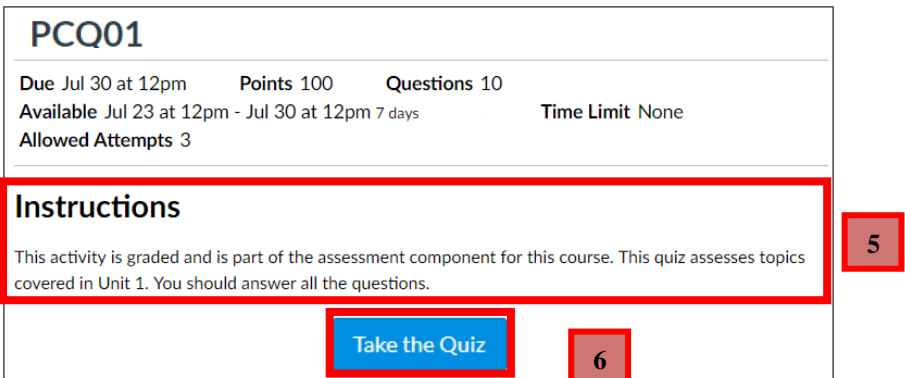

**7.** Click on the radio button to select the answer.

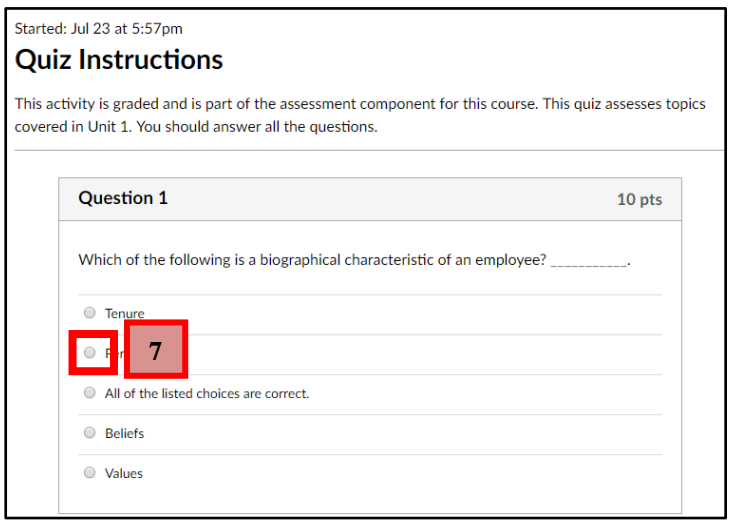

- **8.** You can view the summary of your quiz located on the top right hand corner of the quiz page. Answered quizzes are identified by a checkmark icon while unanswered questions are identified with a question mark icon.
- **9.** The timer showing your progress on the quiz. For untimed quizzes, the timer shows the elapsed time. If you are taking a timed quiz, the timer shows the running time and counts down until the time expires.

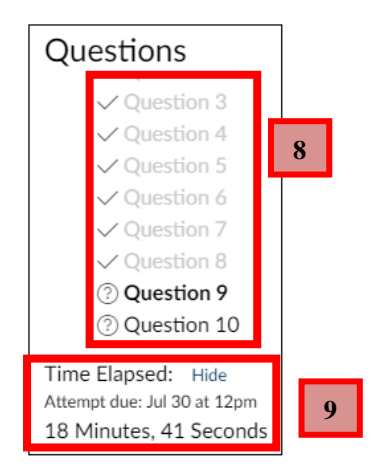

**10.** Your quiz answers are automatically saved while you are attempting the quiz.

**11.** Click on "**Submit Quiz**" to submit your quiz.

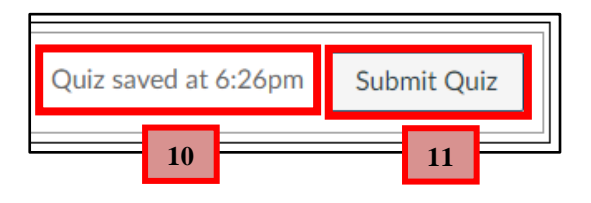

# <span id="page-61-0"></span>**B. My Quiz is Muted. What should I do?**

- **1.** Quizzes are 'muted' at times to disallow students from viewing their attained grade for a quiz attempt.
- **2.** In such cases the details of your quiz submission will be displayed in the sidebar under the header 'Submission Details'.

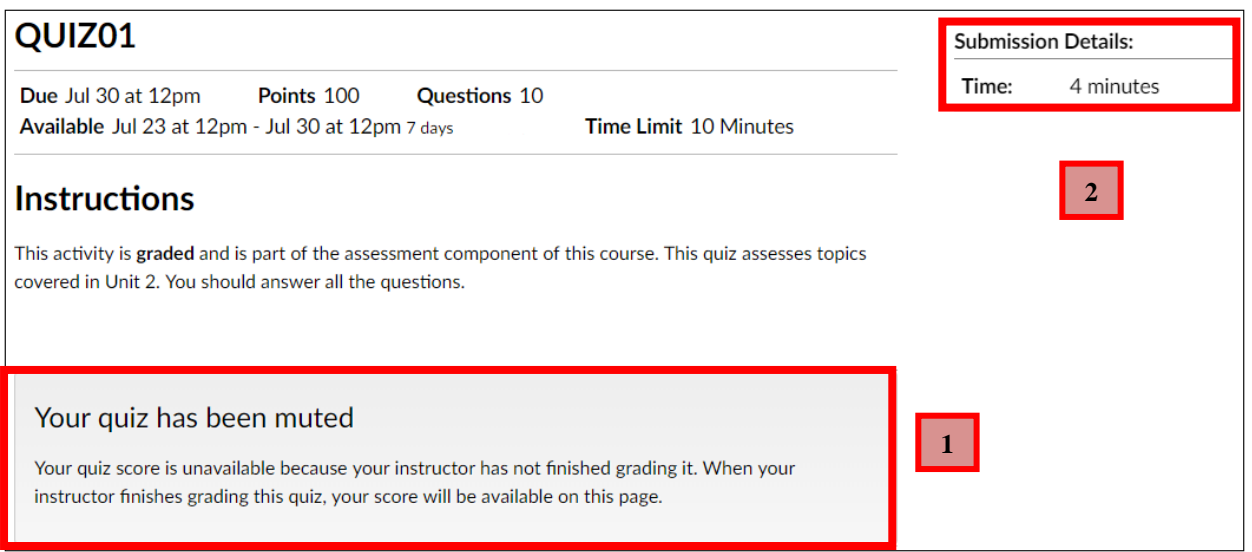

For muted quizzes, you can check under your L-Group's "Announcements" for instructions on when will the grades be published.

# <span id="page-62-0"></span>**9. Getting Help**

# <span id="page-62-1"></span>**A. Learning Services Support (LS Support)**

Offers technical assistance on Canvas such as submission of assignments.

## **Hotline:**

Call 6248-9111 (option 1 followed by option 2)

## **Operating Hours:**

8.30am to 7.30pm (Mon - Fri) 9.00am to 1.00pm (Sat) Closed on public holidays and SUSS shutdown days.

### **Email:**

[lssupport@suss.edu.sg](mailto:lssupport@suss.edu.sg) (Please use your SUSS email for correspondences)

# <span id="page-62-2"></span>**B. Student Support**

Handles enquiries about administrative matters and obtain useful information related to academic / administrative, student records, government subsidies, and course fee matters, etc.

### **Hotline:**

Call 6248-9111 (option 1 followed by option 1)

### **Operating Hours:**

8.30am to 7.30pm (Mon - Fri) 9.00am to 1.00pm (Sat) Closed on public holidays and SUSS shutdown days.

## **Office**

Block C, Level 1, C.03/C.04, 463 Clementi Road, Singapore 599494

### **Email:**

## **Please use your SUSS email for correspondences**

[students@suss.edu.sg](mailto:students@suss.edu.sg) (For Part Time Students) [ucstudents@suss.edu.sg](mailto:ucstudents@suss.edu.sg) (For Full Time Students)

# <span id="page-63-0"></span>**C. MyMail Support**

Offers assistance on MyMail, Canvas and Student Portal login issues, (including password issues and password reset enquiries).

**Email:** [mymailsupport@suss.edu.sg](mailto:mymailsupport@suss.edu.sg)

For password reset request, kindly use your personal email with the following particulars for verification:

- 1. Full Name
- 2. Student PI Number
- 3. Student Email Address
- 4. Description of the issue / Request

## <span id="page-63-1"></span>**D. Campus Wireless Network Support**

Supports enquiries on Campus Wifi (SIM\_Wifi), excluding password issues.

### **Hotline:**

6248-9393 (Option 4) or 6248-9090 (Option 1)

### **Operating Hours:**

8:30am to 5:30pm (Mon – Fri) 9:00am to 1:00pm (Sat) Closed on public holidays and SIM/SIMPL shutdown days.

For enquiries on **Student Portal login**, please send an email to **students@suss.edu.sg** 

# **APPENDIX A: HOW TO OBTAIN DETAILED INFORMATION FROM TURNITIN ORIGINALITY REPORT?**

**1.** To get details on Turnitin Originality Report, click on the "**Paper title**" or "**Similarity Index**". For example, "**lsastudent03\_ECA\_REPORT**".

<span id="page-64-0"></span>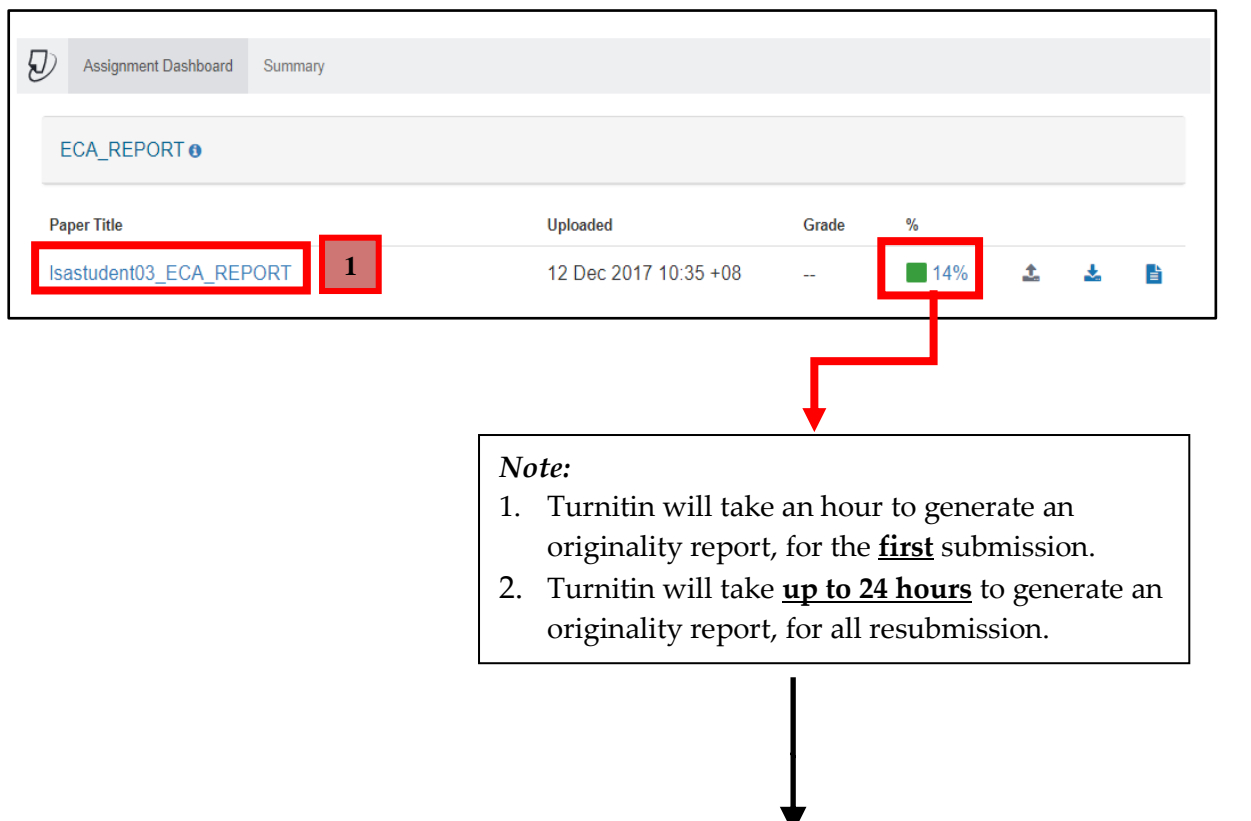

Do note that the percentage of the report will change with more submissions. Students & Tutors should not look at the percentage as a whole to determine plagiarism or collusion. They should zoom in on the details of the report as shown below to make their decision.

A detailed report will be presented with the following important information:

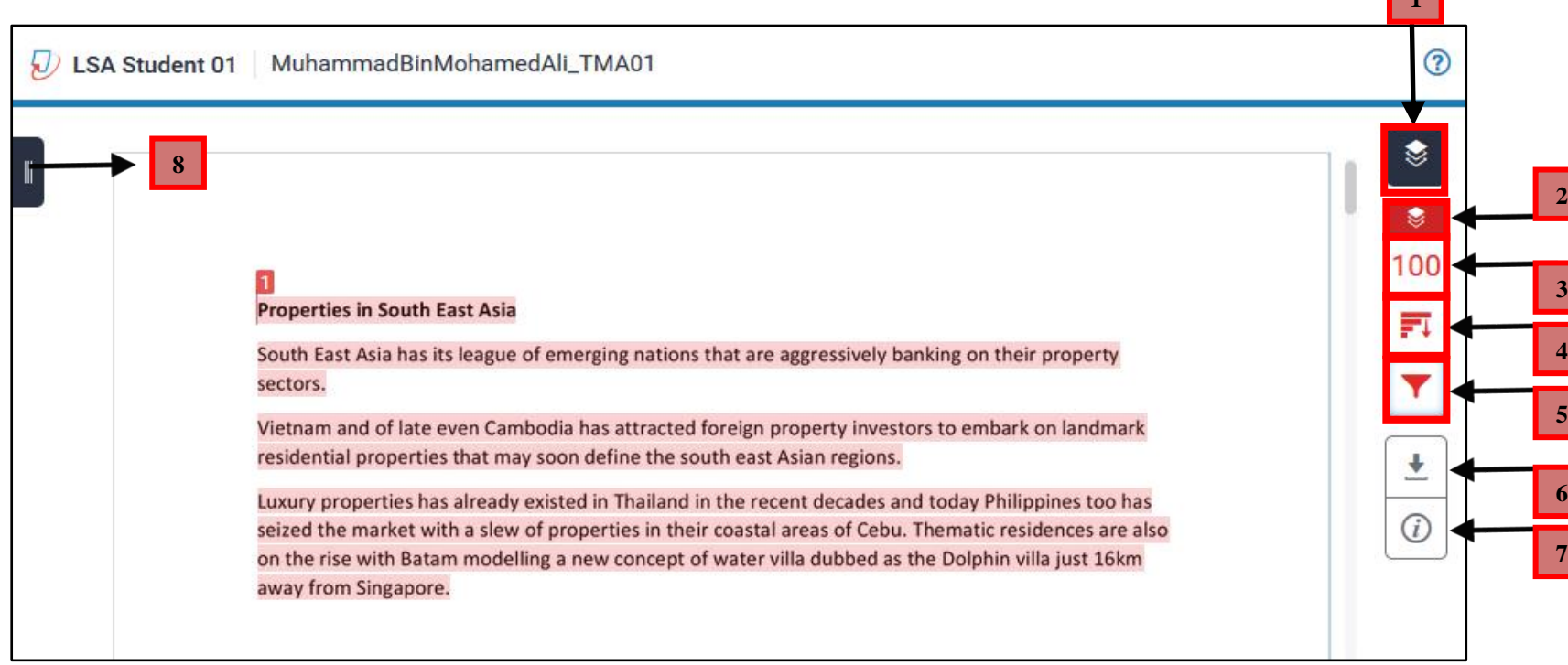

**1**

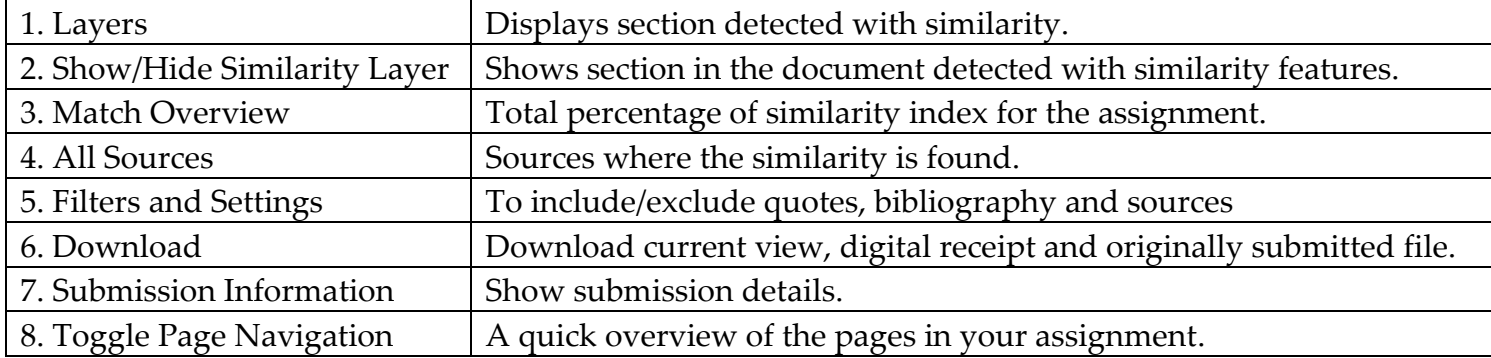

For more information about Turnitin, please refer to [http://community.turnitin.com/members/blog\\_view.asp?id=597928](http://community.turnitin.com/members/blog_view.asp?id=597928)

Updated on January 2022 by Learning Systems and Applications Systems Department

# <span id="page-66-0"></span>**APPENDIX B: DISCUSSIONS**

Canvas provides an integrated system for class discussions, allowing both instructors and students to start and contribute to as many discussion topics as desired.

- **1.** Click on "**Courses**".
- **2.** For Part-Time, click on the desired T group. For Full-Time students, click on the desired TG group. For Online Courses, click on the desired TV-group.

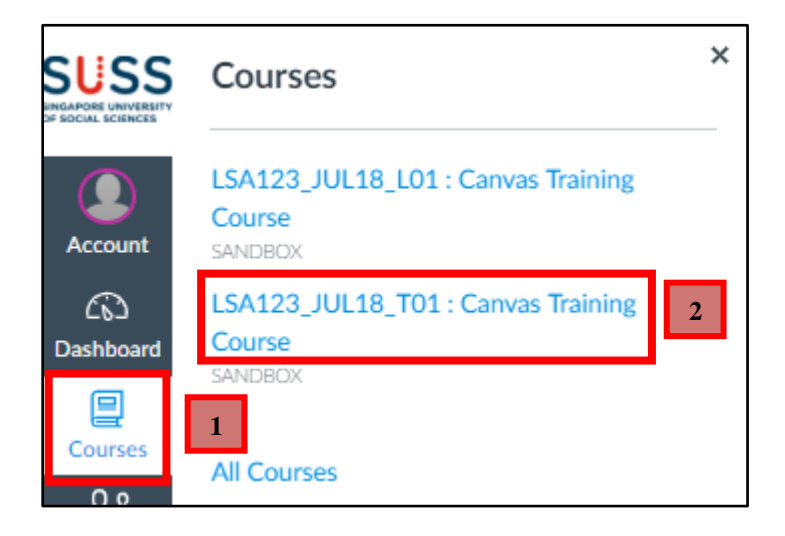

**3.** Click on "**Discussions**".

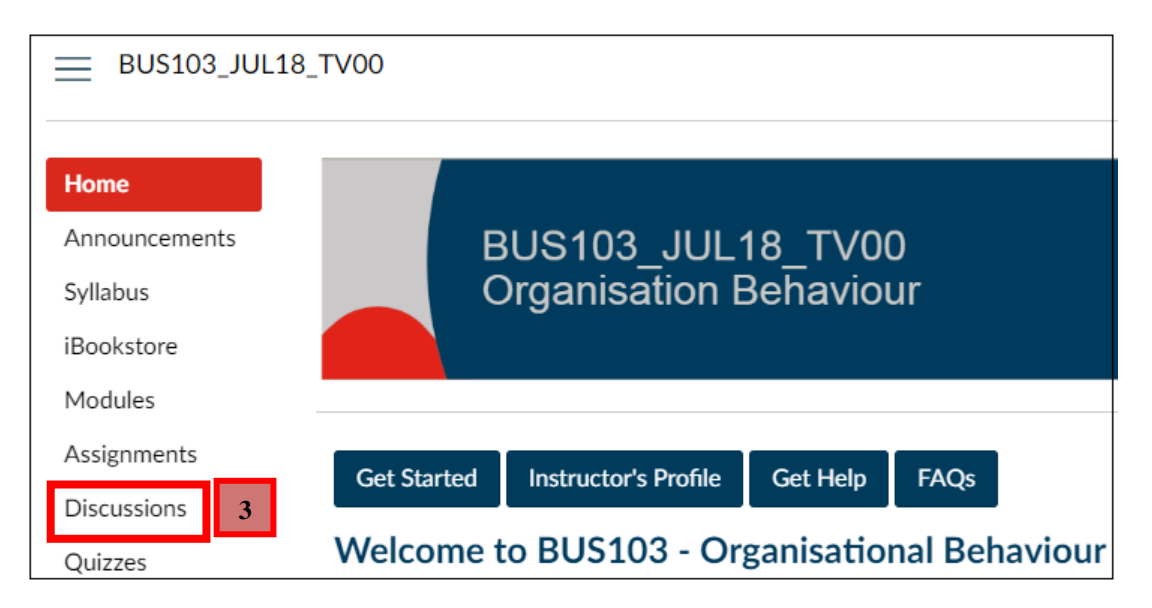

For more information about discussions, please refer to [https://guides.instructure.com/m/4212/c/35110.](https://guides.instructure.com/m/4212/c/35110)

# <span id="page-67-0"></span>**APPENDIX C: HOW DO I ACCESS GROUPS?**

Groups are like a smaller version of your course and are used as a collaborative tool where students can work together on group projects and assignments.

- **1.** Click on "**Groups**".
- **2.** The groups you are enrolled in will appear here. Click on the group name to access the group site. For example, "**Group 1**".
- **3.** To view all your groups, click on "All **Groups**".

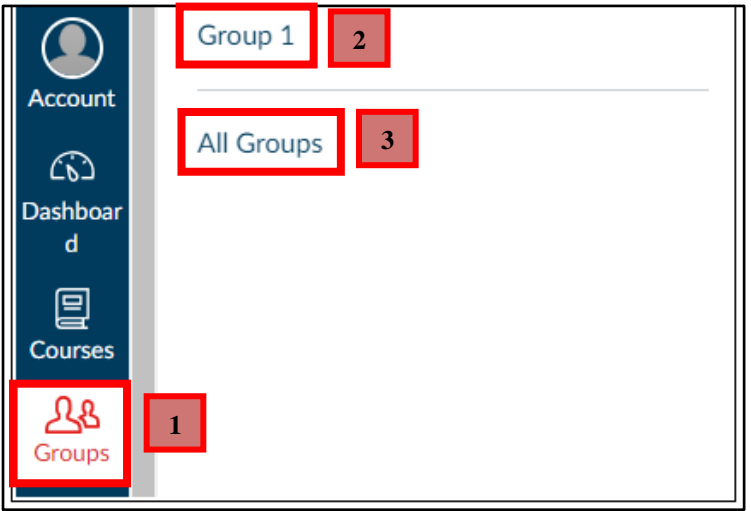

# <span id="page-68-0"></span>**APPENDIX D: HOW TO SHOW MARKUP (COMMENTS IN MS WORD?**

Markup is used by marker to provide feedback on submitted assignment.

**1.** Locate and open your marked assignment. For example, "**931726620-LSAStudent01\_GBA01.docx**".

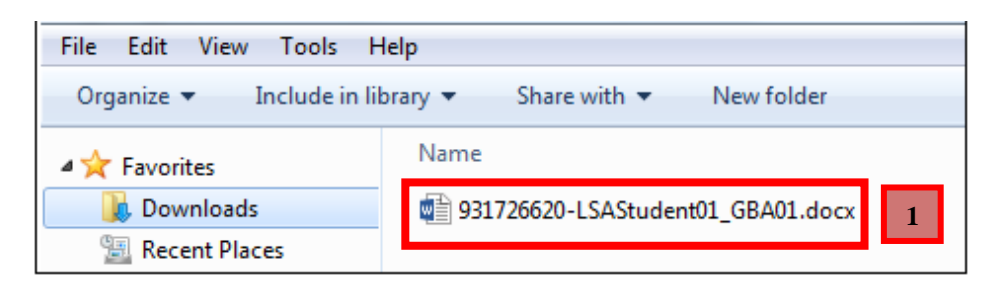

- **2.** Click on "**Review**".
- **3.** Click on "**All Markup**".

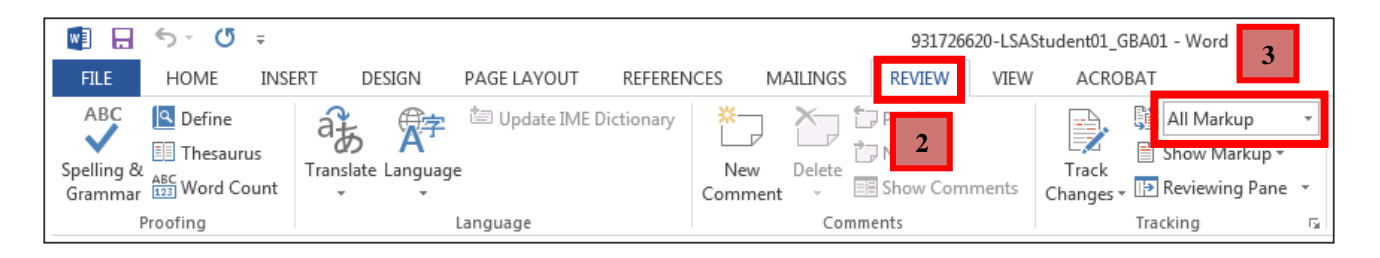

**4.** Comments will be displayed on the left side of the screen.

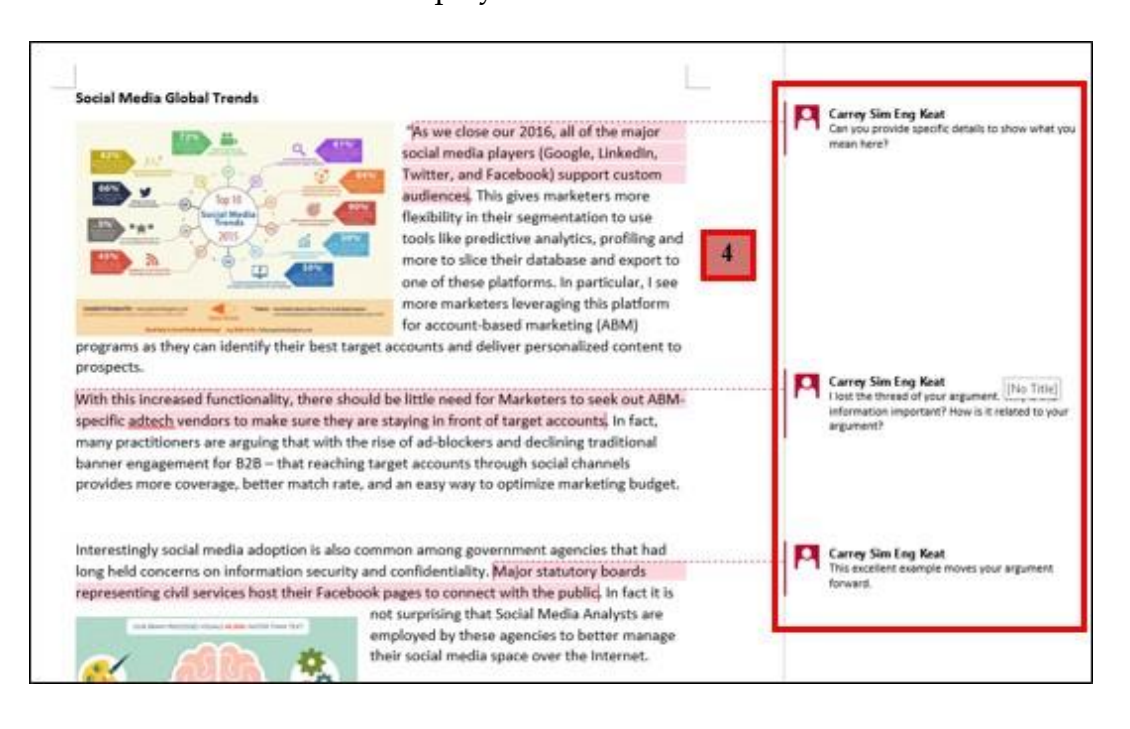

# <span id="page-69-0"></span>**APPENDIX E: HOW TO JOIN A GBA GROUP?**

Lecturers may create Group Based Assignment (GBA) groups that you can manually join.

- **1.** Click on "**Courses**".
- **2.** For Part-Time, click on the desired T group. For Full-Time students, click on the desired TG group. For Online Courses, click on the desired TV-group.

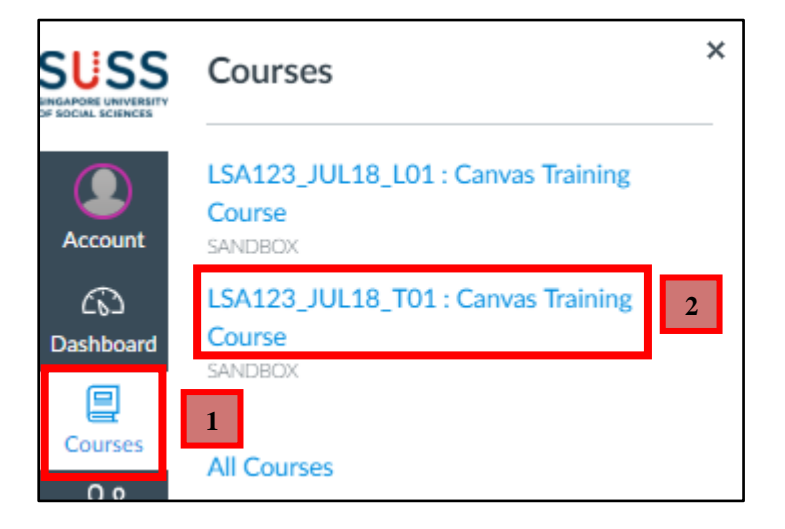

- **3.** Click on "**People**".
- **4.** Click on "**Groups**".
- **5.** Under the group name, for example "**GBA 1**", click on "**Join**".

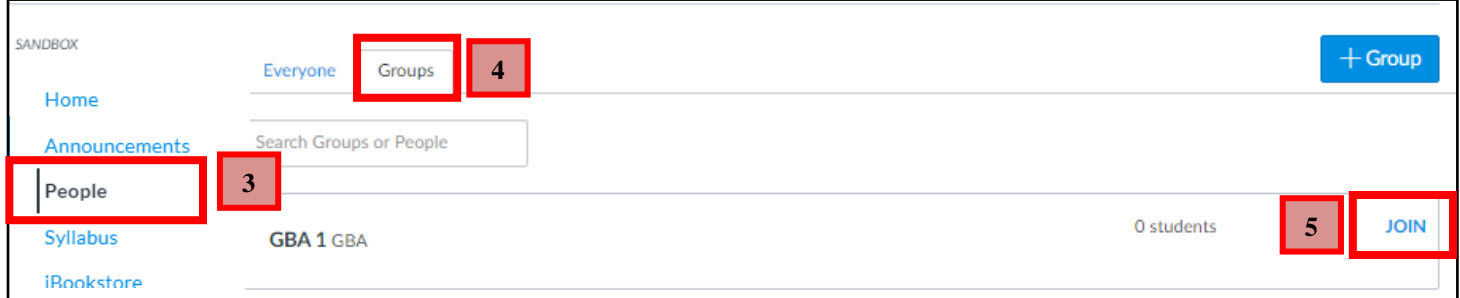